IBM Marketing Operations und Campaign Version 9 Release 1.1 26. November 2014

*Integrationshandbuch*

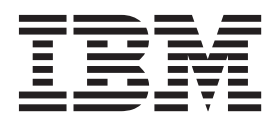

**Hinweis**

Vor Verwendung dieser Informationen und des darin beschriebenen Produkts sollten die Informationen unter ["Bemerkungen" auf Seite 65](#page-68-0) gelesen werden.

Diese Ausgabe bezieht sich auf Version 9, Release 1, Modifikation 1 von IBM Marketing Operations und Campaign sowie auf alle nachfolgenden Releases und Modifikationen, bis dieser Hinweis in einer Neuausgabe geändert wird.

Diese Veröffentlichung ist eine Übersetzung des Handbuchs *IBM Marketing Operations and Campaign, Version 9 Release 1, Integration Guide,* herausgegeben von International Business Machines Corporation, USA

© Copyright International Business Machines Corporation 2002, 2014

Informationen, die nur für bestimmte Länder Gültigkeit haben und für Deutschland, Österreich und die Schweiz nicht zutreffen, wurden in dieser Veröffentlichung im Originaltext übernommen.

Möglicherweise sind nicht alle in dieser Übersetzung aufgeführten Produkte in Deutschland angekündigt und verfügbar; vor Entscheidungen empfiehlt sich der Kontakt mit der zuständigen IBM Geschäftsstelle.

Änderung des Textes bleibt vorbehalten.

Herausgegeben von: TSC Germany Kst. 2877 November 2014

**© Copyright IBM Corporation 2002, 2014.**

# **Inhaltsverzeichnis**

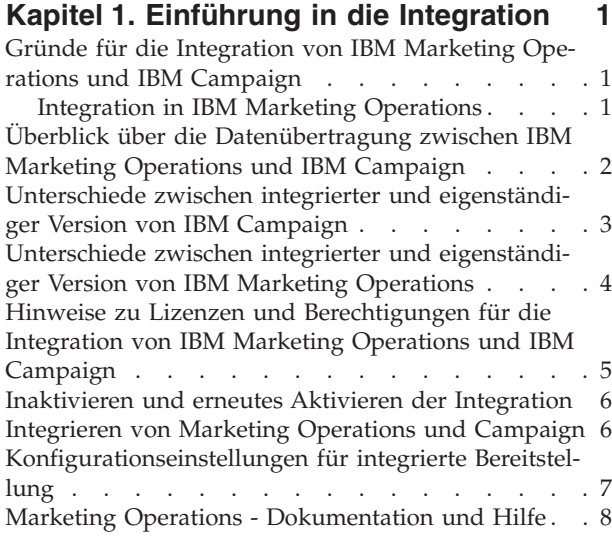

# **[Kapitel 2. Entwurf für die Kampagnen-](#page-14-0)**

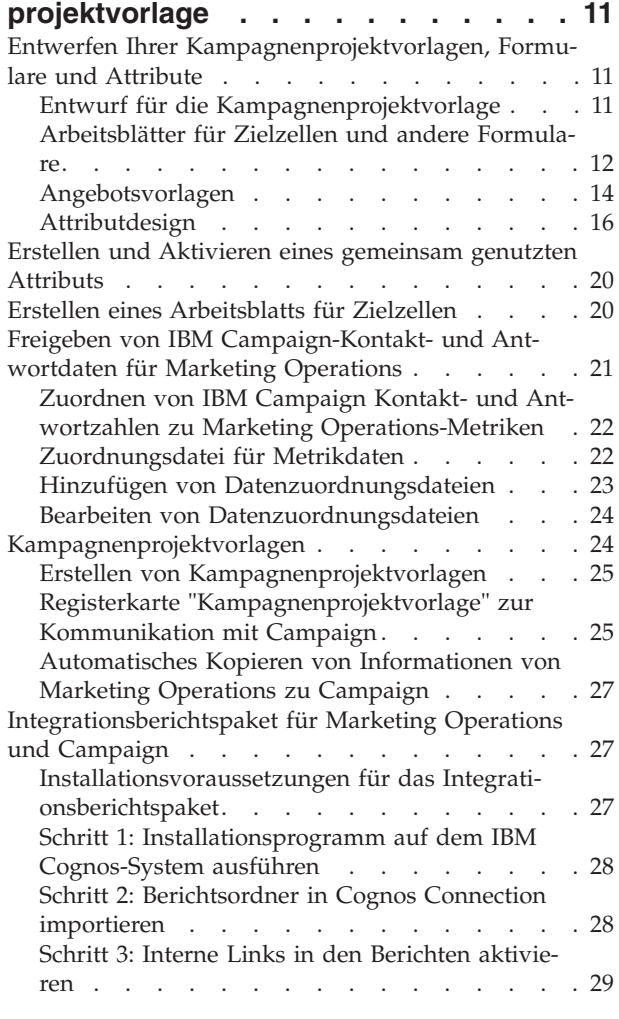

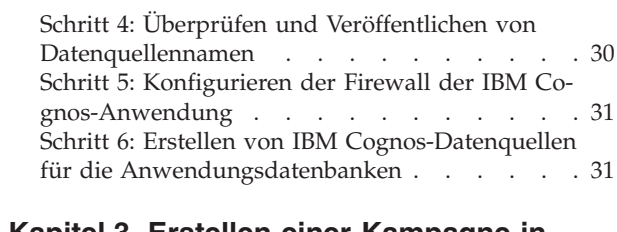

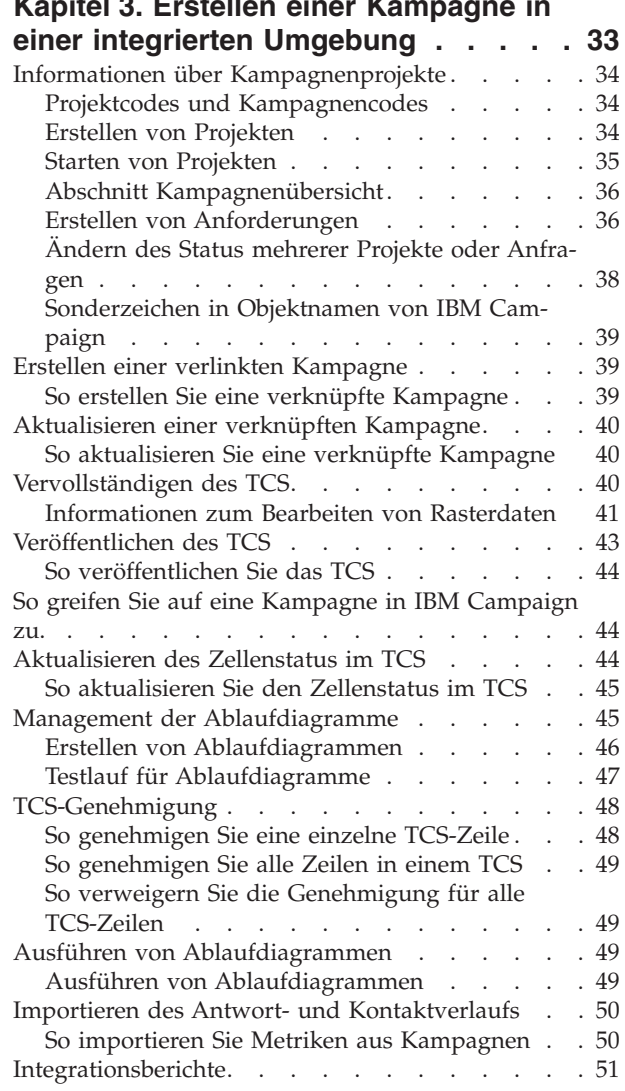

# **[Kapitel 4. Verwalten von Angeboten](#page-56-0) [und Angebotsvorlagen in einem integ-](#page-56-0)**

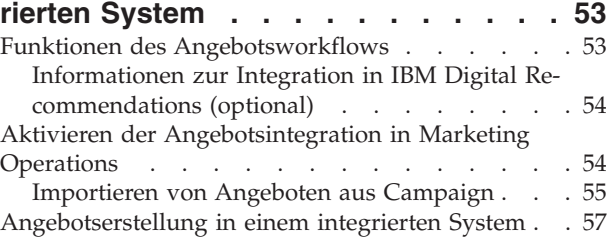

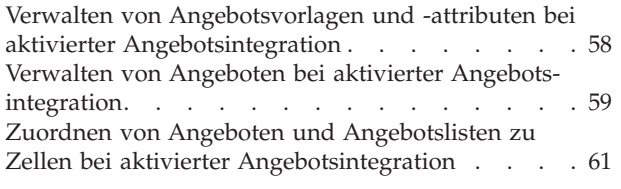

# **[Vor der Kontaktaufnahme zum Techni](#page-66-0)[cal Support von IBM](#page-66-0) . . . . . . . . . [63](#page-66-0) [Bemerkungen. . . . . . . . . . . . 65](#page-68-0)**

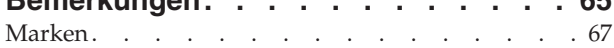

[Hinweise zu Datenschutzrichtlinien und Nutzungs-](#page-70-0)bedingungen [. . . . . . . . . . . . . . 67](#page-70-0)

# <span id="page-4-0"></span>**Kapitel 1. Einführung in die Integration**

IBM® Marketing Operations und Campaign können integriert werden, sodass die Funktionen der beiden Produkte enger miteinander verbunden sind.

Nach der Integration können Sie Kampagnen, Projekte, Angebote und Arbeitsblätter für Zielzellen (TCS = Target Cell Spreadsheets) in Marketing Operations verwalten, um sie in Campaign zu verwenden.

# **Gründe für die Integration von IBM Marketing Operations und IBM Campaign**

Wenn Sie Marketing Operations und Campaign integrieren, können Sie alle Projektmanagementfunktionen von Marketing Operations nutzen, um Ihre Kampagne zu erstellen und die Kampagne anschließend in Campaign auszuführen. Durch die Integration ist die Eingabe von Zelleninformationen in beiden Produkten nicht mehr erforderlich.

Darüber hinaus können Sie mit der Integration die leistungsfähigen Rasterfunktionen in Marketing Operations verwenden, um das Arbeitsblatt für Zielzellen zu erstellen.

# **Integration in IBM Marketing Operations**

IBM Unica Campaign kann in IBM Unica Marketing Operations integriert werden, um die Marketing-Ressourcenmanagementfunktionen des Produkts zum Erstellen, Planen und Genehmigen von Kampagnen zu nutzen.

Wenn Campaign in Marketing Operations integriert wird, werden viele der Tasks, die zuvor in einer eigenständigen Campaign-Umgebung ausgeführt wurden, in Marketing Operations ausgeführt. Wenn die Produkte integriert werden, führen Sie die folgenden Campaign-Tasks in Marketing Operations aus.

- Arbeiten mit Kampagnen:
	- Erstellen von Kampagnen
	- Anzeigen von Kampagnen
	- Löschen von Kampagnen
	- Arbeiten mit der Übersicht einer Kampagne
- Arbeiten mit Arbeitsblättern für Zielzellen (TCS = Target Cell Spreadsheets)
- Zuordnen von Angeboten zu Zellen
- Definieren von Kontrollzellen
- Erstellen und Füllen von benutzerdefinierten Kampagnenattributen
- v Erstellen und Füllen von benutzerdefinierten Zellenattributen

Die folgenden Tasks werden in Campaign sowohl als eigenständige als auch als integrierte Umgebung ausgeführt:

- Erstellen von Ablaufdiagrammen
- Ausführen von Ablaufdiagrammen
- Detaillierte Analysen von Kampagnen/Angeboten/Zellen

<span id="page-5-0"></span>v Berichterstellung zur Campaign-Leistung (abhängig vom installierten Berichterstellungspaket)

Wenn die Angebotsintegration ebenfalls aktiviert ist, führen Sie die folgenden Aufgaben in Marketing Operations aus:

- Entwickeln von Angeboten
	- Definieren von Angebotsattributen
	- Erstellen von Angebotsvorlagen
- v Erstellen, Genehmigen, Veröffentlichen, Bearbeiten und Zurückziehen von Angeboten
- Verwalten von Angeboten mithilfe von Angebotslisten und Angebotsordnern

Informationen zum Aktivieren der Angebotsintegration finden Sie im Kapitel "Verwalten von Angeboten und Angebotsvorlagen in einem integrierten System". Weitere Informationen zu Angeboten finden Sie in den Campaign-Handbüchern für Administratoren und Benutzer.

# **Überblick über die Datenübertragung zwischen IBM Marketing Operations und IBM Campaign**

Die drei Hauptbereiche der Datenübertragung sind Kampagnendaten, Zellendaten (im TCS) und Angebotsdaten. Die Übertragung von Daten zwischen den Produkten erfolgt vor allem unidirektional aus Marketing Operations in Campaign.

Wenn die Marketing Operations-Campaign-Integration aktiviert ist, sind der Name und Code des Kampagnenprojekts (in Marketing Operations) mit dem Namen und Code der Kampagne (in Campaign) identisch. Das Kampagnenprojekt in Marketing Operations wird automatisch mit der entsprechenden Kampagne in Campaign verknüpft.

Durch die Integration ist keine duplizierte Datenerfassung mehr erforderlich. Marketing Operations bietet eine Gesamtansicht aller Daten und eine einzige Arbeitsumgebung zum Erfassen und Bearbeiten von Daten. Sie können gemeinsame Daten nur in Marketing Operations anzeigen und bearbeiten. Verwenden Sie Marketing Operations, um zu steuern, wann Daten, die für die Ausführung der Kampagne erforderlich sind, veröffentlicht werden.

Die laufende Übertragung von Daten muss aus Marketing Operations über die Veröffentlichung initiiert werden. Campaign kann auf Datenanfragen (z. B. Abruf von Zellenstatusinformationen oder Kampagnenmetriken) antworten und kann Daten aus Marketing Operations empfangen (z. B. Kampagnenattribute oder TCS-Daten), jedoch keine Daten an Marketing Operations senden, wenn die Daten nicht angefordert wurden.

Im Folgenden finden Sie eine Beschreibung der drei Hauptbereiche der Datenübertragung.

#### **Kampagnendatenübertragung**

In Marketing Operations können Sie eine beliebige Anzahl benutzerdefinierter Kampagnenattribute definieren und diese zusammen mit den Standardkampagnenattributen in einer Kampagnenprojektvorlage ablegen. Sie können Daten für diese Attribute in Marketing Operations eingeben und die Daten manuell in Campaign veröffentlichen, wo diese Kampagnenattribute als generierte Felder im Ablaufdia<span id="page-6-0"></span>gramm sowie für Berichterstellung und Analyse verfügbar sind. Der Marketing Operations-Benutzer legt fest, wann eine Kampagne in Campaign erstellt wird und wann Kampagnenattributdaten in Campaign veröffentlicht werden. Campaign verwendet immer die neueste Gruppe veröffentlichter Kampagnenattribute.

### **Zelldatenübertragung**

Der zweite Hauptbereich der laufenden Datenübertragung ist das Arbeitsblatt für Zielzellen (TCS). Das TCS verwaltet Informationen auf Zellenebene für Ziel- und Kontrollzellen, wie z. B. Zellennamen, Zellencodes, zugewiesene Angebote, Kontrollzellenverknüpfungen und benutzerdefinierte Zellenattribute. Die Übertragung von Zellendefinitionen aus Marketing Operations in Campaign und die Übertragung des Zellenstatus zurück an Marketing Operations kann iterativ sein. Unternehmen benötigen häufig mehrere Zyklen, bevor Zellendefinitionen und -zahlen abgeschlossen sind, Zeilen aus dem TCS einzeln genehmigt wurden und die Kampagne ausgeführt werden kann.

### **Angebotsdatenübertragung**

Für Systeme, die die Angebotsintegration ermöglichen, bilden Angebotsdaten den dritten Hauptbereich der laufenden Datenübertragung. Angebote werden in Marketing Operations erstellt. Wenn ein neues Angebot in Marketing Operations erstellt wird, hat das Angebot den Status "Entwurf". Wenn der Status eines Angebots in "Veröffentlicht" geändert wird, wird die Angebotsinstanz mit Push an Campaign übertragen. Die erste Veröffentlichung erstellt das Angebot in Campaign; jede nachfolgende Veröffentlichung aktualisiert die Angebotsinstanz in Campaign.

Ähnlich werden beim Ändern des Status einer Angebotsvorlage in "Veröffentlicht" sowohl die Angebotsvorlage als auch alle Angebotsattribute, die Sie in Marketing Operations definiert haben, mit Push an Campaign übertragen.

Wenn Sie die Angebotsintegration aktivieren, können Sie alle vorab vorhandenen Angebotsmetadaten und -daten in Marketing Operations aus Campaign importie-ren. Siehe ["Importieren von Angeboten aus Campaign" auf Seite 55.](#page-58-0)

# **Unterschiede zwischen integrierter und eigenständiger Version von IBM Campaign**

Wenn Campaign in Marketing Operations integriert wird, unterscheidet sich die Installation von Campaign von einer eigenständigen Installation.

- v Die einzige Möglichkeit, um Kampagnen zu erstellen oder auf diese zuzugreifen (außer der Verwendung von Kampagnen, die vor der Aktivierung der Integration erstellt wurden), besteht in der Verwendung des entsprechenden Marketing Operations-Projekts. Auf der Seite **Alle Kampagnen** in Campaign werden nur Kampagnen angezeigt, die vor der Aktivierung der Integration erstellt wurden.
- Das Arbeitsblatt für Zielzellen (TCS = Target Cell Spreadsheet) und die benutzerdefinierten Zellenattribute werden ausschließlich in Marketing Operations erstellt, angezeigt und verwaltet. Benutzerdefinierte Zellenattribute werden in einer Kampagnenprojektvorlage definiert. So kann jeder Kampagnentyp über unterschiedliche benutzerdefinierte Zellenattribute verfügen oder mit einer anderen Reihenfolge von benutzerdefinierten Attributen arbeiten. Im Gegensatz dazu weisen alle Kampagnen bei der eigenständigen Version von Campaign dieselben Zellenattribute in der gleichen Reihenfolge auf.
- v Das TCS kann auf dem Top-down- (Von oben nach unten) oder Bottom-up-Prinzip (Von unten nach oben) basieren. Bottom-up-Zellen sind bei der Integration

<span id="page-7-0"></span>von Marketing Operations-Campaign-Systemen zulässig, wenn für die Einstellung **MO\_UC\_BottomUpTargetCells** der Wert "Ja" angegeben wurde (**Einstellungen > Konfiguration > IBM EMM > Campaign > Partitionen > Partition[n] > Server > intern**).

- v Wenn die Einstellung für **Bottom-up-TCS** "Ja" ist, können Ablaufdiagramme in Campaign auch dann im Produktionsmodus ausgeführt werden, wenn sie nicht mit Top-down-Zellen im TCS verknüpft sind.
- Die Registerkarte "Übersicht" für die Kampagne ist in Campaign nicht vorhanden. Die Übersichtsdaten zu einer Kampagne werden im Abschnitt "Kampagnenübersicht" der Registerkarte "Übersicht" im Kampagnenprojekt in Marketing Operations angezeigt. Die Angebots- und Segmentinformationen werden auf einer neuen Registerkarte "Segmente/Angebote" in Campaign angezeigt. Da Kampagnenprojektvorlagen in Marketing Operations verwaltet werden, kann jede Kampagnenvorlage über eine andere Gruppe von benutzerdefinierten Kampagnenattributen verfügen. Diese können auf einer oder auch mehreren Registerkarten innerhalb des Projektes angeordnet sein.

Sie können auch die leistungsfähigeren Attributfeatures in Marketing Operations für das Layout, die Gegenüberstellung erforderlicher und optionaler Attribute, zum Erstellen bedingter Listen in der Benutzerschnittstelle sowie für dynamische Datenwerte aus Datenbanktabellen einsetzen In der eigenständigen Version von Campaign weisen alle Kampagnen dieselben benutzerdefinierten Kampagnenattribute in der gleichen Reihenfolge auf.

v Wenn die Angebotsintegration durch Setzen von **IBM Marketing Operations - Angebotsintegration** auf "Ja" (**Einstellungen > Konfiguration > IBM EMM > Plattform**) aktiviert ist, können Sie keine Angebotsvorlagen oder Angebote in Campaign erstellen oder mit ihnen arbeiten. Stattdessen verwenden Sie Marketing Operations, um Angebotsvorlagen zu erstellen und Angebote zu erstellen, zu ändern, zu genehmigen, zu veröffentlichen oder zurückzuziehen. Danach können Sie Angebotsvorlagen und genehmigte Angebote zur Verwendung in Campaign veröffentlichen.

**Anmerkung:** Die Angebotsintegration und die Kampagnenintegration sind zwei separate Optionen. Wenn die Kampagnenintegration aktiviert ist, kann auch die Angebotsintegration aktiviert werden. Weitere Informationen hierzu finden Sie im Abschnitt ["Aktivieren der Angebotsintegration in Marketing Operations" auf](#page-57-0) [Seite 54.](#page-57-0)

# **Unterschiede zwischen integrierter und eigenständiger Version von IBM Marketing Operations**

Bei aktivierter Kampagnenintegration verwalten Sie Kampagnenprojekte in Marketing Operations und profitieren dabei von den eng verbundenen Campaign-Features. Wenn auch die Angebotsintegration aktiviert wurde, wird das Angebots-Lifecycle-Management in Marketing Operations ausgeführt und Angebote werden zur Verwendung in Campaign veröffentlicht.

### **Kampagnenprojektmanagement**

Wenn die Kampagnenintegration aktiviert ist, können Benutzer mithilfe von Kampagnenprojektvorlagen Projekte in Marketing Operations erstellen.

In einer eigenständigen Marketing Operations-Installation stehen den Benutzern keine Kampagnenprojektvorlagen zum Erstellen neuer Projekte zur Verfügung. In einer eigenständigen Installation können Sie jedoch Projektvorlagen zum Verwalten <span id="page-8-0"></span>von Marketingkampagnen erstellen. Diese Objekte verlinken allerdings nicht zu der entsprechenden Kampagne bzw. dem entsprechenden Arbeitsblatt für Zielzellen in Campaign. Es steht keine Integration mit Angeboten zur Verfügung und es werden keine Metriken für Kampagnenkontakte und Antwortsender übergeben.

Bei einer integrierten Installation verfügen Kampagnenprojekte über Symbole und Links, die Datenübertragungen mit Campaign einleiten und Ihnen die Möglichkeit bieten, in Campaign von und zu der entsprechenden Kampagne zu navigieren.

### **Angebots-Lifecycle-Management**

Wenn die Kampagnenintegration aktiviert wurde, können Sie auch die Angebotsintegration aktivieren. Wenn die Angebotsintegration aktiviert wird (**Einstellungen > Konfiguration > IBM EMM > Plattform**), wird das Angebots-Lifecycle-Management ausschließlich in Marketing Operations ausgeführt. Sie verwenden Marketing Operations zum Erstellen von Angebotsvorlagen und zum Erstellen, Ändern, Genehmigen, Veröffentlichen oder Zurückziehen von Angeboten. Genehmigte Angebote können zur Verwendung in Campaign veröffentlicht werden.

# **Hinweise zu Lizenzen und Berechtigungen für die Integration von IBM Marketing Operations und IBM Campaign**

Wenn Marketing Operations und Campaign integriert werden, benötigt jede Person, die am Entwurf, der Erstellung und der Ausführung der Kampagne beteiligt ist, eine Marketing Operations-Lizenz.

Teammitglieder, die ausschließlich in Campaign arbeiten, wie z. B. Ablaufdiagramm-Entwickler, benötigen eine Marketing Operations-Lizenz, sodass sie Workflow-Benachrichtigungen empfangen und auf Kampagnen zugreifen können In einer integrierten Umgebung kann auf Kampagnen ausschließlich über Marketing Operations zugegriffen werden.

Bestimmte Aktionen in einem Marketing Operations-Kampagnenprojekt erfordern eine Campaign-Berechtigung. Sie können eine Rolle in Campaign erstellen, die diese Berechtigungen erteilt und die Rolle den Benutzern zuordnet, die in Marketing Operations arbeiten. Die folgende Tabelle enthält die Aktionen und die erforderlichen Berechtigungen:

*Tabelle 1. Berechtigungen, die für Kampagnenaktionen erforderlich sind*.

In der folgenden zweispaltigen Tabelle werden in einer Spalte Aktionen und in der anderen Spalte die erforderlichen Campaign-Berechtigungen beschrieben.

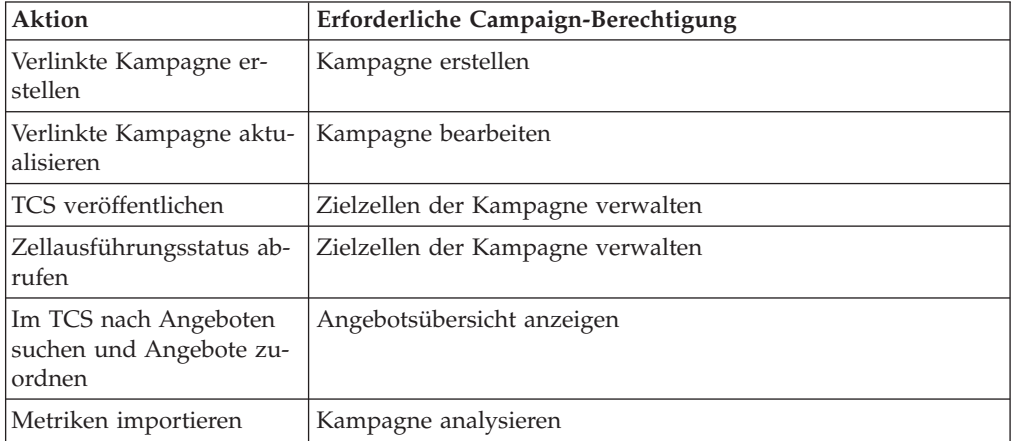

# <span id="page-9-0"></span>**Inaktivieren und erneutes Aktivieren der Integration**

Obwohl es möglich ist, eine aktivierte Integration später zu inaktivieren, sollte diese Aktion möglichst vermieden werden.

## **Marketing Operations-Campaign-Integration inaktivieren**

Wenn Sie die Integration von Marketing Operations und Campaign (UMO-UC-Integration) inaktivieren, wird Campaign auf das Verhalten und das Aussehen zurückgesetzt, die für eine eigenständige Systemversion gelten. Hierbei müssen verschiedene wichtige Faktoren berücksichtigt werden:

- v Um auf Ablaufdiagramme zuzugreifen, die integrierten Kampagnen zugeordnet wurden, nachdem Sie die Integration inaktiviert haben, müssen Sie alle Kampagnen in Marketing Operations veröffentlichen, bevor Sie die Integration inaktivieren. Die Kampagnen sind dann im Ordner der höchsten Ebene in Campaign verfügbar.
- Wenn Sie die Integration inaktivieren, bestehen zwischen den Kampagnenprojekten und den Kampagnen keine Navigationslinks mehr. Die Benutzer können weiterhin auf ihre Kampagnenprojekte zugreifen, doch die Symbole zum Erstellen und Aktualisieren von Kampagnen sind inaktiviert. Die Schaltflächen zur Veröffentlichung von TCS-Daten (TCS = Target Cell Spreadsheet; Arbeitsblatt für Zielzellen) und zum Abrufen des Zellenstatus stehen nicht mehr zur Verfügung. Kampagnenprojektvorlagen werden nicht in die Liste der Vorlagen aufgenommen, die Benutzern angezeigt werden.
- Wenn Sie die Integration erneut aktivieren möchten, wenden Sie sich an den technischen Support von IBM , um die möglichen Folgen dieses Schrittes zu klären. Alle Änderungen, die während des Zeitrahmens der Inaktivierung der Integration an der Kampagne vorgenommen werden, werden überschrieben, sobald Sie die Kampagne zum ersten Mal aktualisieren oder das TCS nach der erneuten Aktivierung der Integration über Marketing Operations veröffentlichen.

### **Angebotsintegration inaktivieren**

Das Inaktivieren der Angebotsintegration sollte möglichst vermieden werden, weil diese Aktion zu Dateninkonsistenzen führen kann. Zum Beispiel wird ein Angebot in Marketing Operations erstellt und in Campaign veröffentlicht. Nachdem die Angebotsintegration inaktiviert wurde, wird das Angebot in Campaign geändert. Wenn die Angebotsintegration wieder aktiviert ist, wird die in Campaign vorgenommene Änderung nicht mit Marketing Operations synchronisiert. Marketing Operations erhält nicht die aktualisierten Angebotsinformationen, auch wenn die Angebotsdaten neu aus Campaign importiert werden. Die Übertragung von Daten zwischen den Produkten erfolgt vor allem unidirektional aus Marketing Operations in Campaign.

#### **Zugehörige Konzepte**:

["Konfigurationseinstellungen für integrierte Bereitstellung" auf Seite 7](#page-10-0)

# **Integrieren von Marketing Operations und Campaign**

Der Workflow zum Integrieren von IBM Marketing Operations und Campaign besteht aus den folgenden Schritten.

# <span id="page-10-0"></span>**Vorgehensweise**

Führen Sie die folgenden Schritte aus, um Marketing Operations und Campaign zu integrieren:

- 1. Installieren Sie Marketing Operations und Campaign. Weitere Informationen finden Sie im *IBM Marketing Operations-Installationshandbuch* und im *IBM Campaign-Installationshandbuch*.
- 2. Passen Sie die Konfigurationseinstellungen so an, dass eine integrierte Bereitstellung unterstützt wird. Siehe "Konfigurationseinstellungen für integrierte Bereitstellung".
- 3. Entwerfen Sie die Attribute, Formulare und Kampagnenprojektvorlagen, die Sie benötigen.

Wenn die Angebotsintegration auf Ihrem System aktiviert ist, entwerfen Sie auch Angebotsvorlagen mithilfe von Angebotsattributen. Siehe [Kapitel 4, "Ver](#page-56-0)[walten von Angeboten und Angebotsvorlagen in einem integrierten System",](#page-56-0) [auf Seite 53.](#page-56-0)

- 4. Erstellen Sie die gemeinsamen Attribute.
- 5. Erstellen Sie die Formulare und lokalen Attribute, einschließlich des Formulars, das das Arbeitsblatt für Zielzellen (TCS) enthält.
- 6. Erstellen Sie eine Metrikzuordnungsdatei, die Campaign-Kontakt- und Antwortzahlen zu Marketing Operations-Metriken zuordnet.
- 7. Erstellen Sie das Kampagnenprojekt und Angebotsvorlagen.

# **Konfigurationseinstellungen für integrierte Bereitstellung**

Wenn Marketing Operations und Campaign integriert werden, verwenden Sie Marketing Operations, um Kampagnen zu planen, zu erstellen und zu genehmigen.

Für Systeme, die die Angebotsintegration unterstützen, wurden Funktionen für das Angebots-Lifecycle-Management zu Marketing Operations hinzugefügt. Siehe ["Ak](#page-57-0)[tivieren der Angebotsintegration in Marketing Operations" auf Seite 54.](#page-57-0)

### **Integrieren von Marketing Operations und Campaign**

Um Marketing Operations und Campaign zu integrieren, müssen Sie die folgenden Eigenschaften definieren.

- 1. Klicken Sie auf der Seite **Einstellungen > Konfiguration** unter **IBM EMM** auf **Plattform**.
- 2. Klicken Sie auf **Einstellungen bearbeiten** und geben Sie für die **Integration von IBM Marketing Operations - Campaign** den Wert "True" (wahr) an. Diese Einstellung ermöglicht die Integration, sodass Sie Marketing Operations zum Erstellen, Planen und Genehmigen von Kampagnen verwenden können.
- 3. Wenn Ihre Campaign-Installation mehrere Partitionen umfasst, müssen Sie die folgenden Eigenschaften für jede Partition definieren, in der die Integration aktiviert werden soll.

Erweitern Sie **IBM EMM > Campaign > Partitionen > Partition[n] > Server** und klicken Sie anschließend auf **intern**.

4. Klicken Sie auf **Einstellungen bearbeiten** und legen Sie **MO\_UC\_integration** auf **Ja** fest. Diese Einstellung ermöglicht die Integration von Marketing Operations und Campaign in dieser Partition.

<span id="page-11-0"></span>**Anmerkung:** Um eine der zwei folgenden Optionen auf "Ja" zu setzen, müssen Sie zuerst für **MO\_UC\_integration** die Einstellung "Ja" angeben. Die folgenden Optionen gelten nur, wenn **MO\_UC\_integration** aktiviert wurde.

5. Optional können Sie auch **MO\_UC\_BottomUpTargetCells** auf "Ja" setzen.

Wenn **MO\_UC\_integration** aktiviert wird, handelt es sich bei den TCS-Zellen, die in Marketing Operations erstellt werden, immer um Top-down-Zellen. Um die Erstellung von TCS-Bottom-up-Zellen für diese Partition zu ermöglichen, müssen Sie diese Eigenschaft auf "Ja" setzen. Wenn die Einstellung "Ja" angegeben wurde, sind sowohl Top-down- als auch Bottom-up-Zielzellen sichtbar und die Schaltfläche **Zellen von unten nach oben abrufen** ist im Arbeitsblatt für Zielzellen von Marketing Operations verfügbar. Hierdurch ist es möglich, Bottom-up-Zellen, die in Campaign erstellt wurden, in Marketing Operations abzurufen. Die Bottom-up-Zellen sind in Marketing Operations schreibgeschützt und können nicht von Marketing Operations aus wieder in Campaign veröffentlicht werden.

- 6. Optional können Sie für **Legacy\_campaigns** "Ja" angeben. Diese Einstellung ermöglicht den Zugriff auf Kampagnen, die vor der Aktivierung der Integration erstellt wurden. Hierzu zählen auch Kampagnen, die in Affinium Campaign 7.x erstellt und mit Affinium Plan 7.x-Projekten verlinkt wurden.
- 7. Wiederholen Sie die Schritte 4 6 bei Bedarf für weitere Partitionen.
- 8. Erweitern Sie **IBM EMM > Marketing Operations > umoConfiguration** und klicken Sie anschließend auf **campaignIntegration**.
- 9. Klicken Sie auf **Einstellungen bearbeiten** und legen Sie die **defaultCampaign-Partition** fest. Wenn Marketing Operations und Campaign integriert werden, gibt dieser Parameter die Campaign-Standardpartition an, die verwendet werden soll, wenn keine Kampagnenpartitions-ID (campaign-partition-id) in der Projektvorlage definiert ist. Der Standardwert lautet **partition1**.
- 10. Setzen Sie **webServiceTimeoutInMilliseconds** für API-Aufrufe der Web-Services-Integration. Dieser Parameter wird als Zeitlimitüberschreitungswert für Web-Service-API-Aufrufe verwendet.

Optional können Sie mit den Schritten fortfahren, die in ["Aktivieren der Angebots](#page-57-0)[integration in Marketing Operations" auf Seite 54](#page-57-0) beschrieben werden.

#### **Zugehörige Konzepte**:

["Inaktivieren und erneutes Aktivieren der Integration" auf Seite 6](#page-9-0)

## **Marketing Operations - Dokumentation und Hilfe**

IBM Marketing Operations wird in Ihrem Unternehmen von verschiedenen Personen für verschiedene Aufgaben verwendet. Informationen zu Marketing Operations finden Sie in einer Reihe von Handbüchern, die jeweils für Teammitglieder mit bestimmten Zielen und speziellen Qualifikationsprofilen erstellt wurden.

In der folgenden Tabelle sind die Informationen, die in den einzelnen Handbüchern verfügbar sind, aufgelistet.

*Tabelle 2. Handbücher in der Gesamtdokumentation zu Marketing Operations*.

In der folgenden dreispaltigen Tabelle werden in der ersten Spalte Aufgaben, in der zweiten Spalte Handbuchnamen und in der dritten Spalte die Zielgruppen beschrieben.

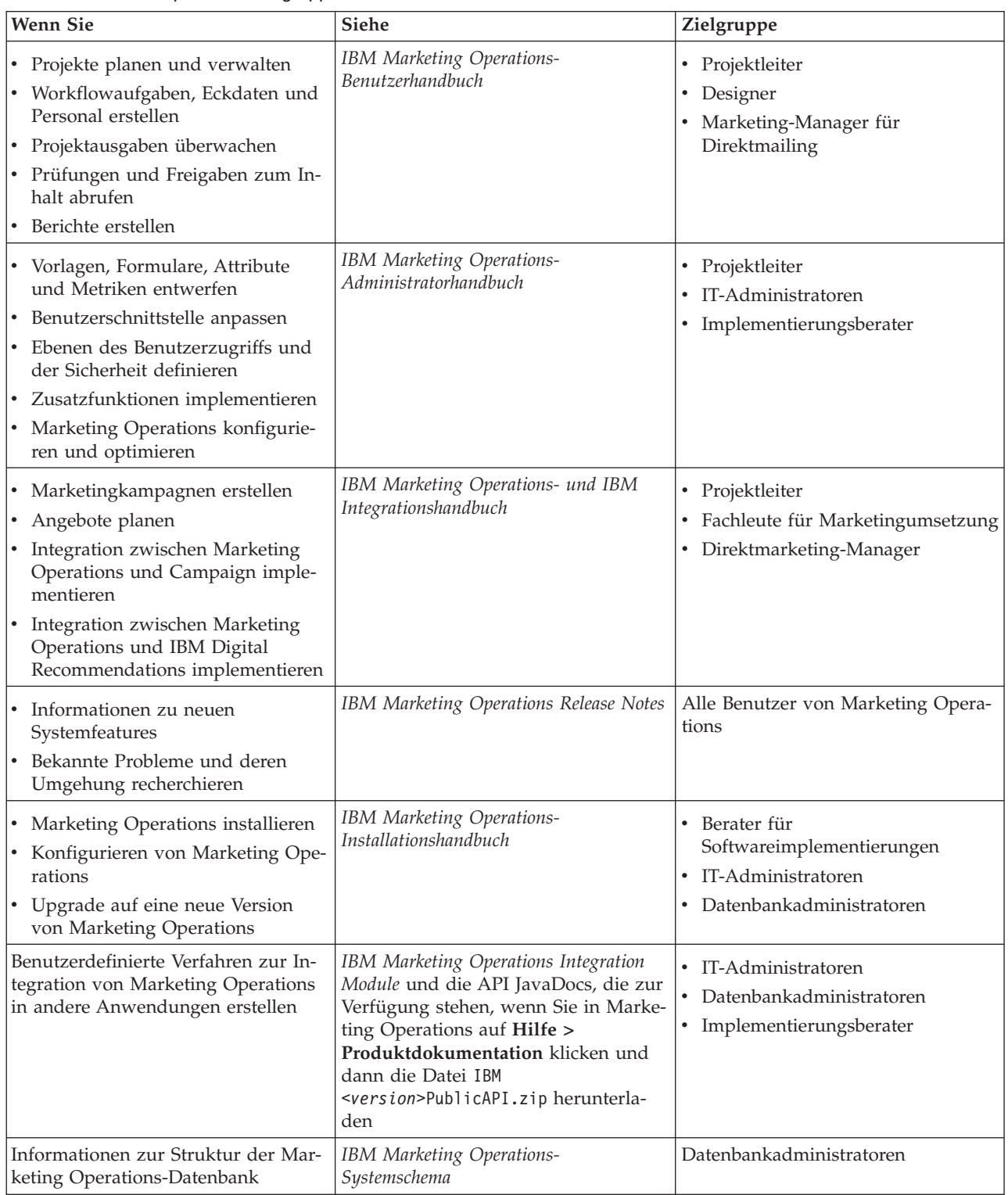

*Tabelle 2. Handbücher in der Gesamtdokumentation zu Marketing Operations (Forts.)*.

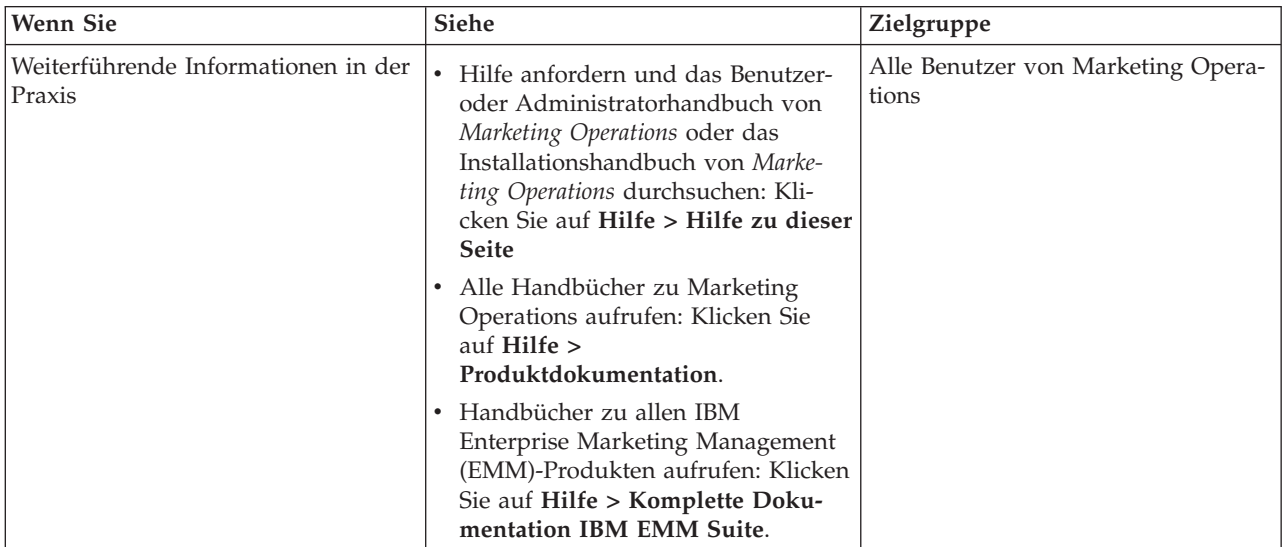

In der folgenden dreispaltigen Tabelle werden in der ersten Spalte Aufgaben, in der zweiten Spalte Handbuchnamen und in der dritten Spalte die Zielgruppen beschrieben.

# <span id="page-14-0"></span>**Kapitel 2. Entwurf für die Kampagnenprojektvorlage**

Sie können beliebig viele Kampagnenprojektvorlagen erstellen. Es ist beispielsweise möglich, für jeden Kampagnentyp, den Sie ausführen, eine separate Kampagnenprojektvorlage zu erstellen.

Erstellen Sie eine separate Vorlage für jede eindeutige Kombination von Formularen, die Sie benötigen. Wenn Sie beispielsweise verschiedene Informationen zusammenstellen müssen, um die Zielzellen für einige Kampagnen zu definieren, erstellen Sie verschiedene Arbeitsblätter für Zielzellen (TCS = Target Cell Spreadsheet). Ordnen Sie anschließend jedem TCS eine andere Vorlage zu. In ähnlicher Weise können Sie, wenn bestimmte benutzerdefinierte Kampagnenattribute nur für bestimmte Kampagnentypen relevant sind, unterschiedliche Kampagnenprojektvorlagen erstellen. Sie können separate Vorlagen erstellen, um benutzerdefinierte Kampagnenattribute, die Anzeigereihenfolge der Attribute und ihre Anordnung auf Registerkarten zu steuern.

# **Entwerfen Ihrer Kampagnenprojektvorlagen, Formulare und Attribute**

Bevor Sie mit der Erstellung von Objekten in Marketing Operations beginnen, müssen Sie die Kampagnenprojektvorlagen sowie die Formulare und Attribute, die für diese Vorlagen erforderlich sind, planen und entwerfen.

Als Ergebnis des Entwurfsprozesses erhalten Sie eine Liste der Attribute und Formulare, die erstellt werden müssen, sowie die folgenden Details zu diesen Elementen:

- Angabe zur Eignung eines Attributs zur Verwendung in mehreren Formularen (gemeinsame Nutzung) oder in einem Einzelformular (lokal).
- v Angabe dazu, ob Benutzer Daten auswählen, die in einer Tabelle oder einer von Ihnen definierten Elementliste bereitgestellt werden, oder die Daten für ein Attribut direkt eingeben.
- v Angabe zu den Beschränkungen, die im Feld für die Benutzeroberfläche benötigt werden, und eine Angabe dazu, ob ein Angebotsattribut mit Parameterangaben versehen (bearbeitbar) sein muss, wenn es zu einem Formular hinzugefügt wird, oder ob es als "Statisch" oder "Verborgen statisch" definiert werden soll.

Kampagnen- und Zellenattribute müssen als gemeinsam genutzte Attribute definiert werden. Formular- und Rasterattribute können entweder als gemeinsam genutzt oder als lokal definiert werden.

# **Entwurf für die Kampagnenprojektvorlage**

Sie können beliebig viele Kampagnenprojektvorlagen erstellen. Es ist beispielsweise möglich, für jeden Kampagnentyp, den Sie ausführen, eine separate Kampagnenprojektvorlage zu erstellen.

Erstellen Sie eine separate Vorlage für jede eindeutige Kombination von Formularen, die Sie benötigen. Wenn Sie beispielsweise verschiedene Informationen zusammenstellen müssen, um die Zielzellen für einige Kampagnen zu definieren, erstellen Sie verschiedene Arbeitsblätter für Zielzellen (TCS = Target Cell Spreadsheet). Ordnen Sie anschließend jedem TCS eine andere Vorlage zu. In ähnlicher Weise können Sie, wenn bestimmte benutzerdefinierte Kampagnenattribute nur für bestimmte Kampagnentypen relevant sind, unterschiedliche Kampagnenprojektvorlagen erstellen. Sie können separate Vorlagen erstellen, um benutzerdefinierte Kampagnenattribute, die Anzeigereihenfolge der Attribute und ihre Anordnung auf Registerkarten zu steuern.

# <span id="page-15-0"></span>**Arbeitsblätter für Zielzellen und andere Formulare**

Standardmäßig verfügen Projekte über die folgenden Registerkarten: "Übersicht", "Personen", "Workflow", "Überwachung", "Anhänge" und "Analyse". Wenn das Modul "Finanzmanagement" installiert wurde, verfügen Projekte auch über die Registerkarte "Budget".

In einem Kampagnenprojekt enthält die Registerkarte "Übersicht" eine Gruppe von Feldern für grundlegende Kampagneninformationen. Sie können diese grundlegenden Kampagnenattribute nicht entfernen oder umordnen.

Wenn Sie Benutzern die Eingabe zusätzlicher Informationen zu dem Projekt ermöglichen möchten, müssen Sie Formulare erstellen und diese Formulare zur Projektvorlage hinzufügen. Jedes Formular wird auf der Registerkarte "Übersicht" oder auf einer anderen Registerkarte in den Projekten angezeigt, die mithilfe dieser Vorlage erstellt wurden.

Alle Kampagnenprojektvorlagen müssen über ein TCS-Formular (TCS = Target Cell Spreadsheet; Arbeitsblatt für Zielzellen) verfügen. Die anderen Formulare können optional verwendet werden.

#### **Abschnitt Kampagnenübersicht**

Alle Kampagnenprojekte enthalten auf der Registerkarte **Übersicht** den Abschnitt **Kampagnenübersicht**.

Der Abschnitt **Kampagnenübersicht** enthält die folgenden Kampagnenstandardattribute:

*Tabelle 3. Kampagnenstandardattribute im Abschnitt "Kampagnenübersicht"*.

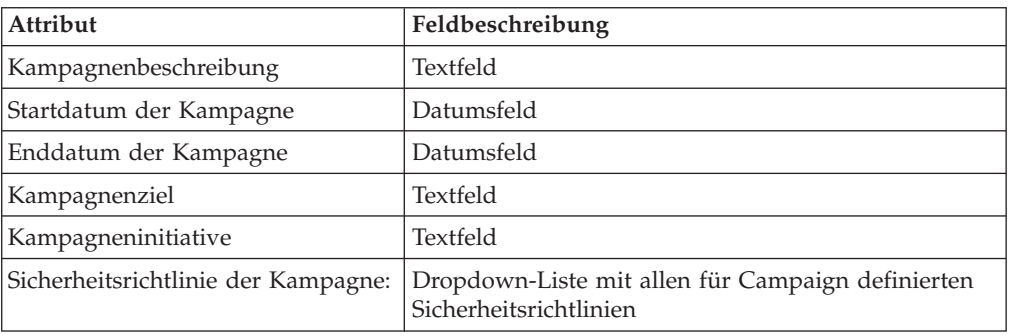

Die folgende zweispaltige Tabelle enthält Attribute in einer Spalte und eine Feldbeschreibung in der anderen Spalte.

Die Kampagnenstandardattribute werden nicht in der Liste der Kampagnenattribute auf der Seite **Gemeinsam genutzte Attribute** in den administrativen Einstellungen angezeigt und können nicht bearbeitet werden.

### <span id="page-16-0"></span>**Arbeitsblätter für Zielzellen**

Ein Arbeitsblatt für Zielzellen (TCS = Target Cell Spreadsheet) ist eine bearbeitbare Rasterkomponente mit einem Satz von vordefinierten Attributen. Sie verwenden ein Arbeitsblatt für Zielzellen, wenn IBM Marketing Operations-Campaign-Integration aktiviert ist.

Das TCS gibt die Daten an, die Benutzer in einem Kampagnenprojekt eingeben müssen, um die Ziel- und Kontrollzellen für die Kampagne zu definieren. Jede Spalte auf dem TCS entspricht einem Attribut. Werte für vordefinierte oder Standardattribute werden automatisch an Campaign übermittelt. Zusätzlich zu diesen Standardattributen, können Sie eine unbegrenzte Anzahl von benutzerdefinierten Attributen zu einem TCS hinzufügen.

#### **Zellenattribute und Rasterattribute**

Ein TCS kann Attribute enthalten, die an IBM Campaign übergeben werden (Zellenattribute), sowie auch Attribute, die nur in IBM Marketing Operations angezeigt werden (Rasterattribute).

Verwenden Sie Zellenattribute für Informationen, die Sie an Campaign übermitteln wollen. Als Zellenattribute müssen z. B. Attributtypen, die in eine Ausgabeliste eingebunden werden sollen, Kontaktverläufe oder Berichte erstellt werden.

Verwenden Sie Rasterattribute für Beschreibungen, Berechnungen und Daten, die in Campaign nicht benötigt werden.

### **Arbeitsblätter für Zielzellen und Formulare**

Sie können ein TCS zu einem Formular hinzufügen, indem Sie ein neues bearbeitbares Raster erstellen und es als ein TCS angeben. (Das Formular kann zusätzlich zum TCS weitere Attribute enthalten). Wenn Sie eine TCS-Rasterkomponente in einem Formular platzieren, enthält es die Standardzellenattribute. Sie können die Standardattribute nicht löschen.

### **Übertragen der Zellattributdaten**

Wenn ein Benutzer eine Ablaufdiagrammzelle mit einer TCS-Zeile verlinkt, werden die Datenwerte für die Standardattribute automatisch an Campaign übermittelt. Benutzerdefinierte Zellenattribute werden in Campaign automatisch als von IBM Campaign generierte Felder in Kontaktprozessen bereitgestellt. Details zu generierten Feldern finden Sie im *IBM Campaign-Benutzerhandbuch*.

#### **Arbeitsblätter für Zielzellen und Vorlagen**

Jede Kampagnenprojektvorlage kann nur ein TCS enthalten.

### **Standardzellenattribute für Arbeitsblätter für Zielzellen (Target Cell Spreadsheets; TCS)**

Alle TCS-Raster beziehen standardmäßig die vordefinierten Zellenattribute mit ein. Diese Attribute sind besonders für die Verwendung in einem TCS-Raster verfügbar und werden nicht auf der Seite **Gemeinsam genutzte Attribute** angezeigt.

Es folgen Beschreibungen darüber, wie diese Attribute den Benutzern in einem Kampagnenprojekt angezeigt werden.

#### <span id="page-17-0"></span>*Tabelle 4. Standardzellenattribute*.

Die folgende dreispaltige Tabelle enthält in der ersten Spalte Zellennamen, in der zweiten Spalte Veröffentlichungsanforderungen und in der dritten Spalte ihre Beschreibung.

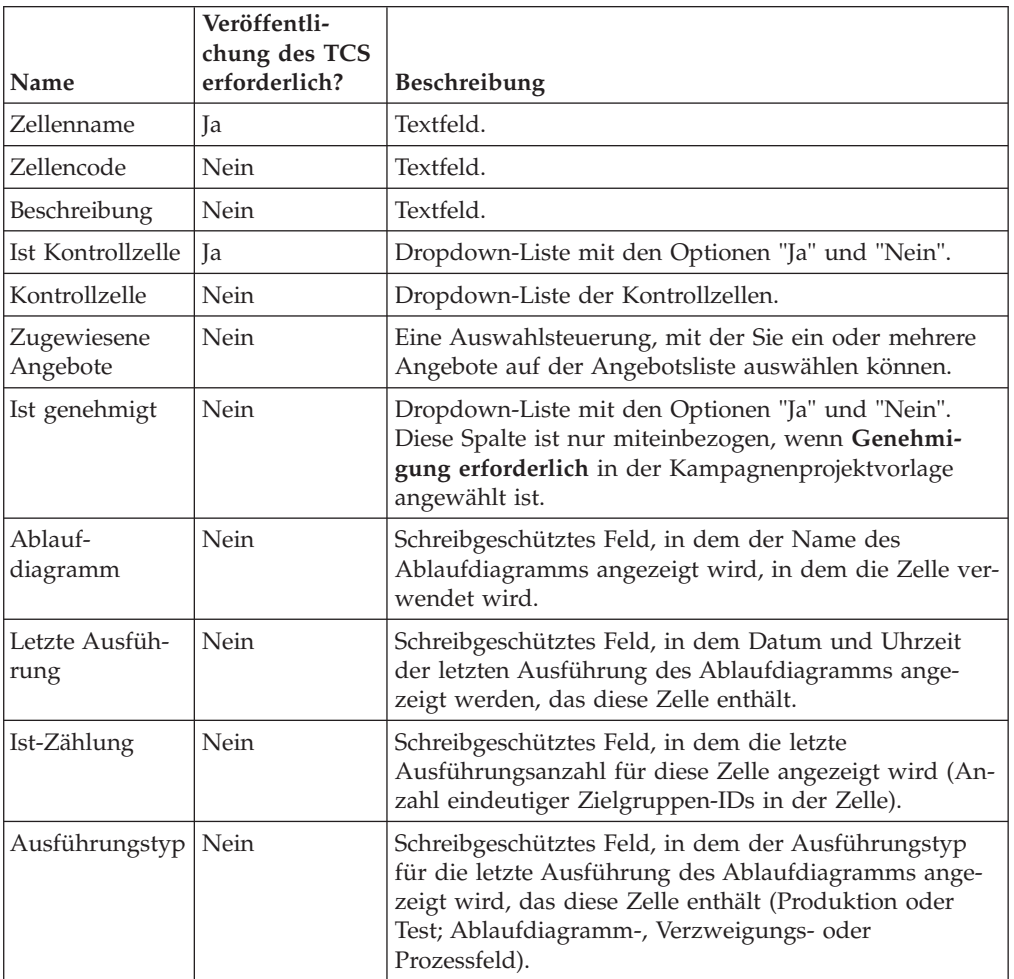

Nachdem Sie ein TCS-Raster hinzugefügt haben, können Sie den angezeigten Attributnamen, die Beschreibung und einige andere Eigenschaften der einzelnen Zellenattribute bearbeiten. Die vordefinierten Werte dieser Eigenschaften können nicht von Ihnen bearbeitet werden:

- Attributkategorie
- Attributtyp
- Interner Attributname
- Angezeigter Attributname
- Name der Attributdatenbankspalte
- Kann gruppieren nach
- Formularelementtyp
- Spezielles Verhalten

## **Angebotsvorlagen**

Wenn die optionale Angebotsintegration aktiviert wurde, können Sie auch Angebotsvorlagen in Marketing Operations erstellen, um Benutzer bei der Angebotserstellung zu unterstützen. Um mit Angebotsvorlagen zu arbeiten, entwerfen Sie zuerst die Vorlagen und erstellen dann die benutzerdefinierten Angebotsattribute und Formulare, die zu deren Erstellung verwendet werden.

Wenn Sie zur Erstellung einer Angebotsvorlage bereit sind, wählen Sie **Einstellungen** > **Marketing Operations-Einstellungen** > **Vorlagenkonfiguration** > **Vorlagen** aus und verwenden Sie die Optionen im Abschnitt "Angebotsvorlagen".

Weitere Informationen zum Verwalten und zur Verwendung von Angeboten finden Sie in den Campaign-Handbüchern für Administratoren und Benutzer.

Wenn Sie die Angebotsintegration aktivieren, können Sie alle zuvor vorhandenen Angebotsvorlagen und -attribute zusammen mit Angeboten, Angebotslisten und Angebotsordnern aus Campaign importieren.

#### **Einbeziehen von Digital RecommendationsIBM Kategorien**

In IBM Marketing Operations können Administratoren Angebotsvorlagen konfigurieren, um Kategoriedaten mithilfe von IBM Digital Recommendations aufzufüllen.

#### **Vorbereitende Schritte**

Der Server mit Marketing Operations muss über eine aktivierte Internetverbindung verfügen

Digital Recommendations. Wenn Benutzer Angebote anhand dieser Vorlagen erstellen, wählen Sie eine Client-ID sowie Kategorie-IDs und -Namen aus Listen aus, anstatt sie manuell eingeben zu müssen.

So implementieren Sie dieses Feature in eine Angebotsvorlage:

#### **Vorgehensweise**

- 1. Aktivieren Sie das Kontrollkästchen **Angebotsintegration verwenden**.
- 2. Geben Sie die **URL** für Digital Recommendations an.

**Anmerkung:** Diese URL darf nicht mehr geändert werden, sobald eine Angebotsinstanz mit dieser Vorlage erstellt wird.

3. Geben Sie die **Client-IDs an**: Sie können die Werte eingeben und dann auf **Hinzufügen** klicken oder sie durch Klicken auf **Importieren** aus einer zuvor definierten Liste importieren. Siehe "So definieren Sie die Clientliste".

#### **Ergebnisse**

Wenn Benutzer ein Angebot anhand einer auf diese Weise konfigurierten Vorlage erstellen, wählen sie eine Client-ID aus der von Ihnen angegebenen Liste mit Werten aus. Die Liste mit Kategorienamen und Kategorie-IDs für den ausgewählten Client wird dann direkt in Digital Recommendations aufgefüllt.

#### **So definieren Sie die Clientliste**

Die Benutzeroberfläche von Marketing Operations enthält verschiedene Listenfeldsteuerelemente, die Administratoren das Konfigurieren mit benutzerdefinierten Optionen ermöglichen.

Klicken Sie zum Definieren einer Liste der Client-IDs und Clientnamen, die von einer IBM Digital Recommendations-Implementierung verwendet werden, auf **Einstellungen > Listendefinitionen > Coremetrics-Clients**.

Weitere Informationen zu definierten Listen finden Sie im Kapitel "Definieren von Listenoptionen" im *IBM Marketing Operations-Administratorhandbuch*.

# <span id="page-19-0"></span>**Attributdesign**

Jedes Informationselement, das Benutzer für ein Projekt eingeben können, weist ein zugehöriges Attribut auf einer Registerkarte in der Vorlage auf.

Kampagnenprojektvorlagen können die folgenden Attributkategorien umfassen:

- v Verwenden Sie Formularattribute für Informationen, die nur in Marketing Operations verwendet werden und in einem Formular außerhalb eines Rasters angezeigt werden.
- v Verwenden Sie Rasterattribute für Informationen, die nur in Marketing Operations verwendet werden und in einem Formular in einem Raster (einschließlich TCS-Raster) angezeigt werden.
- v Verwenden Sie Kampagnenattribute für Informationen, die gemeinsam mit Campaign verwendet werden und in einem Formular außerhalb eines Rasters angezeigt werden.
- Verwenden Sie Zellenattribute für Informationen, die gemeinsam mit Campaign verwendet werden und in einem Formular im TCS-Raster angezeigt werden.
- v Verwenden Sie bei Systemen, die auch Angebote integrieren, Angebotsattribute zur Erfassung von Angebotsinformationen, die gemeinsam mit Campaign benutzt werden sollen. Angebotsattribute werden mit Campaign synchronisiert, wenn ein Angebot, das sie verwendet, in Campaign veröffentlicht wird.

Um gemeinsam genutzte Attribute anzuzeigen oder zu definieren, wählen Sie **Einstellungen > Marketing Operations-Einstellungen > Vorlagenkonfiguration > Gemeinsam genutzte Attribute**. Sie erstellen alle Kampagnen-, Zellen- und Angebotsattribute als gemeinsam genutzte Attribute. Sie können Formular- und Rasterattribute als lokale Elemente erstellen, wenn sie nur für ein einziges Formular relevant sind. Alternativ hierzu können Sie sie auch als gemeinsam genutzte Elemente definieren, wenn Sie planen, sie in mehreren Formularen einzusetzen.

**Anmerkung:** Standardattribute können nicht bearbeitet werden und werden nicht auf der Seite **Gemeinsam genutzte Attribute** aufgelistet. Standardzellenattribute werden z. B. in allen Arbeitsblättern für Zielzellen (TCS, Target Cell Spreadsheets) angezeigt, jedoch nicht auf der Seite **Gemeinsam genutzte Attribute** aufgelistet.

Um Informationen in Kampagnen-, Zell- oder Angebotserfolgsberichte aufzunehmen, müssen diese Informationen von einem zugehörigen Attribut erfasst worden sein. Die Informationen werden (von einem Kampagnen-, Zell- oder Angebotsattribut) an Campaign übergeben.

#### **Kampagnenattribute**

Wenn IBM Marketing Operations und Campaign integriert sind, erstellen Sie benutzerdefinierte Kampagnenattribute in Marketing Operations. Alle Kampagnenattribute werden gemeinsam genutzt und Sie verwenden Marketing Operations, um sie zu den Formularen hinzuzufügen, aus denen Ihre Kampagnenprojektvorlagen bestehen.

Wenn Benutzer die verlinkte Kampagne für ein Kampagnenprojekt anhand einer Vorlage erstellen, die benutzerdefinierte Kampagnenattribute enthält, werden die entsprechenden Attribute in Campaign erstellt. Wenn Benutzer die Daten ändern, die in einem Feld eingegeben werden, das von einem Kampagnenattribut erstellt wurde, nachdem die verlinkte Kampagne erstellt wurde, muss die Kampagne aktualisiert werden. Dies ist erforderlich, um die neuen Informationen an Campaign zu senden. Verwenden Sie Kampagnenattributbeschreibungen und Formularbeschreibungen, um die Benutzer darüber zu informieren, für welche Felder die Kampagne aktualisiert werden muss.

Zum Arbeiten mit Attributen wählen Sie **Einstellungen > Marketing Operations-Einstellungen > Vorlagenkonfiguration > Gemeinsame Attribute** aus.

#### **Zellenattribute**

Zellenattribute sind IBM Marketing Operations-Attribute, die IBM Campaign zur Verwendung in Arbeitsblättern für Zielzellen (TCS = Target Cell Spreadsheets) zugeordnet werden. Marketing Operations umfasst eine Gruppe von Standardzellenattributen, die in jedem TCS enthalten sind.

Sie können in Marketing Operations auch benutzerdefinierte Zellenattribute erstellen. Wenn Benutzer die verlinkte Kampagne für ein Kampagnenprojekt anhand einer Vorlage erstellen, die benutzerdefinierte Zellenattribute umfasst, werden die entsprechenden Zellenattribute in Campaign automatisch erstellt.

Zum Arbeiten mit Attributen wählen Sie **Einstellungen > Marketing Operations-Einstellungen > Vorlagenkonfiguration > Gemeinsame Attribute** aus.

### **Angebotsattribute**

Wenn die Angebotsintegration aktiviert ist, wird eine Gruppe von Standardangebotsattributen in Marketing Operations bereitgestellt, die mit den Standardattributen in Campaign übereinstimmt. Sie können auch benutzerdefinierte Angebotsattribute in Marketing Operations erstellen.

Alle Angebotsattribute sind gemeinsam genutzte Attribute.

Zum Arbeiten mit Angebotsattributen wählen Sie **Einstellungen > Marketing Operations-Einstellungen > Vorlagenkonfiguration > Gemeinsame Attribute** aus.

#### **Standardmäßige Angebotsattribute:**

In der folgenden Tabelle werden die Angebotsattribute beschrieben, die in Marketing Operations-Systemen verfügbar sind und eine Angebotsintegration ermöglichen.

| Angezeigter Attributname | Interner Attributname*       | Attributtyp      |
|--------------------------|------------------------------|------------------|
| Durchschn. Antwortertrag | AverageResponseRevenue       | Geld             |
| Kanal                    | Channel                      | Einzelauswahl    |
| Kanaltyp                 | ChannelType                  | Einzelauswahl    |
| Kosten pro Angebot       | CostPerOffer                 | Geld             |
| Kreative URL             | CreativeURL                  | Kreative URL     |
| Gültigkeitsdatum         | <b>EffectiveDate</b>         | Datumsauswahl    |
| Ablaufdatum              | <b>ExpirationDate</b>        | Datumsauswahl    |
| Ablauf-Dauer             | ExpirationDuration           | Gleitkomma       |
| Erfüllungskosten         | <b>FulfillmentCost</b>       | Geld             |
| Interaktionspunkt-ID     | <b>UACInteractionPointID</b> | Gleitkomma       |
| Interaktionspunkt        | UACInteractionPointName      | Text - einzeilig |

*Tabelle 5. Standardmäßige Angebotsattribute*

*Tabelle 5. Standardmäßige Angebotsattribute (Forts.)*

| Angezeigter Attributname | Interner Attributname* | Attributtyp |
|--------------------------|------------------------|-------------|
| Feste Angebotskosten     | OfferFixedCost         | Geld        |

\*In Marketing Operations-Systemen, die eine Angebotsintegration ermöglichen, werden die internen Attributnamen als Text in Kleinbuchstaben gespeichert.

#### **Optionen zum Verhalten des Angebotsattributs:**

Beim Importieren eines Angebotsattributs in ein Formular wählen Administratoren sein Verhalten aus und geben einen Standardwert an.

Folgende Optionen für das Attributverhalten stehen zur Verfügung:

- v Mit Parameterangabe, d. h., das Attribut ist ein erforderliches Feld in der Benutzerschnittstelle. Benutzer können entweder den Standardwert übernehmen oder einen anderen Wert angeben.
- v Statisch, d. h., das Attribut ist ein Wahlfeld in der Benutzerschnittstelle. Benutzer können entweder den Standardwert übernehmen, einen anderen Wert angeben oder das Feld leer lassen.
- v Verborgen statisch, d. h., das Attribut und der Wert werden für Benutzer nicht angezeigt. Verborgene statische Attribute und ihre Werte können jedoch in Berichte eingeschlossen werden.

Diese Verhaltensoptionen entsprechen der Art und Weise, in der Angebote in Campaign verwendet werden können. Weitere Informationen zu diesen Auswahlmöglichkeiten finden Sie im IBM Campaign-Administratorhandbuch.

Um das Verhalten eines Angebotsattributs in einem Formular zu definieren (wählen Sie beim Import von Attributen in das Formular die Attribute "Statisch", "Verborgen" oder "Mit Parameterangabe"), klicken Sie auf den Namen des Attributs und dann auf **>>**.

#### **Angebotsattribut 'Kreative URL':**

Eine "kreative URL" ist ein Link zu einem digitalen Asset, beispielsweise ein Produktlogo, Markenimage, Marktforschungsdokument oder eine Dokumentvorlage. Wenn eine Angebotsvorlage das vom System bereitgestellte Angebotsattribut 'Kreative URL' enthält, wählt der Benutzer aus den Assetbibliotheken von Marketing Operations ein digitales Asset aus, das in jedem Angebot enthalten sein soll.

Das Angebotsattribut 'Kreative URL' ist ein vom System bereitgestelltes, gemeinsam genutztes Attribut mit den folgenden Merkmalen:

- Administratoren, die Formulardefinitionen in Marketing Operations verwenden, können das gemeinsam genutzte Attribut 'Kreative URL' mit Parameterangabe, statisch oder verborgen importieren. Bei einer kreativen URL mit Parameterangabe ist ein Assetwert in der Formulardefinition und in den entsprechenden Angebotsinstanzen erforderlich.
- Das Attribut 'Kreative URL' verfügt über einen eigenen Attributtyp. In der Benutzerschnittstelle wird der Attributtyp der kreativen URL als Feld mit zugehöriger Schaltfläche **Auswählen** dargestellt. Durch Klicken auf **Auswählen** wählt der Benutzer ein vorhandenes Asset aus oder fügt ein Asset hinzu. Der Assetname wird im entsprechenden Feld angezeigt.
- v Wenn Administratoren eine Formular- oder Angebotsvorlage exportieren bzw. importieren, muss auf dem Quell- und auf dem Zielsystem die gleiche Version von Marketing Operations aktiv sein. Die Export- und Importdateien verwenden den internen Feldnamen **digitalasset** (digitales Asset) für das Attribut 'Kreative URL'.
- Wenn Administratoren angepasste Benachrichtigungen einrichten, können Sie das Attribut 'Kreative URL' als Variable einbeziehen. Der Nachrichtentext zeigt dann den Assetnamen an.
- v Der Benutzer kann Spalten für das Attribut 'Kreative URL' auf der Listenseite **Operations > Angebote** einschließen.
- v Auf der Listenseite **Operations > Angebote** können Benutzer mithilfe des Attributs 'Kreative URL' nach Angeboten suchen. Bei der Suche wird der Assetname verwendet.
- v Wenn Benutzer eine dynamische Angebotsliste erstellen, können sie das Attribut 'Kreative URL' in die Listenbedingungen einschließen. Zur Ergebnisrückgabe verwendet die Bedingung den Assetnamen.

# **Kampagnen-, Zell- und Angebotsattribute**

Nur Attributtypen, die sowohl in IBM Marketing Operations als auch in IBM Campaign vorhanden sind, stehen als Kampagnen- und Zellenattribute zur Verfügung.

Für Systeme, die auch Angebote integrieren, gelten die gleichen Beschränkungen für Angebotsattribute mit folgender Ausnahme: Bei einer Veröffentlichung in Campaign ändert sich der Attributtyp für das Angebotsattribut 'Kreative URL' zu 'Textfeld - Zeichenfolge'.

| Attributtyp                    | Kampagnen-<br>attribute | Zellen-<br>attribute | Angebots-<br>attribute |
|--------------------------------|-------------------------|----------------------|------------------------|
| Text - Einzeilig               | $\chi$                  | $\chi$               | $\chi$                 |
| Text - Mehrzeilig              | $\chi$                  | $\chi$               | $\chi$                 |
| Einzelauswahl                  | $\chi$                  |                      | $\chi$                 |
| Einzelauswahl - Datenbank      | $\chi$                  |                      | X                      |
| Mehrfachauswahl - Datenbank    |                         |                      |                        |
| Ja oder Nein                   | $\chi$                  | $\chi$               |                        |
| Datumsauswahl                  | $\chi$                  | $\chi$               | $\chi$                 |
| Ganzzahl                       | $\chi$                  | $\chi$               |                        |
| Dezimalzahl                    | $\chi$                  | $\chi$               | $\chi$                 |
| Geld                           | $\chi$                  | $\chi$               | $\chi$                 |
| Benutzerauswahl                |                         |                      |                        |
| Externe Datenquelle            |                         |                      |                        |
| Berechnet                      | $\chi$                  | $\chi$               | $\chi$                 |
| URL-Feld                       |                         |                      |                        |
| Einzelauswahl-Objektreferenz   |                         |                      |                        |
| Mehrfachauswahl-Objektreferenz |                         |                      |                        |
| Bild                           |                         |                      |                        |
| <b>Kreative URL</b>            |                         |                      | $\chi$                 |

*Tabelle 6. Attributtypen für Kampagnen-, Zell- und Angebotsattribute in Marketing Operations*

<span id="page-23-0"></span>**Anmerkung:** Bei Attributen, die den Attributtyp "Einzelauswahl - Datenbank" aufweisen, übergibt IBM Marketing Operations den Suchwert (nicht den Anzeigewert) der Auswahl an IBM Campaign. Sie legen den Suchwert und den Anzeigewert fest, wenn Sie die Suchtabelle erstellen.

In Marketing Operations gibt es keinen Attributtyp, der dem Element "Änderbare Dropdown-Liste" entspricht, das für benutzerdefinierte Attribute in eigenständigen IBM Campaign-Systemen verfügbar ist.

# **Erstellen und Aktivieren eines gemeinsam genutzten Attributs**

Sie können ein gemeinsam genutztes Attribut mithilfe der Marketing Operations-Funktion für gemeinsam genutzte Attribute erstellen und aktivieren.

### **Vorgehensweise**

- 1. Wählen Sie **Einstellungen** > **Marketing Operations-Einstellungen** aus.
- 2. Klicken Sie auf **Vorlagenkonfiguration**.
- 3. Klicken Sie auf **Freigegebene Attribute**.

Die angezeigte Seite enthält jeweils einen Abschnitt für jede gemeinsam genutzte Attributkategorie.

4. Klicken Sie für das Attribut, das Sie erstellen möchten, auf **Ein** *<category>***-Attribute erstellen**.

Das Dialogfeld **Neues gemeinsam genutztes Attribut erstellen** wird geöffnet.

- 5. Geben Sie die Werte zum Definieren des Attributs an.
- 6. Klicken Sie auf **Speichern und beenden**, um das Attribut zu erstellen und zur Seite **Gemeinsam genutzte Attribute** zurückzukehren, oder klicken Sie auf **Speichern und weiteres erstellen**, um das Attribut zu erstellen und Werte für ein weiteres neues Attribut einzugeben.

Sie können auch eine andere Attributkategorie auswählen.

7. Klicken Sie auf der Seite **Gemeinsam genutzte Attribute** in der Zeile für jedes neue Attribut auf **Aktivieren**, um es für die Verwendung in einem Formular bereitzustellen.

# **Erstellen eines Arbeitsblatts für Zielzellen**

Sie können ein Arbeitsblatt für Zielzellen erstellen, indem Sie folgende Schritte ausführen.

### **Vorbereitende Schritte**

Bevor Sie ein TCS erstellen, müssen Sie alle benutzerdefinierten Zellenattribute erstellen, die Sie einschließen möchten. Zellenattribute werden zu IBM Campaign zugeordnet und können nur als gemeinsam genutzte Attribute erstellt werden.

#### **Vorgehensweise**

- 1. Wählen Sie **Einstellungen** > **Marketing Operations-Einstellungen** aus.
- 2. Klicken Sie unter "Andere Optionen" auf **Vorlagenkonfiguration**.
- 3. Klicken Sie unter "Vorlagenkomponenten" auf **Formulare**.
- 4. Klicken Sie auf der Seite **Formulardefinitionen** auf **Neues Formular erstellen**. Die Benutzerschnittstelle des Formulareditors wird angezeigt.
- 5. Füllen Sie die Registerkarte "Formulareigenschaften" aus und klicken Sie auf **Änderungen speichern**. Die Registerkarte Element hinzufügen wird angezeigt.
- <span id="page-24-0"></span>6. Klicken Sie auf **Neues Raster erstellen**. Das Dialogfeld **Neues Raster erstellen** wird geöffnet.
- 7. Wählen Sie aus der **Rastertyp**-Dropdown-Liste die **Bearbeitbare Rasteransicht** aus.
- 8. Aktivieren Sie das Kontrollkästchen **Ist TCS**.
- 9. Machen Sie Angaben zu den verbleibenden Optionen und klicken Sie auf **Speichern und beenden**.

Klicken Sie auf die Registerkarte **Element hinzufügen**, um die Liste von **Formularattributen** zu erweitern. Ihre TCS-Rasterkomponente wird angezeigt.

- 10. Um ein TCS-Raster zu einem Formular hinzuzufügen, müssen Sie es innerhalb einer Gruppe anordnen. Wenn das Formular nicht bereits eine Gruppe für das Raster enthält, klicken und ziehen Sie die **Überschrift der Attributgruppe** auf den Bereich für die Formularerstellung und benennen Sie sie entsprechend.
- 11. Klicken und ziehen Sie die TCS-Rasterkomponente aus der Liste der **Formularelemente** und legen Sie sie in der Gruppe ab.

Die Standardzellenattribute werden im Raster angezeigt. Siehe ["Standardzelle](#page-16-0)[nattribute für Arbeitsblätter für Zielzellen \(Target Cell Spreadsheets; TCS\)" auf](#page-16-0) [Seite 13.](#page-16-0)

- 12. Fügen Sie alle Attribute hinzu, die Sie im TCS miteinbeziehen wollen. Sie können folgende Schritte ausführen.
	- Importieren Sie benutzerdefinierte Zellenattribute und fügen Sie sie zum TCS hinzu, um zusätzliche Spalten zu erstellen. Diese Spalten werden an IBM Campaign übermittelt.
	- v Erstellen oder importieren Sie Rasterattribute und fügen Sie sie zum TCS hinzu, um zusätzliche Spalten zu erstellen. Diese Spalten werden nur in IBM Marketing Operations angezeigt.
- 13. Klicken Sie auf **Speichern und beenden**, um das TCS zu speichern und zur Listenseite **Formulardefinitionen** zurückzukehren.

#### **Zugehörige Konzepte**:

["Zuordnen von Angeboten und Angebotslisten zu Zellen bei aktivierter](#page-64-0) [Angebotsintegration" auf Seite 61](#page-64-0)

["Vervollständigen des TCS" auf Seite 40](#page-43-0)

# **Freigeben von IBM Campaign-Kontakt- und Antwortdaten für Marketing Operations**

Um Benutzern den Import von Kontakt- und Antwortzahlen in Marketing Operations zu ermöglichen, müssen Sie die Anzahl der Kontakte und die Antworttypen zu Marketing Operations-Metriken zuordnen.

**Anmerkung:** Campaign übergibt Daten nur für eine Zielgruppenebene an Marketing Operations. Dabei handelt es sich um die Zielgruppenebene, die den Systemtabellen UA\_ContactHistory, UA\_ResponseHistory und UA\_DtlContactHist zugeordnet ist. Die Zielgruppenebene kann eine beliebige Zielgruppenebene mit einer beliebigen Anzahl an Zielgruppenschlüsselfeldern mit einem beliebigen Datentyp oder Namen sein. Weitere Informationen zu Zielgruppenebenen finden Sie in der Campaign-Dokumentation.

<span id="page-25-0"></span>Die Antworttypen werden in der Systemtabelle UA\_UsrResponseType in der Campaign-Datenbank gespeichert. Um eine Metrik einem Antworttyp zuzuordnen, müssen Sie den Namen des Antworttyps kennen.

Die Zuweisungen werden in einer XML-Datei gespeichert.

# **Zuordnen von IBM Campaign Kontakt- und Antwortzahlen zu Marketing Operations-Metriken**

Wenn Sie möchten, dass Benutzer Kontakt- und Antwortzahlen in Marketing Operations importieren können, müssen Sie die Anzahl Kontakte und die Antworttypen zu Marketing Operations-Metriken zuordnen.

#### **Informationen zu diesem Vorgang**

**Anmerkung:** Campaign übergibt Daten nur für eine Zielgruppenebene an Marketing Operations. Dabei handelt es sich um die Zielgruppenebene, die den Systemtabellen UA\_ContactHistory, UA\_ResponseHistory und UA\_DtlContactHist zugeordnet ist. Die Zielgruppenebene kann eine beliebige Zielgruppenebene mit einer beliebigen Anzahl an Zielgruppenschlüsselfeldern mit einem beliebigen Datentyp oder Namen sein. Weitere Informationen zu Zielgruppenebenen finden Sie in der Campaign-Dokumentation.

Die Antworttypen werden in der Systemtabelle UA\_UsrResponseType in der Campaign-Datenbank gespeichert. Um eine Metrik einem Antworttyp zuzuordnen, müssen Sie den Namen des Antworttyps kennen.

Die Zuweisungen werden in einer XML-Datei gespeichert.

#### **Vorgehensweise**

- 1. Ändern Sie ggf. in Campaign die Liste der Antworttypen in der Tabelle UA\_UsrResponseType, um die Antworttypen einzuschließen, die Sie verfolgen möchten.
- 2. Bearbeiten Sie die Marketing Operations-Metrikdatei, die von Ihrem System verwendet wird, um Metriken einzubeziehen, die der Kontaktanzahl und den Antworttypen entsprechen.
- 3. Erstellen Sie eine Zuweisungsdatei, die die Marketing Operations-Metriken zur Anzahl Kontakte und den Antworttypen zuordnet.
- 4. Fügen Sie die Zuweisungsdatei zu Marketing Operations hinzu.
- 5. Erstellen Sie eine Kampagnenvorlage und wählen Sie die Zuweisungsdatei aus der Dropdown-Liste "Metrikdatenzuordnung" aus.

#### **Ergebnisse**

Die Kontakt- und Antwortdaten werden für alle Projekte, die mit dieser Vorlage erstellt werden, zu Metriken zugeordnet.

# **Zuordnungsdatei für Metrikdaten**

Definieren Sie die Metriken zum Zuordnen Ihrer Daten.

Die Zuweisungsdatei für Metrikdaten muss die Containerelemente <metric-datamapping> und </metric-data-mapping> verwenden.

Die nächste Zeile in der Zuweisungsdatei muss wie folgt lauten:

```
<datasource type="webservice">
   <service-url>CampaignServices</service-url>
</datasource>
```
Die eigentlichen Zuweisungen müssen in den Elementen <metric-data-map> und </metric-data-map> enthalten sein.

# **Element "metric"**

Verwenden Sie das Element <metric>, um die Metrik in einer Zuweisung zu definieren. Das Element <metric> verfügt über keinen Wert, es muss jedoch das untergeordnete Element <data-map-column> enthalten. Das Element <metric> weist die folgenden Attribute auf:

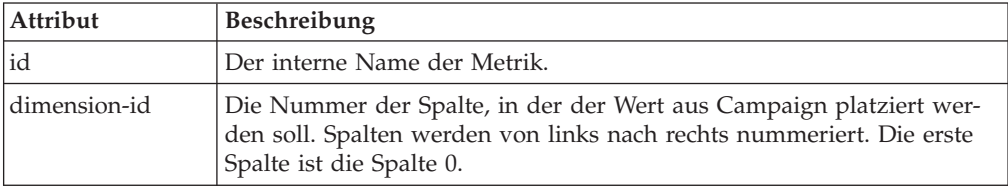

# **Element "data-map-column"**

Verwenden Sie das Element <data-map-column>, um die Datenquelle (Anzahl Kontakte oder Antworttyp) in einer Zuweisung zu definieren. Das Element <datamap-column> muss im Element <metric> enthalten sein, das die Metrik definiert, der die Anzahl Kontakte oder dieser Antworttyp zugeordnet sind. Das Element <data-map-column> verfügt über keinen Wert, jedoch über die folgenden Attribute:

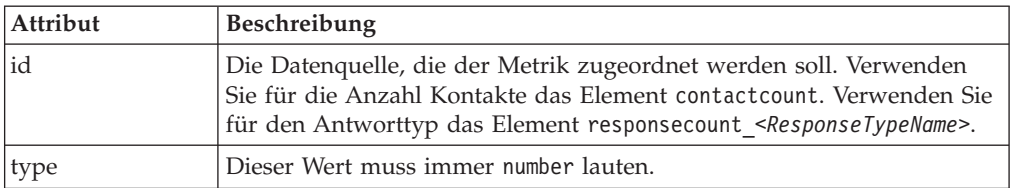

# **Hinzufügen von Datenzuordnungsdateien**

Verwenden Sie einen Text- oder XML-Editor, um eine Datenzuordnungsdatei zu erstellen oder zu bearbeiten. Wenn Sie eine Datenzuordnungsdatei erstellt bzw. bearbeitet haben, fügen Sie diese zu Marketing Operations hinzu.

### **Informationen zu diesem Vorgang**

### **Vorgehensweise**

- 1. Wählen Sie **Einstellungen** > **Marketing Operations-Einstellungen** aus.
- 2. Klicken Sie auf **Vorlagenkonfiguration** > **Datenzuordnung**.
- 3. Klicken Sie auf **Datenzuordnung hinzufügen**.

Daraufhin wird das Dialogfeld "Datenzuordnung hochladen" geöffnet.

- 4. Geben Sie einen Namen für die Datenzuordnungsdatei ein.
- 5. Navigieren Sie zu der XML-Datei, die als Definition für die Datenzuordnung dient.
- 6. Klicken Sie auf **Weiter**.

### <span id="page-27-0"></span>**Datenzuordnungsdefinitionen**

Auf der Seite **Datenzuordnungsdefinitionen** werden Daten zwischen -Kampagnenprojekten in Marketing Operations und Kampagnen in Campaign-Objekten und zugeordnet. Verwenden Sie den Link **Datenzuordnung** auf der Seite **Vorlagenkonfiguration**, um die Datenzuordnung zu konfigurieren.

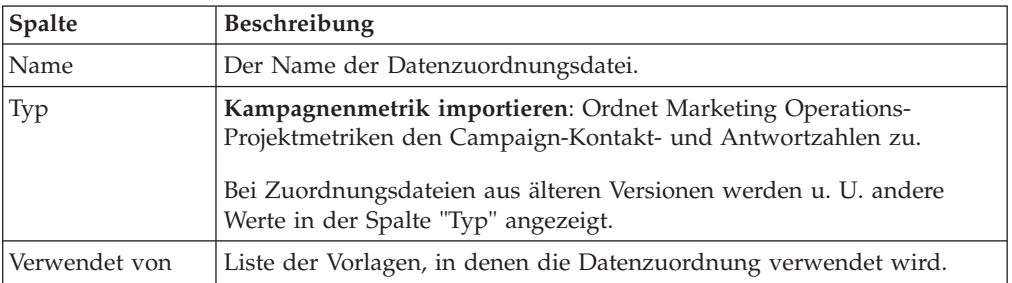

Die Seite **Datenzuordnungsdefinitionen** enthält die folgenden Spalten:

**Anmerkung:** Sie können eine Zuordnungsdatei nicht in Marketing Operations erstellen. Verwenden Sie einen Text- oder XML-Editor, um die erforderlichen Zuordnungsdateien zu erstellen und zu bearbeiten.

# **Bearbeiten von Datenzuordnungsdateien**

Wenn Sie eine Datenzuordnungsdatei aktualisieren möchten, müssen Sie zunächst die XML-Datei bearbeiten und diese anschließend wieder in Marketing Operations laden.

### **Vorgehensweise**

- 1. Öffnen Sie die Datenzuordnungs-XML-Datei mit einem Text-Editor und nehmen Sie die gewünschten Änderungen vor.
- 2. Wählen Sie **Einstellungen > Marketing Operations-Einstellungen** aus.
- 3. Klicken Sie auf **Vorlagenkonfiguration > Datenzuordnung**.
- 4. Klicken Sie auf den Namen der Datei, die Sie aktualisieren möchten. Das Dialogfeld **Datenzuordnung aktualisieren** wird geöffnet.
- 5. Wählen Sie **Datei** aus und navigieren Sie zur XML-Datei.
- 6. Klicken Sie auf **Weiter**.

Sie werden aufgefordert, die vorhandene Datei zu überschreiben.

7. Klicken Sie auf **Speichern**, um die vorhandene Datei mit der neuen Version zu überschreiben.

# **Kampagnenprojektvorlagen**

Wenn IBM Marketing Operations mit IBM Campaign integriert wird, bieten Kampagnenprojektvorlagen Benutzern Unterstützung bei der Erstellung eines Kampagnenprojekts. Kampagnenprojekte integrieren die Planungs- und Projektmanagementfunktionen von Marketing Operations in die Kampagnenentwicklungsfunktionen von Campaign.

Sie geben eine Vorlage als Kampagnenprojektvorlage an, wenn Sie eine Projektvorlage erstellen. In integrierten Systemen enthalten alle neuen Projektvorlagen eine Registerkarte "Campaign", auf der Sie die Optionen auf der Registerkarte "Campaign" für die Vorlage abschließen können. Anschließend müssen Sie ein Arbeitsblatt für Zielzellen (Target Cell Spreadsheet) angeben. Wenn Sie Campaign-Kontakt- und -Antwortmetriken importieren möchten, müssen Sie eine Metrikzuordnungsdatei angeben.

# <span id="page-28-0"></span>**Erstellen von Kampagnenprojektvorlagen**

In integrierten IBM Marketing Operations- und IBM Campaign-Systemen können Sie Kampagnenprojekte verwenden, um auf Informationen über Campaign innerhalb von Marketing Operations zuzugreifen.

### **Vorbereitende Schritte**

Bevor Sie eine Kampagnenprojektvorlage erstellen können, müssen Sie ein TCS-Formular erstellen. Wenn Sie benutzerdefinierte Kampagnenattribute oder eine Metrikzuordnungsdatei in die Vorlage integrieren möchten, müssen Sie sie erstellen, bevor Sie die Vorlage erstellen.

#### **Vorgehensweise**

- 1. Wählen Sie **Einstellungen** > **Marketing Operations-Einstellungen** aus.
- 2. Klicken Sie unter "Andere Optionen" auf **Vorlagenkonfiguration** > **Vorlagen**.
- 3. Klicken Sie im Abschnitt "Projektvorlagen" auf **Vorlage hinzufügen**.
- 4. Füllen Sie die Registerkarte "Eigenschaften" aus und klicken Sie auf **Änderungen speichern**.
- 5. Klicken Sie auf die Registerkarte **Kampagne** und aktivieren Sie das Kontrollkästchen **Kampagnenprojektvorlage**.
- 6. Füllen Sie die übrigen Felder auf der Registerkarte "Campaign" aus und klicken Sie auf **Änderungen speichern**.

Wenn Sie möchten, dass die TCS-Genehmigung erforderlich ist, aktivieren Sie das Kontrollkästchen Genehmigung erforderlich. Siehe ["TCS-Genehmigung"](#page-51-0) [auf Seite 48.](#page-51-0)

7. Füllen Sie die übrigen Registerkarten aus und speichern Sie jede Registerkarte. Weitere Informationen zu diesen Registerkarten und zur Vorlagenerstellung finden Sie in den Abschnitten zum Erstellen oder Bearbeiten einer Vorlage im *IBM Marketing Operations*-Administratorhandbuch.

Die Vorlage wird in der Liste der Projektvorlagen auf der Seite **Vorlagen** angezeigt.

8. Klicken Sie in der Zeile für die Vorlage auf **Aktiviert**, um die Vorlage für Benutzer bereitzustellen, wenn sie Projekte erstellen.

# **Registerkarte "Kampagnenprojektvorlage" zur Kommunikation mit Campaign**

Verwenden Sie diese Registerkarte zum Konfigurieren der Kommunikation zwischen IBM Marketing Operations und IBM Campaign, bei aktivierter Integration.

**Anmerkung:** Nachdem ein Benutzer ein Projekt aus einer Vorlage erstellt hat, können Sie eine Nicht-Kampagnenvorlage nicht in eine Kampagnenvorlage ändern und umgekehrt: Die Option **Kampagnenprojektvorlage** ist auf dieser Registerkarte inaktiviert.

Nachdem eine Kampagnenvorlage verwendet wurde, um ein Projekt zu erstellen, ist die einzige Option, die auf dieser Registerkarte geändert werden kann, die Einstellung **Metrikdatenzuordnung**. Alle weiteren Optionen können erst dann geändert werden, wenn Sie alle Projekte, die aus dieser Vorlage erstellt wurden, gelöscht haben.

Die Registerkarte "Campaign" enthält die folgenden Einstellungen.

*Tabelle 7. Felder auf der Registerkarte "Campaign" für Projektvorlagen*

| Feld                                                            | Beschreibung                                                                                                    |
|-----------------------------------------------------------------|----------------------------------------------------------------------------------------------------|
| Kampagnen-<br>projektvorlage                                    | Aktivieren Sie dieses Kontrollkästchen, um diese Vorlage als<br>Kampagnenprojektvorlage zu markieren und die anderen Campaign-<br>Integration-Felder anzuzeigen.                                                                                                    |
| TCS-Formular                                                    | Wählen Sie das Formular aus, das das Arbeitsblatt für Zielzellen (TCS)<br>enthält, das für Projekte verwendet werden soll, die anhand dieser Vor-<br>lage erstellt werden. Die Dropdown-Liste enthält alle veröffentlichten<br>Formulare, die ein TCS enthalten.                                                                                                    |
| Metrikdaten-<br>zuordnung                                       | XML-Datei, die die Datenzuordnung zum Senden von Metriken aus<br>einer IBM Campaign-Kampagne an ein IBM Marketing Operations-Pro-<br>jekt zu Berichterstellungszwecken enthält.                                                                                                    |
| Anzeigename des<br><b>TCS-Formulars</b>                         | Der Name, der für das ausgewählte Formular auf der Registerkarte<br>TCS angezeigt werden soll.                                                                                                    |
| Partitions-ID                                                   | Kennzeichnet die Partition der IBM Campaign-Instanz, in der die Kam-<br>pagnen erstellt werden sollen, die den mit dieser Vorlage erstellten<br>Kampagnenprojekten entsprechen.                                                                                                    |
|                                                                 | Der Standardwert ist partition1. Dieser Wert ist korrekt, wenn<br>Campaign auf einer einzigen Partition installiert ist. Wenn Campaign<br>auf mehreren Partitionen installiert ist, können Sie die Partition ange-<br>ben, die zum Erstellen von Kampagnen verwendet werden soll.                                                                                                    |
|                                                                 | Sie können jede Marketing Operations-Partition angeben. Stellen Sie<br>sicher, dass Sie eine Partition angeben, auf die Sie Zugriff haben und<br>für die die Integration aktiviert ist.                                                                                                    |
|                                                                 | Weitere Informationen zum Einrichten von Campaign-Partitionen fin-<br>den Sie im IBM Campaign-Installationshandbuch.                                                                                                    |
| Registerkarte TCS<br>in Anfrage anzei-<br>gen                   | Aktivieren Sie das Kontrollkästchen, um das TCS anzuzeigen, wenn die<br>Vorlage zum Anfordern eines Projekts verwendet wird. Wenn das<br>Kontrollkästchen abgewählt ist, wird das TCS nur in<br>Kampagnenprojekten und nicht in Anfragen angezeigt.                                                                                                    |
| Genehmigung er-<br>forderlich                                   | Aktivieren Sie das Kontrollkästchen, um eine Genehmigung für alle in<br>der Vorlage erstellten Zielzellen anzufordern. Wenn das<br>Kontrollkästchen abgewählt ist, werden im TCS-Raster die Spalten Ge-<br>nehmigung oder Alle genehmigen und Alle ablehnen nicht angezeigt.                                                                                                    |
|                                                                 | Anmerkung: Im Rahmen des Upgrades auf Version 8.2 wird Geneh-<br>migung erforderlich für alle aktualisierten Kampagnenvorlagen abge-<br>wählt.                                                                                                    |
|                                                                 | Weitere Informationen hierzu finden Sie im Abschnitt<br>"TCS-Genehmigung" auf Seite 48.                                                                                                    |
| Kopieren Sie<br>Projektattribute<br>zu Kampagnen-<br>attributen | Wählen Sie das Kontrollkästchen aus, um automatisch<br>Projektinformationen zur Kampagne zu kopieren, wenn Benutzer Been-<br>den anklicken, um Kampagnenprojekte zu erstellen. Wenn das<br>Kontrollkästchen nicht ausgewählt ist, können Benutzer den Link<br>Projektattribute zu Kampagnenattributen kopieren anklicken, um die<br>Daten zu kopieren, wenn Sie eine Kampagnenprojektinstanz erstellen.<br>Standardmäßig ist das Kontrollkästchen nicht ausgewählt. |

# <span id="page-30-0"></span>**Automatisches Kopieren von Informationen von Marketing Operations zu Campaign**

Sie können Kampagnenprojektvorlagen, die Projektinformationen von Projekten zu Kampagnen automatisch kopieren, konfigurieren. Sie können die Beschreibung, das Startdatum und das Enddatum automatisch kopieren, sodass Sie diese Informationen nicht zweimal eingeben müssen.

Wenn Sie eine Kampagnenprojektvorlage erstellen, wählen Sie das Kontrollkästchen **Projektattribute zu Kampagnenattributen kopieren** aus, um Projektattribute automatisch zu Kampagnen zu kopieren. Nachdem Sie diese Option ausgewählt haben, verwenden Sie den folgenden Workflow, um die Registerkarte "Übersicht" des Kampagnenprojekts effizient auszufüllen.

- 1. Erstellen Sie eine Instanz des Kampagnenprojekts.
- 2. Vervollständigen Sie die Projektinformationen: die Beschreibung, das Start- und Enddatum sowie die Sicherheitsrichtlinie.
- 3. Klicken Sie **Beenden** oder **Weiter**.

Die Kampagnenattribute werden automatisch mit den entsprechenden Projektattributen gefüllt.

Wenn das Kontrollkästchen **Projektattribute zu Kampagnenattributen kopieren** auf der Vorlage nicht ausgewählt ist, können Benutzer die Informationen trotzdem mit einem Klick in die Objektinstanz kopieren. Wenn Instanzen aus Vorlagen erstellt werden, ohne dass das Kontrollkästchen ausgewählt ist, werden Projektattribute zu Kampagnen über den Link **Projektattribute zu Kampagnenattributen kopieren** kopiert.

- 1. Erstellen Sie eine Instanz des Kampagnenprojekts.
- 2. Vervollständigen Sie die Projektinformationen: die Beschreibung, das Start- und Enddatum sowie die Sicherheitsrichtlinie.
- 3. Klicken Sie auf **Projektattribute zu Kampagnenattributen kopieren**.
- 4. Die Kampagnenattribute geben automatisch die duplizierten Informationen ein.
- 5. Klicken Sie **Beenden** oder **Weiter**.

# **Integrationsberichtspaket für Marketing Operations und Campaign**

Das Integrationsberichtspaket für Marketing Operations und Campaign enthält verschiedene IBM Cognos-Berichte, mit denen Informationen aus den Campaignund den Marketing Operations-Systemtabellen abgefragt und angezeigt werden können.

Dieses Berichtspaket ist von dem Berichtspaket von Campaign abhängig, weil die Campaign-Segmente der integrierten Berichte auf den Berichtsschemas aus dem Campaign-Berichtspaket basieren.

# **Installationsvoraussetzungen für das Integrationsberichtspaket**

Bevor Sie das IBM Marketing Operations- und IBM Campaign-Integrationsberichtspaket installieren können, müssen die folgenden Konfigurationsschritte ausgeführt werden.

v Die Berichterstellung muss für IBM Campaign und für IBM Marketing Platform eingerichtet werden. Informationen hierzu finden Sie im IBM Installations- und Konfigurationshandbuch für Berichte.

- <span id="page-31-0"></span>v Die Berichterstellung muss für IBM Marketing Operations eingerichtet werden. Informationen hierzu finden Sie im Kapitel "Installieren von Berichten" im IBM Marketing Operations-Installationshandbuch.
- Die Integration von Marketing Operations und Campaign muss abgeschlossen sein.

Darüber hinaus müssen folgende Bedingungen erfüllt sein, damit die Beispielberichte aus dem Integrationsberichtspaket einwandfrei ausgeführt werden.

- v Das Campaign-System muss die benutzerdefinierten Standardkampagnenattribute geladen haben.
- v Das Marketing Operations-System muss die Beispielvorlagen geladen haben, insbesondere die Kampagnenprojektvorlage. Darüber hinaus muss die Kampagnenprojektvorlage die entsprechende Beispielmetrikdatei "Campaign Project" verwenden.
- v Das Modul Financial Management muss auf dem Marketing Operations-System aktiviert sein.

Wenn diese Voraussetzungen erfüllt sind, fahren Sie mit der Installationsprozedur fort.

# **Schritt 1: Installationsprogramm auf dem IBM Cognos-System ausführen**

Sie können das IBM Installationsprogramm auf Ihrem bestehenden IBM Cognos-System ausführen.

#### **Vorgehensweise**

- 1. Laden Sie auf dem IBM Cognos-System, auf dem Cognos Content Manager ausgeführt wird, das Installationsprogramm für das Marketing Operations- und Campaign-Integrationsberichtspaket herunter. Laden Sie sie in dasselbe Verzeichnis herunter, in das Sie zuvor die Installationsprogramme für die anderen Berichtspakete heruntergeladen haben.
- 2. Führen Sie das IBM Installationsprogramm aus (das Installationsprogramm startet das Unterinstallationsprogramm für das Berichtspaket).
- 3. Stellen Sie im ersten Fenster **Produkte** sicher, dass die Option für das Berichtspaket ausgewählt ist.
- 4. Überprüfen Sie im Fenster **Marketing Platform-Datenbankverbindung**, ob die Informationen über die Vorgehensweise zum Herstellen einer Verbindung zu den Marketing Platform-Systemtabellen korrekt sind.
- 5. Wenn das Installationsprogramm für das Berichtspaket gestartet wird und seine Installationsoptionen anzeigt, wählen Sie die Option **IBM Cognos-Paket für IBM [Produkt]** aus. Diese Installationsoption kopiert das Berichtsarchiv und das Berichtsmodell auf das Cognos-System. Sie importieren dieses Archiv zu einem späteren Zeitpunkt manuell.

# **Schritt 2: Berichtsordner in Cognos Connection importieren**

Die IBM Anwendungsberichte befinden sich in der komprimierten Datei (.zip), die das Installationsprogramm des Berichtspakets auf das Cognos-System kopiert hat. Befolgen Sie die Richtlinien in diesem Verfahren, um die Archivdatei für Berichte in Cognos Connection zu importieren.

# <span id="page-32-0"></span>**Informationen zu diesem Vorgang**

### **Vorgehensweise**

- 1. Wechseln Sie zum Verzeichnis IBM\ReportsPackCampaignMarketingOperations\ Cognos*<version-number>*.
- 2. Kopieren Sie die komprimierte Berichtsarchivdatei (IBM Reports for Marketing Operations and Campaign.zip) in das Verzeichnis, in dem Ihre Cognos-Bereitstellungsarchive gespeichert sind. In einer verteilten IBM Cognos-Umgebung befindet sich der Speicherort auf dem Content Manager-System.

Der Standardspeicherort ist das Bereitstellungsverzeichnis in Ihrer IBM Cognos-Installation. Es wird im Tool Cognos Configuration angegeben, das mit Cognos Content Manager installiert wird. Beispiel: cognos\deployment.

- 3. Suchen Sie das Unterverzeichnis IBM\ ReportsPackCampaignMarketingOperations\Cognos*<version-number>*\ CampaignMarketingOperationsModel.
- 4. Kopieren Sie das gesamte Unterverzeichnis an eine beliebige Position auf dem System, auf dem Cognos Framework Manager ausgeführt wird und auf die Framework Manager Zugriff hat.
- 5. Öffnen Sie Cognos Connection.
- 6. Klicken Sie auf der **Begrüßungsseite** auf **Cognos-Inhalte verwalten**. Wenn Ihre **Begrüßungsseite** inaktiviert ist, aktivieren Sie sie in den Benutzereinstellungen von Cognos Connection.
- 7. Klicken Sie auf die Registerkarte **Konfiguration**.
- 8. Wählen Sie **Inhaltsadministration** aus.
- 9. Klicken Sie auf die Schaltfläche Neuer Import in der Symbolleiste
- 10. Befolgen Sie die folgenden Richtlinien, wenn Sie den **Assistenten für neue Importe** schrittweise durchgehen:
	- a. Wählen Sie das Berichtarchiv aus, das Sie im vorherigen Verfahren kopiert haben.
	- b. Wählen Sie in der Inhaltsliste des öffentlichen Ordners **alle** Optionen aus, auch das Paket selbst (den blauen Ordner).
	- c. Wenn Sie nicht möchten, dass Benutzer schon auf das Paket und dessen Einträge zugreifen können, wählen Sie **Nach Import inaktivieren** aus. Führen Sie diesen Schritt aus, wenn Sie die Berichte testen möchten, bevor Sie sie den Benutzern der IBM Anwendung zur Verfügung stellen.

# **Schritt 3: Interne Links in den Berichten aktivieren**

Die IBM EMM-Anwendungsberichte enthalten Standardlinks. Damit die Links ordnungsgemäß funktionieren, müssen Sie IBM Cognos Application Firewall konfigurieren. Sie müssen ebenfalls die URL für die Weiterleitung im Cognos-Datenmodell für die IBM EMM-Anwendungsberichte konfigurieren.

# **Informationen zu diesem Vorgang**

**Anmerkung:** Dieser Schritt ist bei eMessage-Berichten nicht erforderlich.

### **Vorgehensweise**

Führen Sie die folgenden Aufgaben aus, um die URL für die Weiterleitung im Cognos-Datenmodell für die IBM EMM-Anwendungsberichte zu konfigurieren:

- <span id="page-33-0"></span>1. Navigieren Sie im Cognos Framework Manager zum Unterverzeichnis *<productName>*Model, das Sie in die Framework Manager-Verzeichnisstruktur kopiert haben und wählen Sie die .cpf-Datei aus. Beispiel: CampaignModel.cpf.
- 2. Wählen Sie **Parameterübersichten > Umgebung** aus.
- 3. Klicken Sie mit der rechten Maustaste auf **Umgebung** und wählen Sie **Definition bearbeiten** aus.
- 4. Wählen Sie im Bereich **URL für die Weiterleitung** das Feld **Wert** aus. Bearbeiten Sie den Servernamen und die Portnummer so, dass sie für das IBM EMM-System richtig sind, und behalten Sie den Rest der URL bei. Gemäß der Konvention enthält der Hostname den Domänennamen.

Beispiel: Für Campaign:

http://serverX.ABCompany.com:7001/Campaign/

redirectToSummary.do?external=true& Beispiel: Für Marketing Operations:

http://serverX.ABCompany.com:7001/plan/callback.jsp?

- 5. Speichern Sie das Modell und veröffentlichen Sie das Paket:
	- a. Erweitern Sie in der Navigationsstruktur den Knoten **Pakete** des Modells.
	- b. Klicken Sie mit der rechten Maustaste auf die Paketinstanz und wählen Sie **Paket veröffentlichen** aus.

# **Schritt 4: Überprüfen und Veröffentlichen von Datenquellennamen**

Wenn Sie das Modell aus Framework Manager im Cognos-Inhaltsspeicher veröffentlichen, muss der als Datenquelle für die Berichte im Modell angegebene Name mit dem Namen der Datenquelle übereinstimmen, die Sie in Cognos Connection erstellt haben. Sie müssen überprüfen, ob die Datenquellennamen übereinstimmen.

## **Informationen zu diesem Vorgang**

Wenn Sie die Standarddatenquellennamen verwendet haben, stimmen die Datenquellennamen überein. Wenn Sie die Standarddatenquellennamen nicht verwendet haben, müssen Sie die Datenquellennamen im Modell ändern.

### **Vorgehensweise**

Führen Sie die folgenden Aufgaben aus, um die Datenquellennamen im Modell zu ändern:

- 1. Ermitteln Sie in Cognos Connection die Namen der Datenquellen, die Sie erstellt haben.
- 2. Wählen Sie in Framework Manager die Option **Projekt öffnen** aus.
- 3. Blättern Sie zum Unterverzeichnis *<productName>*Model, das Sie in die Framework Manager-Verzeichnisstruktur kopiert haben und wählen Sie die .cpf-Datei aus. Beispiel: CampaignModel.cpf.
- 4. Erweitern Sie den Eintrag **Datenquellen** und prüfen Sie die Namen der Datenquellen. Überprüfen Sie, ob sie mit den Bezeichnungen in Cognos Connection übereinstimmen.
	- a. Wenn sie übereinstimmen, haben Sie dieses Verfahren abgeschlossen.
	- b. Wenn sie nicht übereinstimmen, wählen Sie die Datenquelleninstanz aus und bearbeiten Sie den Namen im Abschnitt **Eigenschaften**. Speichern Sie Ihre Änderungen.
- 5. Veröffentlichen Sie das Paket im Cognos-Inhaltsspeicher.

# <span id="page-34-0"></span>**Schritt 5: Konfigurieren der Firewall der IBM Cognos-Anwendung**

IBM Cognos Application Firewall analysiert und validiert Anfragen, bevor die Anfragen von IBM Cognos-Servern verarbeitet werden. Zur Konfiguration von IBM Cognos Application Firewall für IBM EMM müssen Sie das IBM EMM-System als gültige Domäne oder Host angeben.

### **Vorgehensweise**

Führen Sie die folgenden Aufgaben aus, um IBM Cognos Application Firewall für IBM EMM zu konfigurieren

- 1. Wählen Sie im Fenster **Cognos Configuration Sicherheit > IBM Cognos Application Firewall** aus.
- 2. Geben Sie im Fenster **Eigenschaft für gültige Domänen oder Hosts** den vollständig qualifizierten Hostnamen des Computers inklusive der Domäne und des Anschlusses für den Computer ein, auf dem Marketing Platform ausgeführt wird. Beispiele dafür sind:

serverXYZ.mycompany.com:7001

**Wichtig:** Wenn Sie über eine verteilte IBM EMM-Umgebung verfügen, müssen Sie den vorangegangenen Schritt für jeden Computer ausführen, auf dem ein IBM EMM-Produkt, das Cognos-Berichte bereitstellt, installiert ist. Berichte werden beispielsweise von Marketing Platform, Campaign und Marketing Operations bereitgestellt.

- 3. Speichern Sie die Konfiguration.
- 4. Starten Sie den IBM Cognos-Service neu.

# **Schritt 6: Erstellen von IBM Cognos-Datenquellen für die Anwendungsdatenbanken**

Die IBM Cognos-Anwendungen benötigen ihre eigenen Datenquellen, die die Quelle der Daten für IBM EMM-Anwendungsberichte angeben.

### **Informationen zu diesem Vorgang**

Die IBM Cognos-Datenmodelle, die in den IBM EMM-Berichtspaketen bereitgestellt werden, sind für die Verwendung folgender Datenquellennamen konfiguriert:

| <b>IBM EMM-Anwendung</b>    | Cognos-Datenquellennamen                  |
|-----------------------------|-------------------------------------------|
| Campaign                    | CampaignDS                                |
| eMessage                    | eMessageTrackDS                           |
| Interact                    | InteractDTDS für die Designzeit-Datenbank |
|                             | InteractRTDS für die Laufzeitdatenbank    |
|                             | InteractLearningDS für die Lerndatenbank  |
|                             | InteractETLDS für die ETL-Datenbanken     |
| <b>Marketing Operations</b> | MarketingOperationsDS                     |
| Leads                       | LeadsDS für die Datamart-Tabellen         |

*Tabelle 8. Cognos-Datenquellen*

*Tabelle 8. Cognos-Datenquellen (Forts.)*

| <b>IBM EMM-Anwendung</b> | Cognos-Datenquellennamen                              |
|--------------------------|-------------------------------------------------------|
| Distributed Marketing    | CollaborateDS für die Distributed Marketing-Datenbank |
|                          | CustomerDS für die Kundendatenbank                    |
|                          | CampaignDS für die Campaign-Datenbank                 |

Beachten Sie beim Erstellen von Cognos-Datenquellen für die IBM Anwendungsdatenbanken die folgenden Richtlinien:

- Verwenden Sie den Bereich "Administration" von Cognos Connection.
- v Verwenden Sie die Standarddatenquellennamen, die in der Cognos-Datenquellentabelle angezeigt werden. Dadurch wird vermieden, dass Sie das Datenmodell ändern müssen.
- Der Datenbanktyp, den Sie auswählen, muss mit dem Datenbanktyp der IBM Anwendungsdatenbank übereinstimmen. Lesen Sie in der Cognos-Dokumentation und in den Hilfethemen nach, wie datenbankspezifische Felder auszufüllen sind.

Für Campaign und eMessage ist die entsprechende Datenbank Campaign.

- v Stellen Sie sicher, dass Sie die IBM EMM-Anwendungsdatenbank angeben und nicht den Cognos-Inhaltsspeicher.
- v Wenn Sie den Bereich **Anmelden** konfigurieren, aktivieren Sie die Optionen **Kennwort** und **Anmeldung erstellen, die die Gruppe "Jeder" verwenden kann**.
- v Geben Sie im Bereich **Anmelden** die Benutzerberechtigung für den Benutzer der IBM EMM-Anwendungsdatenbank an.
- v Prüfen Sie die Cognos-Datenquellentabelle und stellen Sie sicher, dass Sie alle vom Datenmodell angeforderten Datenquellen für die Berichte erstellen, die Sie konfigurieren. Die Berichtsdaten für Interact befinden sich z. B. in drei Datenbanken, sodass Sie für jede Datenbank separate Cognos-Datenquellen erstellen müssen.
- v Wenn das Campaign-System mehrere Partitionen enthält, erstellen Sie separate Datenquellen für jede Partition. Wenn beispielsweise Campaign und eMessage für mehrere Partitionen konfiguriert werden, müssen Sie eine separate Campaign- und eMessage-Datenquelle für jede Partition erstellen.
- v Überprüfen Sie anhand der Funktion **Testverbindung**, ob Sie jede Datenquelle korrekt konfiguriert haben.

Zusätzliche Informationen zur Konfiguration von Cognos-Datenquellen erhalten Sie im *IBM Cognos-Administrations- und Sicherheitshandbuch* und in der Cognos-Onlinehilfe.
# **Kapitel 3. Erstellen einer Kampagne in einer integrierten Umgebung**

Der Workflow zum Erstellen einer Kampagne, der durchlaufen werden muss, wenn Marketing Operations und Campaign integriert sind, besteht aus den folgenden Aufgaben.

### **Informationen zu diesem Vorgang**

In vielen Organisationen teilen sich mehrere Mitarbeiter die Aufgaben zum Erstellen einer Marketingkampagne.

### **Vorgehensweise**

1. Erstellen Sie ein Kampagnenprojekt unter Verwendung der geeigneten Vorlage.

Je nach Berechtigung können Sie das Projekt entweder direkt erstellen oder ein Projekt beantragen und auf dessen Genehmigung warten.

- 2. Geben Sie auf den Registerkarten des Projekts die fehlenden Informationen ein.
- 3. Erstellen Sie die verlinkte Kampagne für das Projekt.

Nachdem dieser Schritt abgeschlossen ist, wird die Schaltfläche

**Implementierung/Planung** (**1224**) angezeigt, damit Sie zwischen dem Kampagnenprojekt und der zugehörigen verlinkten Kampagne wechseln können.

- 4. Vervollständigen Sie das TCS (Target Cell Spreadsheet; Arbeitsblatt für Zielzellen), um die Steuer- und Zielzellen für die Kampagne und die zugeordneten Angebote für Zielzellen zu definieren.
- 5. Veröffentlichen Sie das TCS in Campaign.
- 6. Erstellen Sie Ablaufdiagramme für die Kampagne, indem Sie die im Ablaufdiagramm erstellten Zellen mit den entsprechenden im TCS definierten Zielund Steuerzellen verbinden.
- 7. (Optional: Wenn eine TCS-Genehmigung erforderlich ist). Testen Sie das Ablaufdiagramm, um die Anzahl der Zellen zu generieren.
- 8. (Optional: Wenn eine TCS-Genehmigung erforderlich ist). Aktualisieren Sie zur Validierung den Zellenstatus im TCS.
- 9. (Optional: Wenn eine TCS-Genehmigung erforderlich ist). Wenn sämtliche Zellinformationen (z. B. die Anzahl) korrekt sind, genehmigen Sie die Zelle (Zeile) im TCS.
- 10. (Optional: Wenn eine TCS-Genehmigung erforderlich ist). Wiederholen Sie den Prozess der Veröffentlichung des TCS und der Aktualisierung des Zellenstatus, bis alle im Ablaufdiagramm verwendeten Zellen genehmigt sind.
- 11. Nachdem alle für die Ausführung des Ablaufdiagramms erforderlichen TCS-Zeilen vorbereitet wurden, veröffentlichen Sie das TCS ein letztes Mal.
- 12. Starten Sie für die Kampagne die Ausführung des Ablaufdiagramms im Produktionsmodus.

# **Informationen über Kampagnenprojekte**

Wenn Ihr IBM Marketing Operations-System mit IBM Campaign integriert ist, können Sie Kampagnenprojekte erstellen.

Ein Kampagnenprojekt dient zur Erfassung der Informationen, die in Zusammenhang mit der Entwicklung einer Marketingkampagne stehen, sowie zur Ausführung der Marketingkampagne über Campaign.

Ein Kampagnenprojekt kann sämtliche Funktionen enthalten, die für Projekte (einschließlich Unterprojekte) verfügbar sind. Kampagnenprojekte enthalten außerdem eine TCS-Registerkarte (TCS = Target Cell Spreadsheet) mit einem Arbeitsblatt für Zielzellen und einen zusätzlichen Abschnitt mit einer Kampagnenübersicht auf der Registerkarte "Übersicht".

In einem Kampagnenprojekt synchronisieren Sie die Campaign -, Angebots-, Kontaktverlaufs- und Antwortverlaufsdaten für das Projekt mit Campaign.

## **Projektcodes und Kampagnencodes**

Wenn Sie ein Kampagnenprojekt erstellen, müssen Sie einen Projektnamen und -code angeben. Wenn Sie zum Erstellen der Kampagne in IBM Campaign auf das Symbol **Verlinkte Kampagne erstellen** klicken, verwendet das System diesen Namen und diesen Code als Kampagnenname und -code.

Der Code muss sowohl in IBM Marketing Operations als auch in IBM Campaign eindeutig sein. Wenn Sie Änderungen am Code vornehmen, überprüft das System die Eindeutigkeit des Codes, bevor das Projekt erstellt oder gespeichert wird.

### **Erstellen von Projekten**

Mithilfe einer Projektvorlage können Sie ein einzelnes Projekt erstellen. Projektvorlagen werden von Ihrem Administrator installiert und verwaltet. Sie können Projekte auch erstellen, indem Sie ein Projekt kopieren, bis zu 99 Klone eines Projekts erstellen oder auf eine Projektanfrage antworten.

### **Vorbereitende Schritte**

Beachten Sie beim Erstellen eines Projekts das folgende Verhalten:

- v Um ein Projekt erstellen zu können, müssen Sie über die geeignete Sicherheitsberechtigung verfügen.
- v Wenn Sie ein Projekt erstellen, sind Sie der Besitzer des Projekts.
- Sie können weitere Teammitglieder zum Projekt hinzufügen, von denen einige ebenfalls Projektbesitzer sein können.

### **Vorgehensweise**

1. Wählen Sie **Operations > Projekte** aus.

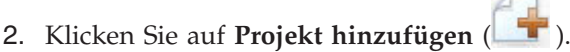

3. Wählen Sie eine Vorlage für Ihr Projekt aus.

Ein IBM Marketing Operations-Administrator richtet die Vorlagen für Ihr Unternehmen ein. Um auf eine der Funktionen zur Integration von IBM Marketing Operations und IBM Campaign zuzugreifen, müssen Sie eine Vorlage auswählen, die als Kampagnenprojektvorlage konfiguriert wurde.

4. Klicken Sie auf **Weiter**.

- 5. Führen Sie die Schritte des Assistenten "Projekt hinzufügen" aus und geben Werte für die erforderlichen und optionalen Felder an. Klicken Sie auf **Weiter**, um auf alle Seiten des Assistenten zuzugreifen.
- 6. Wenn Sie das Projekt speichern, überprüft das System, ob alle erforderlichen Felder einen Wert enthalten. Außerdem werden optionale Felder mit Standardwerten aus der Vorlage gefüllt, sofern verfügbar. Gehen Sie folgendermaßen vor, um Ihr Projekt zu speichern.
	- v Klicken Sie auf **Fertigstellen**. Die Registerkarte "Übersicht" für das neue Projekt wird angezeigt.
	- v Klicken Sie auf **Speichern und duplizieren**. Das System speichert das Anfangsprojekt und verwendet dann die gleichen Informationen, um ein weiteres Projekt zu erstellen. Die Registerkarte "Übersicht" für das duplizierte Projekt wird angezeigt. Sie können den Standardnamen für das duplizierte Projekt und für andere Felder nach Bedarf bearbeiten. Speichern Sie dann dieses Projekt ebenfalls.
	- v Klicken Sie auf einer beliebigen Seite auf **Speichern und zur Liste zurückkehren**. Die Seite **Alle Projekte und Anfragen** wird angezeigt.

### **Ergebnisse**

Neu erstellte Projekte erhalten den Status "Nicht gestartet". Ändern Sie den Projektstatus, um das Projekt zum Erfassen und gemeinsamen Nutzen von Informationen zu verwenden. Siehe "Starten von Projekten".

Die Registerkarten in einem Projekt sind abhängig von der verwendeten Vorlage. Ein typisches Projekt enthält Registerkarten für folgende Übersichtsinformationen: das Team mit Personen, Strategie, einen Workflowzeitplan mit Aufgaben, Meilensteinen und Genehmigungen, die Verfolgung von Ausgaben und Ressourcen, den Status für die Überwachung des Projekts und Anhänge. Wenn IBM Campaign mit Marketing Operations integriert ist, enthält ein Kampagnenprojekt auch eine Registerkarte für das Arbeitsblatt für Zielzellen.

Einige Auswahlen im Assistenten "Projekt hinzufügen" wirken sich auch auf den Registerkarteninhalt im Projekt aus. Wenn Ihr Administrator eine Workflowvorlagenverzweigung konfiguriert hat, wird durch Ihre Feldauswahl möglicherweise eine bestimmte Vorlage für die Registerkarte "Workflow" ausgewählt. Die Vorlage verwendet z. B. möglicherweise einen anderen Workflow für ein Projekt, der davon abhängig ist, ob Sie beim Erstellen des Projekts Direktmailing oder E-Mail als Kanal auswählen.

## **Starten von Projekten**

Starten Sie ein Projekt, indem Sie den Status ändern. Wählen Sie das Übergangsstartprojekt aus.

### **Informationen zu diesem Vorgang**

Sie können jedes Projekt starten, dessen Besitzer Sie sind.

- v Projekte, die Sie erstellen.
- v Projekte, die Sie erstellen, wenn Sie eine Projektanfrage akzeptieren.
- v Projekte, bei denen Sie als Besitzer angegeben sind.

Sie können auch mehrere Projekte gleichzeitig starten. Weitere Informationen hier-zu finden Sie im Abschnitt ["Ändern des Status mehrerer Projekte oder Anfragen"](#page-41-0) [auf Seite 38.](#page-41-0)

### **Vorgehensweise**

1. Wechseln Sie zur Registerkarte "Übersicht" des Projekts, das Sie starten möch-

ten. Wählen Sie **Operations > Projekte** aus. Klicken Sie auf **Aktionen** ( ) und wählen Sie eine Ansicht aus, beispielsweise **Eigene Projekte**, die Projekte mit dem Status **Nicht gestartet** enthält.

- 2. Klicken Sie auf **Status ändern** und wählen Sie **Projekt starten** oder **Projekt mit Kommentaren starten** aus dem Menü aus. Geben Sie Kommentare ein.
- 3. Optional: Wenn Sie **Projekt mit Kommentaren starten** wählen, geben Sie Kommentare ein und klicken Sie auf **Weiter**.

### **Ergebnisse**

Der Projektstatus wird zu **In Bearbeitung** geändert. Sobald Sie ein Projekt gestartet haben, können alle Projektteilnehmer die ihnen zugewiesenen Aufgaben bearbeiten.

# **Abschnitt Kampagnenübersicht**

Im Abschnitt "Kampagnenübersicht" der Registerkarte "Übersicht" des Projekts werden grundlegende Informationen über die Kampagnen für dieses Projekt festgelegt.

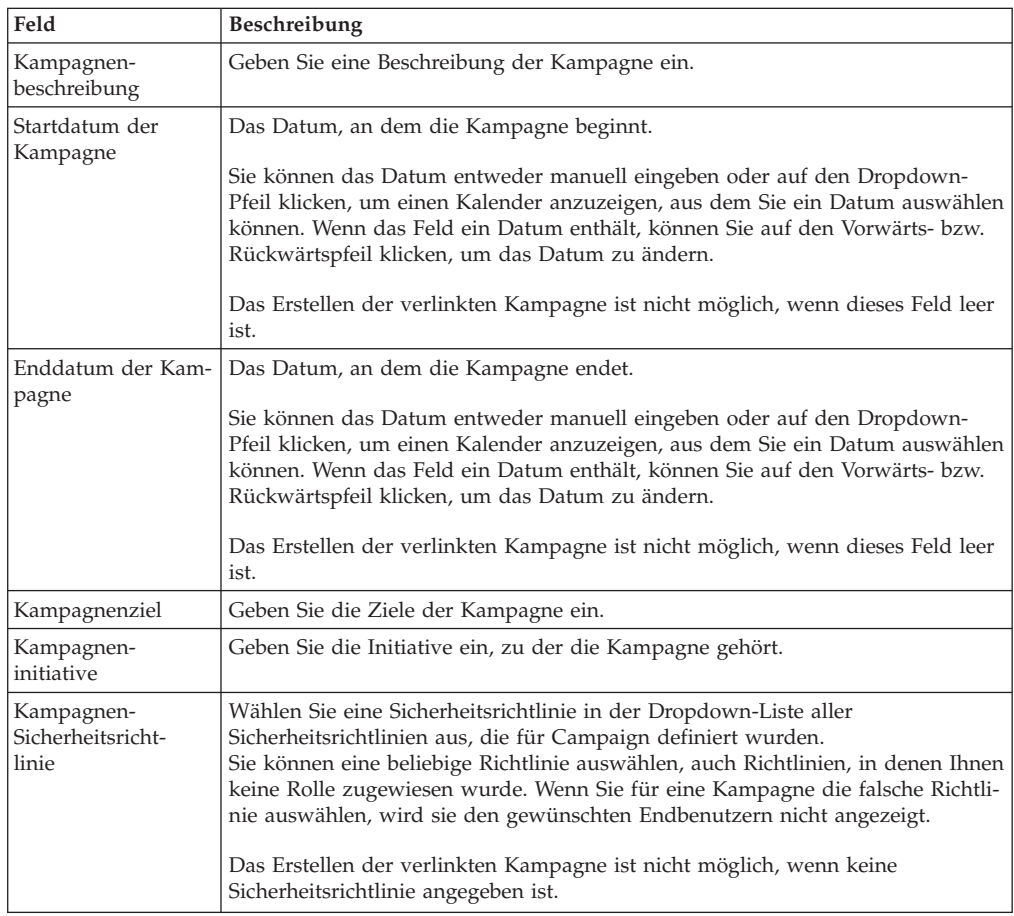

# **Erstellen von Anforderungen**

Wenn Sie nicht über die Berechtigung zum Erstellen eines Projekts verfügen, erstellen Sie stattdessen eine Projektanfrage.

## **Vorbereitende Schritte**

Beachten Sie beim Hinzufügen einer Projektanforderung Folgendes:

- v Um ein Projekt anzufordern, müssen Sie die Anforderung erstellen und sie dann übergeben.
- v Um eine Anforderung hinzuzufügen, müssen Sie über die geeignete Sicherheitsberechtigung verfügen.
- v Wenn Sie ein Projekt anfordern, sind Sie der Anforderer. Übergeben Sie die Anforderung anschließend zur Genehmigung an einen Empfänger. Nachdem der Empfänger die Anforderung akzeptiert hat, besitzt er das Projekt und wird als Besitzer bezeichnet.

### **Informationen zu diesem Vorgang**

Die Seiten des Assistenten, die Sie ausfüllen müssen, wenn Sie eine Anfrage erstellen, sind je nach Typ des zu erstellenden Projekts unterschiedlich. Eine Anfrage enthält in der Regel folgende Abschnitte.

- Übersichtsinformationen zur Anfrage
- Verfolgungsinformationen
- Anhänge, die zur Anfrage gehören

### **Vorgehensweise**

- 1. Wählen Sie **Operations > Projekte** aus.
- 2. Klicken Sie auf **Anforderung hinzufügen** (**114**). Das Dialogfeld "Anforderung hinzufügen" wird angezeigt.
- 3. Wählen Sie eine Vorlage für Ihre Anfrage aus.

Ihr Administrator richtet Projektvorlagen ein, die den Projekten entsprechen, die in Ihrem Unternehmen durchgeführt werden. Um ein Projekt anzufordern, das Funktionen zur Integration von IBM Marketing Operations und IBM Campaign verwendet, müssen Sie eine Kampagnenprojektvorlage auswählen.

- 4. Klicken Sie auf **Weiter**.
- 5. Führen Sie die Schritte des Assistenten "Anforderung hinzufügen" aus und geben Werte für erforderliche und optionale Felder an. In jeder Anfrage werden Empfänger benannt, die die Anfrage prüfen und neu entwerfen oder genehmigen. Falls die ausgewählte Vorlage diese Änderungen zulässt, können Sie außerdem Folgendes durchführen:
	- Empfänger hinzufügen
	- Empfängerrollen ändern
	- Zeitraum für Antworten ändern
	- Folgenummern zum Ordnen von Anfrageeingang und -genehmigung ändern
	- Angeben, ob eine Antwort erforderlich ist
- 6. Klicken Sie auf **Weiter**, um auf alle Seiten des Assistenten zuzugreifen.
- 7. Wenn Sie die Anfrage speichern, überprüft das System, ob alle erforderlichen Felder einen Wert enthalten. Außerdem werden optionale Felder mit Standardwerten aus der Vorlage gefüllt, sofern verfügbar. Gehen Sie folgendermaßen vor, um Ihre Anfrage zu speichern:
	- v Klicken Sie auf **Fertigstellen**.
	- v Klicken Sie auf **Speichern und duplizieren**. Das System speichert die Anfangsanfrage und verwendet dann die gleichen Informationen, um eine weitere Anfrage zu erstellen. Die Registerkarte "Übersicht" für die kopierte An-

<span id="page-41-0"></span>frage wird angezeigt. Bearbeiten Sie den Standardnamen, der für das Duplikat angegeben wurde, sowie andere Felder nach Bedarf und speichern Sie diese Anfrage ebenfalls.

- v Klicken Sie auf einer beliebigen Seite auf **Speichern und zur Liste zurückkehren**.
- 8. Übergeben Sie die Anfrage an den ersten Prüfer.
	- v Wenn Sie eine einzelne Anfrage erstellt haben, klicken Sie auf der Registerkarte "Übersicht" auf **Status ändern** und wählen dann **Anfrage übergeben** aus.
	- v Wenn Sie mehrere Anfragen erstellt haben, übergeben Sie diese wie unter "Ändern des Status mehrerer Projekte oder Anfragen" beschrieben.

### **Ergebnisse**

Wenn der letzte erforderliche Empfänger die Anfrage genehmigt, wird das Projekt in IBM Marketing Operations erstellt.

# **Ändern des Status mehrerer Projekte oder Anfragen**

Sie können den Status eines oder mehrerer Projekte oder Anfragen gleichzeitig ändern, um die Effizienz zu erhöhen.

### **Informationen zu diesem Vorgang**

Ihre Änderung muss die folgenden Voraussetzungen erfüllen. Ist dies nicht der Fall, werden die möglichen Probleme in einem Warnhinweis beschrieben.

- v Der neue Status, den Sie auswählen, muss für jedes ausgewählte Element gültig sein.
- v Sie müssen über entsprechende Berechtigungen für Statusänderungen verfügen.
- v Sie müssen der Genehmiger für jedes ausgewählte Element sein, um Anfragen akzeptieren oder ablehnen zu können.

Ihr Administrator kann IBM Marketing Operations so einrichten, dass ein Alert an Besitzer und Mitglieder eines Prozesses gesendet wird, wenn der Status geändert wird.

#### **Vorgehensweise**

- 1. Wählen Sie **Operations > Projekte** aus.
- 2. Klicken Sie auf **Aktionen** ( ) und wählen **Alle Projekte und Anfragen** aus.
- 3. Wählen Sie ein Element oder mehrere Elemente aus.

**Anmerkung:** Sie können Elemente auf mehr als einer Seite auswählen. Das System wendet die Statusänderung jedoch nur auf die Seite an, die Sie anzeigen, während Sie den neuen Status auswählen.

- 4. Klicken Sie auf **Status ändern** und wählen Sie einen Status aus dem Menü aus, der auf alle ausgewählten Elemente angewendet werden soll. Sie können die meisten Statusänderungen mit oder ohne Kommentar durchführen.
	- v Wenn Sie einen neuen Status ohne Kommentare wählen, ändert Marketing Operations den Status sofort, wenn Sie auf den neuen Status klicken.

v Wenn Sie einen neuen Status mit Kommentaren wählen, geben Sie comments ein und klicken Sie auf **Weiter**, um das Dialogfeld zu schließen und den neuen Status anzuwenden.

# **Sonderzeichen in Objektnamen von IBM Campaign**

Einige Sonderzeichen werden bei IBM Campaign-Objektnamen nicht unterstützt. Darüber hinaus weisen einige Objekte besondere Einschränkungen bei der Namensgebung auf.

**Anmerkung:** Wenn Sie Objektnamen an Ihre Datenbank übergeben (zum Beispiel wenn Sie eine Benutzervariable verwenden, die einen Ablaufdiagrammnamen enthält), müssen Sie sicherstellen, dass der Objektname nur die von Ihrer Datenbank unterstützten Zeichen enthält. Anderenfalls erhalten Sie einen Datenbankfehler.

# **Erstellen einer verlinkten Kampagne**

Sie müssen das Start- und Enddatum der Kampagne und ihre Sicherheitsrichtlinien in einem Kampagnenprojekt angeben, bevor Sie die verlinkte Kampagne für das Projekt erstellen können.

Der Benutzer, der auf das Symbol **Verlinkte Kampagne erstellen** klickt, wird automatisch zum Besitzer der Kampagne in Campaign. Sie können den Kampagnenbesitzer nicht ändern. Diese Rolle kann je nach eingerichteter Sicherheitskonfiguration in Campaign mit besonderen Berechtigungen verbunden sein.

Sie müssen die Berechtigung **Kampagne erstellen** in Campaign besitzen, um eine verlinkte Kampagne zu erstellen.

Alle mit Marketing Operations-Projekten verlinkten Kampagnen werden im Stammordner erstellt.

# **So erstellen Sie eine verknüpfte Kampagne**

### **Vorgehensweise**

- 1. Wählen Sie **Operations** > **Projekte** aus.
- 2. Klicken Sie auf das Projekt, für das Sie die Kampagne erstellen möchten. Die Registerkarte "Übersicht" für das Projekt wird angezeigt.
- 3. Klicken Sie links in der Symbolleiste auf das Symbol **Verknüpfte Kampagne er-**

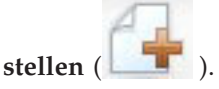

### **Ergebnisse**

Die Kampagne wird in Campaign erstellt. Sämtliche gemeinsam genutzten Informationen (außer Informationen, die im TCS enthalten sind) werden automatisch in Campaign veröffentlicht.

Wenn die Kampagne erstellt wurde, wird anstelle des Symbols **Verknüpfte Kam-**

**pagne erstellen** das Symbol **Kampagne aktualisieren** ( ) angezeigt. Die

Schaltfläche **Implementierung/Planung** ( $\rightarrow$ ) wird rechts neben den Projektregisterkarten angezeigt. Klicken Sie auf das Symbol, um zur Kampagne zu gelangen.

Wenn Sie erneut auf das Symbol klicken, kehren Sie zurück zum Projekt.

## <span id="page-43-0"></span>**Aktualisieren einer verknüpften Kampagne**

Nachdem eine verknüpfte Kampagne aus einem Kampagnenprojekt erstellt wurde, muss die verknüpfte Kampagne nach jeder Änderung des Werts eines Feldes (außerhalb des TCS), dessen Daten an Campaign weitergegeben werden, aktualisiert werden. Standardmäßig befinden sich diese Felder im Bereich Kampagnenübersicht auf der Registerkarte "Übersicht" des Projekts. Der Vorlagenersteller hat möglicherweise andere Felder für andere Registerkarten erstellt, deren Daten ebenfalls an Campaign weitergegeben werden. Wenden Sie sich an den Ersteller der Vorlage, wenn diesbezüglich Unklarheit besteht.

Sie müssen über die Berechtigung **Kampagne bearbeiten** in Campaign verfügen, um die Kampagne aktualisieren zu können.

Daten im TCS werden an Campaign gesendet, wenn das TCS veröffentlicht wird.

# **So aktualisieren Sie eine verknüpfte Kampagne Vorgehensweise**

- 1. Öffnen Sie das Kampagnenprojekt für die verknüpfte Kampagne.
- 2. Klicken Sie auf der Registerkarte **Übersicht** auf das Symbol **Kampagne aktuali-**

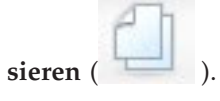

# **Vervollständigen des TCS**

Im TCS (Target Cell Spreadsheet; Arbeitsblatt für Zielzellen) werden alle Ziel- und Kontrollzellen Ihrer Kampagne definiert und Angebote zugewiesen. Ihr TCS muss alle Zelldefinitionen für die gesamte Kampagne enthalten. Mehrere Ablaufdiagramme in einer Kampagne können mit Zellen im TCS verlinkt werden. Eine TCS-Zeile kann jedoch immer nur mit einer Ablaufdiagrammzelle verlinkt werden. Zum Beispiel können Zellen für Welle eins einer Kampagne, die über E-Mails bereitgestellt wird, und andere Zellen für Welle zwei definiert sein, die über das Call-Center bereitgestellt wird. Welle eins und Welle zwei können in verschiedenen Ablaufdiagrammen implementiert werden und die Zellen können dieselben Attributtype (z. B. für den Zellencode) gemeinsam nutzen, wenn sie dieselbe Gruppe von Zielgruppen-IDs in beiden Ablaufdiagrammen darstellen.

Jede Zeile muss Werte in den Spalten **Zellenname** und **Ist Kontrollzelle** enthalten, damit die Zeile gespeichert werden kann. Wenn Sie keinen Zellencode angeben, wird bei der Veröffentlichung des TCS automatisch ein Zellencode generiert. Wenn Sie einen Code angeben, muss er den Formatanforderungen für Zellencodes entsprechen, die in Campaign konfiguriert sind. Wenn der Konfigurationsparameter **allowDuplicateCellCodes** auf FALSE eingestellt ist, müssen Zellencodes innerhalb eines Ablaufdiagramms eindeutig sein. Wenn Sie den Zellencode für eine Zeile im TCS löschen und das TCS erneut veröffentlichen, erstellt Campaign einen Zellencode für die Zeile. Alle vorhandenen Links zwischen dieser Zelle und einem Ablaufdiagramm werden beibehalten.

Das TCS ist ein Raster, das bearbeitet werden kann. Die Dateneingabe in das TCS erfolgt in der gleichen Weise wie bei anderen bearbeitbaren Rastern. Die TCS-Zeilen können kopiert und eingefügt werden.

Hinzufügungen oder Änderungen am TCS werden in Campaign erst dann angezeigt, wenn Sie im TCS auf **Veröffentlichen** klicken.

Wenn Sie eine Zeile löschen, die mit einer Ablaufdiagrammzelle verlinkt ist, und das TCS erneut veröffentlichen, werden die Verknüpfungen aller Ablaufdiagrammzellen, die mit dieser TCS-Zeile verlinkt sind, aufgehoben. Dabei gehen jedoch keine Daten verloren. Wird diese Zelle in einen Kontaktprozess eingegeben (Prozessfeld für Rufliste, Mailliste oder Optimierung), müssen Sie die Ablaufdiagrammzelle mit einer anderen TCS-Zeile verlinken, bevor Sie das Ablaufdiagramm im Produktionsmodus ausführen können.

#### **Zugehörige Tasks**:

["Erstellen eines Arbeitsblatts für Zielzellen" auf Seite 20](#page-23-0)

["Angebotserstellung in einem integrierten System" auf Seite 57](#page-60-0)

## **Informationen zum Bearbeiten von Rasterdaten**

Wenn Sie Raster im Bearbeitungsmodus verwenden, können Sie Zeilen hinzufügen oder löschen sowie vorhandene Daten bearbeiten. Sie können alle diese Aufgaben in einer einzigen Sitzung durchführen, wenn Sie die entsprechenden Berechtigungen haben.

### **Berechtigungen**

Zum Arbeiten mit Rastern benötigen Sie folgende Berechtigungen: Wenden Sie sich an Ihren Administrator, wenn Sie Hilfe brauchen.

- v Um eine Zeile hinzuzufügen, benötigen Sie die Berechtigungen **Registerkarte anzeigen**, **Registerkarte bearbeiten**, **Raster bearbeiten** und **Rasterzeile hinzufügen** für die Registerkarte, die das Raster enthält.
- v Um eine Zeile zu bearbeiten, benötigen Sie die Berechtigungen **Registerkarte anzeigen**, **Registerkarte bearbeiten** und **Raster bearbeiten** für die Registerkarte, die das Raster enthält.
- Um eine Zeile zu kopieren und einzufügen, benötigen Sie die Berechtigungen **Registerkarte anzeigen**, **Registerkarte bearbeiten** und **Raster bearbeiten** für die Registerkarte, die das Raster enthält.
- v Um eine Zeile zu löschen, benötigen Sie die Berechtigungen **Registerkarte anzeigen**, **Registerkarte bearbeiten**, **Rasterzeile bearbeiten** und **Raster löschen** für die Registerkarte, die das Raster enthält.

#### **Gesperrte Daten**

Sie können keine Zeile bearbeiten, die bereits von einem anderen Benutzer bearbeitet wird. Bei einem Arbeitsblatt für Zielzellen in einem Kampagnenprojekt wird das gesamte Raster zur Bearbeitung gesperrt, nicht nur einzelne Rasterzeilen.

### **Revisionsverlauf**

Marketing Operations verwaltet ein Prüfprotokoll für Raster. Das Prüfprotokoll enthält die Benutzerdetails und den Zeitpunkt der Speicherung. Diese Informationen stehen auf der Registerkarte 'Analyse' zur Verfügung.

### **So fügen Sie neue Rasterzeilen hinzu Vorbereitende Schritte**

Um eine Zeile hinzuzufügen, benötigen Sie die Berechtigungen **Registerkarte anzeigen**, **Registerkarte bearbeiten** und **Rasterzeile hinzufügen** für die Registerkarte, die das Raster enthält.

Stellen Sie außerdem sicher, dass alle erforderlichen Spalten in Ihrer aktuellen Rasteransicht sichtbar sind. Andernfalls erhalten Sie eine Fehlernachricht, wenn Sie versuchen, neue Zeilen zu speichern.

### **Vorgehensweise**

- 1. Navigieren Sie zu dem Raster, das Sie aktualisieren möchten.
- 2. Klicken Sie auf **Bearbeiten**.
- 3. Wählen Sie eine Zeile aus.
	- Wählen Sie die Zeile oberhalb der Position für Ihre neue Zeile aus.
- 4. Klicken Sie auf **Zeile hinzufügen**.

Marketing Operations fügt unter der ausgewählten Zeile eine neue Zeile hinzu.

**Anmerkung:** Wenn Sie keine Zeile ausgewählt haben, wird die neue Zeile am Ende der aktuellen Seite angehängt.

- 5. Klicken Sie auf ein leeres Feld in der neuen Zeile und geben Sie Werte ein oder wählen Sie Werte aus.
- 6. Wenn Sie alle Daten hinzugefügt haben, klicken Sie auf **Speichern**.

#### **Nächste Schritte**

Beachten Sie Folgendes:

- v Wenn Sie eine Zeile hinzugefügt haben, warnt Marketing Operations Sie, wenn Sie die Seite verlassen, ohne Ihre Arbeit zu speichern.
- v Alle Zellen der neu hinzugefügten Zeilen sind leer oder mit Standarddaten gefüllt, die während der Formulardefinition angegeben werden.
- v Wenn Sie mehrere Zeilen auswählen, bevor Sie eine Zeile hinzufügen, wird die neue Zeile nach dem ausgewählten Stapel hinzugefügt.
- v Wenn Sie vor dem Speichern mehrere Zeilen hinzufügen, müssen alle neuen Zeilen die Gültigkeitsprüfung bestehen. Andernfalls wird keine der neuen Zeilen gespeichert.
- v Wenn Sie eine erforderliche Spalte ausblenden, während Sie Daten hinzufügen, erhalten Sie eine Fehlernachricht, wenn Sie versuchen, die Daten zu speichern. Sie müssen alle erforderlichen Spalten einblenden und anschließend erneut versuchen, Ihre Daten hinzuzufügen.
- v Wenn Sie die neuen Daten speichern, beachten Sie, dass sich die Position neu hinzugefügter Zeilen ändern kann. Die Reihenfolge der Zeilen hängt von der Sortierspalte für das Raster ab.

### **So bearbeiten Sie Rasterzeilen Vorbereitende Schritte**

Um eine Zeile zu bearbeiten, benötigen Sie die Berechtigungen **Registerkarte anzeigen**, **Registerkarte bearbeiten** und **Rasterzeile bearbeiten** für die Registerkarte, die das Raster enthält.

### <span id="page-46-0"></span>**Vorgehensweise**

- 1. Navigieren Sie zu dem Raster, das Sie aktualisieren möchten.
- 2. Klicken Sie auf **Bearbeiten**, um vom Ansichtsmodus in die Bearbeitungsansicht zu wechseln.
- 3. Navigieren Sie zu der Seite, die die zu bearbeitenden Daten enthält und doppelklicken Sie auf ein beliebiges Feld, um dessen Wert zu ändern.

**Anmerkung:** Wird die Zeile derzeit von einem anderen Benutzer verwendet, so zeigt das System eine Nachricht an, die besagt, dass Sie die Zeile nicht bearbeiten können. In diesem Fall können Sie eine andere Zeile bearbeiten.

Ein Editor für den Datentyp des ausgewählten Feldes wird angezeigt. Wenn Sie z. B. ein Datumsfeld auswählen, wird der Datumswähler angezeigt.

4. Wenn Sie alle Änderungen vorgenommen haben, klicken Sie auf **Speichern**, um Ihre Arbeit zu speichern und zum Ansichtsmodus zurückzukehren.

### **So löschen Sie Rasterzeilen Vorbereitende Schritte**

Um eine Zeile zu löschen, benötigen Sie die Berechtigungen **Registerkarte anzeigen**, **Registerkarte bearbeiten** und **Rasterzeile löschen** für die Registerkarte, die das Raster enthält.

### **Informationen zu diesem Vorgang**

In einer Bearbeitungssitzung können Sie eine oder mehrere Zeilen mit Rasterdaten löschen. Bevor Sie jedoch eine Zeile endgültig löschen können, werden Sie vom System aufgefordert, Ihre Auswahl zu bestätigen.

### **Vorgehensweise**

- 1. Navigieren Sie zu dem Raster, das die Daten enthält, die Sie löschen möchten.
- 2. Wählen Sie eine Zeile aus, die Sie löschen möchten, und klicken Sie dann auf das Symbol zum Löschen.

Es wird eine Nachricht angezeigt, in der die zum Löschen markierten Zeilen beschrieben sind.

- 3. Wiederholen Sie Schritt 2, bis alle Zeilen, die Sie löschen möchten, markiert sind.
- 4. Klicken Sie auf "Speichern", um die Zeilen zu entfernen, die Sie zum Löschen markiert haben.

Wird eine der ausgewählten Zeilen derzeit von einem anderen Benutzer verwendet, so zeigt das System eine Nachricht an, die besagt, dass Sie die Zeile nicht löschen können. Nicht verwendete ausgewählte Zeilen werden gelöscht.

## **Veröffentlichen des TCS**

Damit die Zellendefinitionen und Angebotszuweisungen im TCS für Campaign verfügbar sind, müssen Sie das TCS veröffentlichen. Wenn später Änderungen an Daten im TCS vorgenommen werden, muss das TCS erneut veröffentlicht werden, damit diese Änderungen in Campaign angezeigt werden. Um das TCS veröffentlichen zu können, müssen Sie über die Berechtigung **Kampagnenzielzellen verwalten** in Campaign verfügen. Ein Ablaufdiagramm kann Zellen erst dann mit TCS-Zeilen verknüpfen, wenn das TCS veröffentlicht wurde.

Jede Zeile im TCS muss einen Wert für die Spalten "Zellenname" und "Ist Kontrollzelle" enthalten, bevor das TCS veröffentlicht wird.

Auch wenn durch die Veröffentlichung des TCS die Daten für das Ablaufdiagramm in Campaign verfügbar gemacht werden, können Sie eine Produktionsausführung eines bestimmten Ablaufdiagramms erst dann starten, wenn alle verknüpften Zeilen im TCS genehmigt sind. Eine Testausführung eines Ablaufdiagramms kann jederzeit gestartet werden.

Wenn sich die Daten im TCS ändern, muss das TCS erneut veröffentlicht werden, damit die für Campaign verfügbaren Daten aktualisiert werden.

Wenn das TCS Daten enthält, die nicht veröffentlicht wurden, wird die Beschriftung der Schaltfläche **Veröffentlichen** in Rot angezeigt.

**Zugehörige Tasks**:

["Angebotserstellung in einem integrierten System" auf Seite 57](#page-60-0)

# **So veröffentlichen Sie das TCS Vorbereitende Schritte**

Die Spalten "Zellenname" und "Ist Kontrollzelle" jeder Zeile müssen einen Wert enthalten, bevor sie im TCS veröffentlicht werden können. Wenn das TCS unveröffentlichte Daten enthält, wird die Beschriftung der Schaltfläche **Veröffentlichen** in Rot angezeigt.

#### **Vorgehensweise**

- 1. Öffnen Sie das Projekt, das das TCS enthält.
- 2. Klicken Sie auf die Registerkarte **Arbeitsblatt für Zielzellen**.
- 3. Klicken Sie auf **Veröffentlichen**.

### **So greifen Sie auf eine Kampagne in IBM Campaign zu.**

### **Vorbereitende Schritte**

Die Schaltfläche **Implementierung** wird nur angezeigt, wenn die verknüpfte Kampagne für das Projekt existiert.

#### **Vorgehensweise**

- 1. Öffnen Sie das entsprechende Kampagnenprojekt in Marketing Operations.
- 2. Klicken Sie auf die Schaltfläche **Implementierung** (**Bullet 1988**) rechts neben der Registerkarte "Analyse".

# **Aktualisieren des Zellenstatus im TCS**

Durch die Aktualisierung des Zellenstatus werden die Ausführungsergebnisse der Zellen im TCS aus Campaign in Marketing Operations importiert. Beim Aktualisieren des Zellenstatus importiert Marketing Operations die aktuellen Ausführungsergebnisse. Die Ergebnisse der vorherigen Ausführungen gehen unwiderruflich verloren.

Sie können den Zellenstatus nur aktualisieren, wenn mindestens eine Zelle mit einem Ablaufdiagramm verknüpft ist. Sie müssen über die Berechtigung **Kampagnenzielzellen verwalten** in Campaign verfügen, um den Zellenstatus aktualisieren zu können.

Wenn Sie den Zellenstatus aktualisieren, werden die importierten Informationen von Marketing Operations in die folgenden schreibgeschützten Felder des TCS übernommen:

| Feld                   | <b>Beschreibung</b>                                                                                                    |
|------------------------|----------------------------------------------------------------------------------------------------|
| Ablaufdiagramm         | Name des Ablaufdiagramms, in dem die Zelle verwendet wird.                                                                                                    |
| Letzte Ausfüh-<br>rung | Datum und Uhrzeit der letzten Ausführung des Ablaufdiagramms, das<br>diese Zelle enthält.                                                                            |
| Ist-Zählung            | Anzahl der eindeutigen Zielgruppen-IDs in der Zelle während der letz-<br>ten Ausführung.                                                                             |
| Ausführungstyp         | Ausführungstyp für die letzte Ausführung des Ablaufdiagramms, das<br>diese Zelle enthält (Produktion oder Test; Ablaufdiagramm-,<br>Verzweigungs- oder Prozessfeld). |

*Tabelle 9. Bei einer Änderung des Zellenstatus vorgenommene Aktualisierungen*

# **So aktualisieren Sie den Zellenstatus im TCS Vorgehensweise**

- 1. Öffnen Sie das Projekt, dessen Zellenanzahldaten Sie aktualisieren möchten.
- 2. Klicken Sie auf die Registerkarte **Arbeitsblatt für Zielzellen**.
- 3. Klicken Sie auf **Zellenstatus abrufen**.

## **Management der Ablaufdiagramme**

IBM Campaign verwendet Ablaufdiagramme zur Definition der Kampagnenlogik. Jedes Ablaufdiagramm in einer Kampagne führt eine Folge von Aktionen unter Verwendung der Daten aus, die in Ihren Kundendatenbanken oder unstrukturierten Dateien gespeichert sind.

Jede Marketingkampagne umfasst mindestens ein Ablaufdiagramm. Jedes Ablaufdiagramm umfasst mindestens einen Prozess. Sie konfigurieren Prozesse und verbinden diese anschließend, um für die Kampagne Datenbearbeitung, Kontaktlistenerzeugung oder Kontakt- und Antwortüberwachung auszuführen.

Durch das Verbinden einer Reihe von Prozessen in einem Ablaufdiagramm und der anschließende Ausführung des Ablaufdiagramms definieren und implementieren Sie die Kampagne.

Ein Ablaufdiagramm kann z. B. einen Prozess "Auswählen" enthalten, der mit einem Prozess "Segment" verbunden ist, der wiederum mit einem Prozess "Rufliste" verbunden ist. Der Prozess "Auswählen" kann so konfiguriert werden, dass alle Kunden in Ihrer Datenbank ausgewählt werden, die im Nordwesten wohnen. Mithilfe des Prozesses "Segment" können diese Kunden in Wertstufen wie Gold, Silber und Bronze eingeteilt werden. Im Prozess "Rufliste" werden Angebote zugewiesen, Kontaktlisten für eine Telemarketingkampagne erstellt und die Ergebnisse im Kontaktverlauf aufgezeichnet.

**Anmerkung:** Für die Arbeit mit Ablaufdiagrammen müssen Sie über die erforderlichen, von einem Administrator zugewiesenen Berechtigungen verfügen.

# **Erstellen von Ablaufdiagrammen**

Sie können Ihrer Kampagne ein Ablaufdiagramm hinzufügen, indem Sie ein neues Ablaufdiagramm erstellen oder ein vorhandenes Ablaufdiagramm kopieren.

Das Kopieren eines vorhandenen Ablaufdiagramms spart u. U. Zeit, da Sie mit einem fertigen Ablaufdiagramm beginnen und dieses an die aktuellen Anfragen anpassen können.

Zur einfacheren Erstellung von Ablaufdiagrammen können Sie vorgefertigte Ablaufdiagramm-Vorlagen verwenden, um geläufige Kampagnen zu erstellen und Kästchensequenzen zu verarbeiten. Sie können außerdem andere Objekte wie Abfragen, Tabellenkataloge, Trigger, benutzerdefinierte Makros, Benutzervariablen und Definitionen von abgeleiteten Feldern speichern und wiederverwenden.

#### **Informationen über Ablaufdiagrammnamen**

In Bezug auf die Verwendung von Sonderzeichen in Ablaufdiagrammnamen bestehen bestimmte Einschränkungen. Detaillierte Informationen hierzu finden Sie in Anhang A im *Campaign Benutzerhandbuch*.

### **Erstellen von Ablaufdiagrammen**

Gehen Sie wie folgt vor, um einer Marketingkampagne ein Ablaufdiagramm hinzuzufügen. Ein Ablaufdiagramm legt die Kampagnenlogik fest.

#### **Informationen zu diesem Vorgang**

**Anmerkung:** Wenn Sie ein interaktives Ablaufdiagramm erstellen, finden Sie weitere Informationen in der Dokumentation von IBM Interact.

#### **Vorgehensweise**

1. Klicken Sie in der Kampagne oder Sitzung, der Sie ein Ablaufdiagramm hinzufügen möchten, auf das Symbol **Ablaufdiagramm hinzufügen** .

Die Seite **Ablaufdiagrammeigenschaften** wird geöffnet.

2. Geben Sie einen Namen und eine Beschreibung für das Ablaufdiagramm ein.

**Anmerkung:** Unter **Ablaufdiagramm-Typ** ist **Standard-Ablaufdiagramm zur Stapelverarbeitung** die einzige Option, es sei denn, Sie sind ein lizenzierter Interact-Benutzer. Wenn eine lizenzierte Version von Interact installiert ist, können Sie auch **Interaktives Ablaufdiagramm** auswählen.

3. Klicken Sie auf **Speichern und Ablaufdiagramm bearbeiten**.

Das Ablaufdiagrammfenster wird geöffnet, das auf der linken Seite die Prozesspalette, oben eine Symbolleiste sowie einen leeren Arbeitsbereich des Ablaufdiagramms enthält.

4. Fügen Sie Ihrem Ablaufdiagramm einen Prozess hinzu, indem Sie ein Prozessfeld aus der Palette in den Arbeitsbereich ziehen.

Ein Ablaufdiagramm beginnt in der Regel mit einem oder mehreren Prozessen der Art "Auswählen" oder "Zielgruppe". Auf diese Weise werden die Kunden oder vermarktbaren Objekte festgelegt, mit denen gearbeitet werden soll.

5. Doppelklicken Sie im Arbeitsbereich auf einen Prozess, um ihn zu konfigurieren.

**Wichtig:** Klicken Sie häufig auf **Änderungen speichern und weiter bearbeiten**, wenn Sie Prozesse hinzufügen und konfigurieren.

- 6. Verbinden Sie die konfigurierten Prozesse, um den Arbeitsablauf Ihrer Kampagne festzulegen.
- 7. Klicken Sie zum Schließen des Ablaufdiagrammfensters auf **Speichern und Beenden**.

### **Informationen über Prozesse**

Detaillierte Informationen zum Erstellen von Prozessen finden Sie in den Kapiteln zum Arbeiten mit Prozessen und zu den Campaign-Prozessen im *Campaign Benutzerhandbuch*.

# **Testlauf für Ablaufdiagramme**

Wenn keine Daten ausgegeben oder keine Tabellen bzw. Dateien aktualisiert werden sollen, können mit den Ablaufdiagrammen oder deren Verzweigungen auch Testläufe ausgeführt werden.

Achten Sie auf Folgendes, wenn Sie einen Testlauf auf einem Ablaufdiagramm oder einer Verzweigung durchführen.

- Nach Abschluss von Test- und Produktionsausführungen, werden Trigger ausgeführt.
- Beim Testen von Prozessen, Verzweigungen oder Ablaufdiagrammen werden globale Unterdrückungen angewendet.
- v Die Option **Erweiterte Einstellungen** > **Testlaufeinstellungen** > **Ausgabe aktivieren** bestimmt, ob eine Ausgabe während der Testläufe erstellt wird.

Führen Sie beim Erstellen von Ablaufdiagrammen Testläufe für Prozesse und Verzweigungen aus, um eventuell auftretende Fehler schnell erkennen und beseitigen zu können. Achten Sie darauf, jedes Ablaufdiagramm zu speichern, bevor Sie es ausführen oder testen.

### **Testen eines Ablaufdiagramms**

Wenn Sie ein Ablaufdiagramm testen, werden keine Daten in die Tabellen geschrieben. Sie können anschließend einen Bericht von allen im Ablaufdiagramm auftretenden Fehlern anzeigen lassen.

### **Vorbereitende Schritte**

Achten Sie immer darauf, ein bearbeitetes Ablaufdiagramm zu speichern, bevor Sie es testen.

### **Vorgehensweise**

- 1. Öffnen Sie ein Ablaufdiagramm im **Bearbeitungsmodus**.
- 2. Öffnen Sie das Menü Ausführen **von Weiter Sie Testlauf für Ablaufdiagramm ausführen**.

Das Ablaufdiagramm wird im Testmodus ausgeführt, sodass Daten nicht in Tabellen geschrieben werden.

Jeder erfolgreich ausgeführte Prozess wird durch ein Häkchen gekennzeichnet. Wenn Fehler aufgetreten sind, wird stattdessen ein rotes "X" angezeigt.

3. Verwenden Sie zum **Speichern** eine der Optionen in der Symbolleiste.

Wenn Sie während der Ausführung des Ablaufdiagramms auf **Speichern und beenden** klicken, wird die Ausführung des Ablaufdiagramms fortgesetzt. Der Speichervorgang findet erst nach Ende der Ausführung statt. Wird ein Ablaufdiagramm geöffnet, obwohl es noch ausgeführt wird, gehen alle daran vorgenommenen Änderungen verloren. Aus diesem Grund müssen Ablaufdiagramme vor dem Ausführen immer gespeichert werden.

Um die Ausführung zu pausieren, klicken Sie mit der rechten Maustaste auf das Prozessfeld und wählen **Ausführung** > **Element pausieren** aus.

Um die Ausführung anzuhalten, klicken Sie mit der rechten Maustaste auf das Prozessfeld und wählen **Ausführung** > **Element anhalten** aus.

4. Klicken Sie auf die Registerkarte **Analyse** und zeigen Sie den Bericht zur **Kampagnenablaufdiagramm-Statusübersicht** an, um zu ermitteln, ob beim Ausführen des Ablaufdiagramms Fehler aufgetreten sind.

# **TCS-Genehmigung**

In integrierten IBM Marketing Operations- und IBM Campaign-Systemen können Kampagnenprojektvorlagen eine TCS-Genehmigung (TCS = Target Cell Spreadsheet) erfordern, bevor Ablaufdiagramme im Produktionsmodus ausgeführt werden. Wenn **Genehmigung erforderlich** auf der Vorlage angewählt wird, müssen alle Zeilen des TCS genehmigt werden, bevor das Ablaufdiagramm im Produktionsmodus ausgeführt werden kann. Wenn Sie das Ablaufdiagramm im Produktionsmodus ausführen und mindestens eine Zeile des TCS, das diesem Ablaufdiagramm zugeordnet ist, nicht genehmigt wurde, generiert Campaign einen Fehler.

Falls erforderlich, können die Zeilen eines TCS einzeln genehmigt werden. Sie können Zeilen genehmigen, sobald sie vollständig und richtig sind, auch wenn andere Zeilen des TCS noch nicht zur Genehmigung bereit sind.

Wenn das Projekt aus einer Vorlage erstellt wurde, auf der das Kontrollkästchen **Genehmigung erforderlich** nicht ausgewählt wurde, ist keine Genehmigung für Top-down-Zellen im TCS erforderlich. In diesem Fall wird im TCS-Raster die Spalte **Genehmigung** oder **Alle genehmigen** und **Alle verweigern** nicht angezeigt. Wenn das Kontrollkästchen "Genehmigung erforderlich" nicht aktiviert wird, spart dies Zeit, weil Kampagnen dann keine TCS-Genehmigung erfordern.

**Anmerkung:** Standardmäßig ist **Genehmigung erforderlich** abgewählt. Wenn Sie jedoch ein Upgrade auf Marketing Operations 8.5 durchgeführt haben, ist bei allen aktualisierten Kampagnenvorlagen das Kontrollkästchen **Genehmigung erforderlich** aktiviert.

### **Import und Export**

Wenn **Genehmigung erforderlich** ausgewählt wurde, ist die **Genehmigt**-Spalte im Export des Projekts miteinbezogen.

Wenn **Genehmigung erforderlich** abgewählt ist, wird die Spalte **Ist genehmigt** nicht exportiert und es werden nur übereinstimmende CSV-Dateien importiert.

# **So genehmigen Sie eine einzelne TCS-Zeile Vorgehensweise**

- 1. Öffnen Sie das Projekt, das das TCS enthält.
- 2. Klicken Sie auf die Registerkarte **Arbeitsblatt für Zielzellen**.
- 3. Klicken Sie auf das Symbol **Bearbeiten**.
- 4. Doppelklicken Sie für die Zeile, die Sie genehmigen möchten, auf die Spalte **Ist genehmigt**.

Die Dropdown-Liste **Nein/Ja** wird angezeigt.

- 5. Klicken Sie auf **Ja**.
- 6. Wenn Sie die Bearbeitung des TCS abgeschlossen haben, klicken Sie auf das Symbol **Speichern und beenden**.

# **So genehmigen Sie alle Zeilen in einem TCS Vorgehensweise**

- 1. Öffnen Sie das Projekt, das das TCS enthält.
- 2. Klicken Sie auf die Registerkarte **Arbeitsblatt für Zielzellen**.
- 3. Klicken Sie auf **Alle genehmigen**.

# **So verweigern Sie die Genehmigung für alle TCS-Zeilen Vorgehensweise**

- 1. Öffnen Sie das Projekt, das das TCS enthält.
- 2. Klicken Sie auf die Registerkarte **Arbeitsblatt für Zielzellen**.
- 3. Klicken Sie auf **Alle ablehnen**.

## **Ausführen von Ablaufdiagrammen**

Ausgeführt werden können: Ablaufdiagramme, Verzweigungen oder individuelle Prozesse eines Ablaufdiagramms. Zur Erzielung eines optimalen Ergebnisses sollten Sie beim Erstellen von Ablaufdiagrammen Testläufe ausführen, um eventuell auftretende Fehler schnell erkennen und beseitigen zu können. Vergewissern Sie sich außerdem, dass jedes Ablaufdiagramm vor dem Testen oder Ausführen gespeichert wurde.

**Wichtig:** Beachten Sie, dass bei Ablaufdiagrammen mit Kontaktprozessen jede Ausführung eines Ablaufdiagramms im Produktionsmodus den Kontaktverlauf nur einmal erzeugen kann. Sie können mehrfache Kontakte anhand derselben ID-Liste generieren, indem Sie eine Momentaufnahme der ID-Liste erstellen und während jeder Ablaufdiagrammausführung Daten aus dieser Liste lesen.

**Anmerkung:** Benutzer mit Administratorberechtigungen können auf die Seite "Überwachung" zugreifen. Dort werden alle derzeit ausgeführten Ablaufdiagramme und ihr Status angezeigt. Die Seite stellt auch Steuerelemente zur Verfügung, mit denen die Ablaufdiagrammausführungen ausgesetzt, fortgesetzt oder gestoppt werden können.

## **Ausführen von Ablaufdiagrammen**

Beim Ausführen eines gesamten Ablaufdiagramms werden die erstellten Daten in der Systemtabelle gespeichert. Nachdem Sie das Ablaufdiagramm durchgeführt und gespeichert haben, können Sie die Ergebnisse der Ausführung in Berichten anzeigen.

### **Vorgehensweise**

- 1. Wenn ein Ablaufdiagramm angezeigt wird, öffnen Sie das Menü **Ausführen**
	- **Wahlen Sie Ablaufdiagramm ausführen.**

Wenn Sie ein Ablaufdiagramm bearbeiten, öffnen Sie das Menü **Ausführen**

und wählen Sie **Ablaufdiagramm speichern und ausführen**.

2. Wenn das Ablaufdiagramm bereits ausgeführt wurde, klicken Sie im Bestätigungsfenster auf **OK**.

Die beim Ausführen generierten Daten werden in entsprechenden Systemtabellen gespeichert. Jeder erfolgreich ausgeführte Prozess wird durch ein Häkchen gekennzeichnet. Wenn Fehler aufgetreten sind, wird stattdessen ein rotes "X" angezeigt.

3. Klicken Sie auf **Speichern und beenden** (oder klicken Sie auf **Speichern**, wenn Sie die Bearbeitung fortsetzen wollen).

Sie müssen das Ablaufdiagramm nach der Ausführung speichern, um die Ergebnisse in Berichten anzeigen zu können. Haben Sie das Ablaufdiagramm einmal gespeichert, sind die Ergebnisse wiederholter Ausführungen sofort verfügbar.

**Anmerkung:** Wenn Sie während der Ausführung des Ablaufdiagramms auf **Speichern und beenden** klicken, wird die Ausführung des Ablaufdiagramms fortgesetzt. Der Speichervorgang findet erst nach Ende der Ausführung statt.

4. Klicken Sie auf die Registerkarte **Analyse** und zeigen Sie den Bericht zur **Campaign-Ablaufdiagramm-Statusübersicht** an, um zu ermitteln, ob beim Ausführen des Ablaufdiagramms Fehler aufgetreten sind.

## **Importieren des Antwort- und Kontaktverlaufs**

Wenn das Kampagnenprojekt über eine Registerkarte **Überwachung** verfügt, hat der Vorlagenersteller Kontakt- und Antwortmetriken in Campaign Metriken in Marketing Operations zugeordnet. Sie können die Metrikdaten in das Kampagnenprojekt importieren.

Sie müssen über die Berechtigung **Kampagne analysieren** in Campaign verfügen, um Metriken zu importieren.

# **So importieren Sie Metriken aus Kampagnen**

## **Vorgehensweise**

- 1. Navigieren Sie zur Registerkarte **Verfolgung** des Kampagnenprojekts, dessen Metriken Sie importieren möchten.
- 2. Klicken Sie auf **Werte importieren**.

Die IBM Campaign-Metriken werden auf der Seite **Werte importieren** angezeigt. Die importierten Daten richten sich nach den Metriken, die der Ersteller der Vorlage definiert hat. IBM Marketing Operations erfasst den letzten Importzeitpunkt und zeigt diesen unten in der Tabelle als **Letzte Aktualisierung (Datum/Uhrzeit) der externen Quellen** an.

3. Klicken Sie auf **Speichern und beenden**, um die Metriken auf der Registerkarte "Verfolgung" zu aktualisieren und die Seite **Werte importieren** zu schließen.

### **Nächste Schritte**

Falls erforderlich, aktualisieren Sie die importierten Metriken manuell.

# **Integrationsberichte**

Wenn das Integrationsberichtspaket von Marketing Operations und Campaign installiert ist, stehen Ihnen die folgenden Berichte zur Verfügung:

*Tabelle 10. Berichte des Integrationsberichtspakets*

| <b>Bericht</b>                                    | Beschreibung                                                                                                    |
|---------------------------------------------------|----------------------------------------------------------------------------------------------------|
| Finanzvergleich der<br>Kampagnenzellen            | Ein Cognos-Bericht, in dem Informationen zu den Bereichen Budget, Umsatz und ROI (Re-<br>turn-on-Investment) für jede Kampagne und jede Zelle innerhalb der Kampagne angezeigt<br>werden. Für diesen Bericht ist das Finanzmanagementmodul von Marketing Operations<br>erforderlich.                                      |
| Kampagnenangebot<br> nach<br>Kanalfinanzvergleich | Ein Cognos-Bericht, in dem Informationen zu den Bereichen Budget, Umsatz und ROI (Re-<br>turn-on-Investment) für jede Kampagne, jeden Kanal innerhalb der Kampagne und jedes<br>Angebot innerhalb des Kanals angezeigt werden. Für diesen Bericht ist das<br>Finanzmanagementmodul von Marketing Operations erforderlich. |
| Finanzvergleich der<br>Kampagnenangebote          | Ein Cognos-Bericht, in dem Informationen zu den Bereichen Budget, Umsatz und ROI (Re-<br>turn-on-Investment) für jede Kampagne und jedes Angebot innerhalb der Kampagne ange-<br>zeigt werden. Für diesen Bericht ist das Finanzmanagementmodul von Marketing<br>Operations erforderlich.                                 |

# **Kapitel 4. Verwalten von Angeboten und Angebotsvorlagen in einem integrierten System**

Wenn die Angebotsintegration aktiviert wurde, können Sie Angebote in Marketing Operations erstellen und anschließend zur Verwendung in Campaign veröffentlichen. Auf diese Weise können Sie Angebote erstellen, bevor sie Zellen in Campaign zugeordnet werden. Angebote basieren auf Vorlagen, die ebenfalls in Marketing Operations erstellt werden.

Wenn die Angebotsintegration aktiviert ist, gilt Folgendes:

- v Sie können alle zuvor in Campaign eingerichteten Angebote in Marketing Operations importieren.
- v Benutzer können Angebote, Angebotslisten und -ordner erstellen und verwalten, indem sie **Operations > Angebote** anstelle von **Campaign > Angebote** auswählen.
- Sie können Angebotsattribute und -vorlagen erstellen und verwalten, indem Sie **Einstellungen > Marketing Operations-Einstellungen > Vorlagenkonfiguration** anstelle von **Einstellungen > Campaign-Einstellungen > Vorlagen und Anpassung** auswählen.
- Sie verwenden Marketing Operations, um Angebote und Angebotslisten bestimmten Ausgabezellen im Formular des Arbeitsblatts für Zielzellen (TCS; Target Cell Spreadsheet) eines Kampagnenprojekts zuzuordnen.

### **Funktionen des Angebotsworkflows**

Für Systeme, die die Angebotsintegration ermöglichen, sind die folgenden Funktionen verfügbar, wenn Sie mit Angeboten in Marketing Operations arbeiten.

### **Angebotsgenehmigungen**

Wenn Sie ein Angebot erstellen oder bearbeiten, stellt Marketing Operations ein Kontrollkästchen bereit, um die Angebotsgenehmigung anzuzeigen. Nur genehmigte Angebote können in Campaign veröffentlicht werden.

### **Angebotsstatus**

Angebote (und Angebotsordner) können die folgenden Status aufweisen.

- **Entwurf:** Wenn Sie ein Angebot erstellen, lautet der Status des neuen Angebots "Entwurf".
- v **Veröffentlicht**: Der Status "Veröffentlicht" überträgt die Angebotsinstanz mit Push an Campaign. Wenn ein Angebot zum ersten Mal in Marketing Operations veröffentlicht wird, erstellt das System das Angebot in Campaign. Durch nachfolgende Veröffentlichungen wird die Angebotsinstanz in Campaign aktualisiert.
- v **Neuentwurf**: Wenn ein Angebot veröffentlicht wurde, kann es nicht mehr bearbeitet werden. Um ein veröffentlichtes Angebot zu bearbeiten, kann der Benutzer das Angebot nochmals ändern. Dadurch geht es wieder in den Status "Entwurf" über. Der Benutzer kann das Angebot dann bearbeiten und Änderungen veröffentlichen.

v **Zurückziehen**: Nur veröffentlichte Angebote können zurückgezogen werden. Wenn das Angebot zurückgezogen wurde, ist es nicht mehr für die zukünftige Verwendung verfügbar und kann nicht bearbeitet oder in einen anderen Status versetzt werden.

### **Automatische Erstellung von Angebotscodes**

In Marketing Operations kann der Angebotscode, der jedem Angebot zugewiesen ist, vom Standardcodegenerator generiert werden. Benutzer können den Angebotscodegenerator nicht ändern. Im Assistentenmodus der Angebotserstellung wird der Angebotscode über das Kontrollkästchen **Beim Speichern automatisch generieren** automatisch erstellt. Wenn das Kontrollkästchen aktiviert ist, wird der Angebotscode über Campaign generiert. Ist das Kontrollkästchen nicht aktiviert, wird eine Validierung für den gültigen Angebotscode vorgenommen.

# **Informationen zur Integration in IBM Digital Recommendations (optional)**

Falls Ihre Installation auch IBM Digital Recommendations verwendet, können Sie in Marketing Operations Angebotsvorlagen erstellen, um die Werte von Kategorie-ID und Kategoriename für angegebene Clients dynamisch zu erhalten. Mit dieser Konfiguration treffen Benutzer, wenn sie eine Kategorie in ein Angebot einschließen möchten, ihre Auswahl aus einer direkt aus Digital Recommendations aufgefüllten Liste, anstatt die ID-Nummern manuell einzugeben. Weitere Informationen hierzu finden Sie im Abschnitt ["Einbeziehen von Digital RecommendationsIBM](#page-18-0) [Kategorien" auf Seite 15.](#page-18-0)

# **Aktivieren der Angebotsintegration in Marketing Operations**

Die Angebotsintegration und die Kampagnenintegration sind zwei separate Optionen. Wenn die Kampagnenintegration aktiviert wurde, können Sie auch die Angebotsintegration aktivieren.

### **Informationen zu diesem Vorgang**

Wenn die Angebotsintegration aktiviert wird, werden Angebote und Angebotsvorlagen in Marketing Operations und nicht in Campaign verwaltet. Sie können die Angebotsintegration gleichzeitig mit der Integration von Marketing Operations in Campaign durchführen oder diesen Arbeitsschritt auf einen späteren Zeitpunkt verlegen, nachdem Sie Campaign zum Verwalten Ihrer Angebote verwendet haben.

### **Vorgehensweise**

- 1. Vergewissern Sie sich, dass die Integration in Marketing Operations und in jeder der entsprechenden Campaign-Partitionen aktiviert wurde. Dieser Arbeits-schritt wird unter ["Konfigurationseinstellungen für integrierte Bereitstellung"](#page-10-0) [auf Seite 7](#page-10-0) erläutert.
- 2. Klicken Sie auf der Seite **Einstellungen > Konfiguration** unter **IBM EMM** auf **Plattform**.
- 3. Klicken Sie auf **Einstellungen bearbeiten** und geben Sie für **IBM Marketing Operations - Angebotsintegration** den Wert "True" (wahr) an. Diese Einstellung aktiviert Features zum Lifecycle-Management von Angeboten in Marketing Operations.

Das System prüft auf Kompatibilitätsprobleme. Wenn beispielsweise ein Attribut mit dem internen Namen "creativeurl" in Marketing Operations vorhanden ist, schlägt die Angebotsintegration fehl, sodass die Werte für das vorhandene

Attribut nicht überschrieben werden. Bevor Sie mit der Angebotsintegration fortfahren können, müssen Sie alle gemeldeten Probleme beheben.

4. Wenn Ihre Campaign-Installation mehrere Partitionen umfasst, müssen Sie die folgende Eigenschaft für jede Partition definieren, in der die Angebotsintegration aktiviert werden soll.

Erweitern Sie **IBM EMM > Campaign > Partitionen > Partition[n] > Server** und klicken Sie anschließend auf **intern**.

- 5. Stellen Sie die **IBM Marketing Operations-Angebotsintegration** auf "Ja" ein.
- 6. Wiederholen Sie Schritt 4 bei Bedarf für weitere Partitionen.
- 7. Wenn Sie Angebote in Campaign verwaltet haben, bevor die Angebotsintegration aktiviert wurde, können Sie die Metadaten und die Daten für diese Angebote für jede Partition in Marketing Operations importieren.

### **Nächste Schritte**

Nachdem Sie die Angebotsintegration aktiviert haben, verwenden Sie Marketing Operations zum Erstellen, Bearbeiten und Verwalten von Angeboten, einschließlich aller Angebote, die Sie in Campaign vor dem Aktivieren der Angebotsintegration erstellt haben.

**Anmerkung:** Vermeiden Sie es, die Angebotsintegration zu inaktivieren, nachdem Sie sie aktiviert haben.

### **Importieren von Angeboten aus Campaign**

Zum Zeitpunkt der Aktivierung der Angebotsintegration können Sie Angebotsmetadaten und -daten aus Campaign in Marketing Operations importieren.

**Anmerkung:** Führen Sie diese Prozedur direkt nach der Aktivierung der Angebotsintegration und vor der Erstellung von angebotsbezogenen Elementen mit Marketing Operations aus.

Für gewöhnlich werden Angebote immer nur einzeln und nacheinander aus Campaign importiert. Schlägt die Importprozedur fehl, überprüfen Sie sie, beheben Sie die Fehler und starten Sie den Importprozess danach neu. Erfolgreich importierte Angebote und Angebotslisten werden in Campaign markiert, um duplizierte Importe zu verhindern. Nach der Integration geben Sie alle Angebotsmetadaten und -daten mithilfe von Marketing Operations ein, sodass Sie diese Prozedur nicht wiederholt ausführen müssen.

**Anmerkung:** Überprüfen Sie, ob die Angebotsimportprozedur abgeschlossen wird.

#### **So importieren Sie Metadaten und Daten**

Bevor Sie Angebote importieren, überprüfen Sie, ob jeder Benutzer als Eigentümer, Modifikator oder Benutzer in einem Campaign-Angebot referenziert wird oder ob die Angebotsliste die Berechtigung Marketing Operations hat.

Um Angebotsdaten und -metadaten erfolgreich aus Campaign importieren zu können, müssen Sie Administratorberechtigungen für Marketing Operations und Campaign haben.

- 1. Wählen Sie **Einstellungen > Marketing Operations-Einstellungen** aus.
- 2. Klicken Sie im Abschnitt "Andere Optionen" auf **Campaign-Angebote importieren**.

Auf der Seite "Campaign-Angebote importieren" werden die Angebotsvorlagen, Angebotsordner, Angebote und Angebotslisten aufgeführt, die für den Import zur Verfügung stehen.

3. Klicken Sie auf **Weiter**. Der Importprozess wird gestartet und der Status wird angezeigt. Sie können zu anderen Seiten navigieren und zur Seite "Campaign-Angebote importieren" zurückkehren, um den Status zu überprüfen und die Ergebnisse anzusehen.

**Anmerkung:** Stellen Sie sicher, dass der Angebotsimport erfolgreich abgeschlossen wurde, bevor Sie und die Benutzer Ihrer Installation mit Angeboten in Marketing Operations arbeiten.

4. In einer Campaign-Umgebung mit mehreren Partitionen wiederholen Sie diese Schritte für jede Partition. Melden Sie sich bei Marketing Operations mit einer Benutzer-ID an, die jeder der anderen Partitionen zugeordnet ist, und wiederholen Sie diese Prozedur.

### **Ergebnisse des Imports von Angeboten aus Campaign**

Beim Importprozess werden die Angebotsdaten und -metadaten aus Campaign in Marketing Operations importiert. Der Importprozess definiert den Status aller importierten Elemente als "Veröffentlicht".

**Anmerkung:** Gesperrte Angebote und Angebotslisten werden nicht importiert. Gesperrte Angebotsvorlagen werden mit dem Status "Inaktiviert" importiert.

Zum Überprüfen von Fehlern oder Warnungen navigieren Sie zur Seite "Campaign-Angebote importieren" und klicken Sie auf **Fehler beim aktuellen/letzten beendeten Importjob**.

| Importierte Elemente (sequen-<br>ziell) | Mögliche Fehler und Lösungen                                                                                                    |
|-----------------------------------------|----------------------------------------------------------------------------------------------------|
| 1. Angebotsvorlagen                     | Ein referenziertes Standardattribut existiert nicht: Fügen<br>Sie das Attribut zu Marketing Operations hinzu und<br>wiederholen Sie den Import.                                                    |
|                                         | • Unerwarteter Fehler: Überprüfen Sie die Details auf<br>mögliche Ursachen wie z. B. ein Netz- oder<br>Datenbankproblem und wiederholen Sie den Import.                                            |
| 2. Angebotsordner                       | • Es existiert ein Angebotsordner mit demselben Namen:<br>Benennen Sie den vorhandenen Angebotsordner entwe-<br>der in Campaign oder in Marketing Operations um<br>und wiederholen Sie den Import. |
|                                         | • Der übergeordnete Angebotsordner existiert nicht: Be-<br>heben Sie den Fehler im übergeordneten<br>Angebotsordner und wiederholen Sie den Import.                                                |
|                                         | • Unerwarteter Fehler: Überprüfen Sie die Details auf<br>mögliche Ursachen wie z. B. ein Netz- oder<br>Datenbankproblem und wiederholen Sie den Import.                                            |

*Tabelle 11. Aus Campaign importierte angebotsbezogene Elemente*

<span id="page-60-0"></span>

| Importierte Elemente (sequen-<br>ziell) | Mögliche Fehler und Lösungen                                                                                                    |
|-----------------------------------------|----------------------------------------------------------------------------------------------------|
| 3. Angebote                             | • Eine referenzierte Angebotsvorlage existiert nicht: Behe-<br>ben Sie den Fehler in der Angebotsvorlage und wieder-<br>holen Sie den Import.                                                               |
|                                         | Ein referenzierter Angebotsordner existiert nicht: Behe-<br>ben Sie den Fehler im Angebotsordner und wiederho-<br>len Sie den Import.                                                                       |
|                                         | Ein referenzierter Benutzer existiert nicht: Weisen Sie<br>dem Benutzer die Berechtigungen für Marketing Ope-<br>rations zu und wiederholen Sie den Import.                                                 |
|                                         | Ein Angebot mit demselben Angebotscode ist bereits<br>vorhanden (Warnung): Das Angebot wird importiert.<br>Fassen Sie nach, indem Sie den Code in Marketing<br>Operations in einen eindeutigen Wert ändern. |
|                                         | • Unerwarteter Fehler: Überprüfen Sie die Details auf<br>mögliche Ursachen wie z. B. ein Netz- oder<br>Datenbankproblem und wiederholen Sie den Import.                                                     |
|                                         | Anmerkung: Wenn Angebotsdaten und -metadaten aus<br>Campaign importiert werden, wird der Benutzer, der den<br>Import einleitet, zum Besitzer der Angebote in Marketing<br>Operations.                       |
| 4. Angebotslisten                       | • Ein oder mehrere Angebote konnte(n) nicht importiert<br>werden: Beheben Sie den Fehler bei jedem Angebot<br>und wiederholen Sie den Import.                                                               |
|                                         | · Ein referenzierter Angebotsordner existiert nicht: Behe-<br>ben Sie den Fehler im Angebotsordner und wiederho-<br>len Sie den Import.                                                                     |
|                                         | Ein referenzierter Benutzer existiert nicht: Weisen Sie<br>dem Benutzer die Berechtigungen für Marketing Ope-<br>rations zu und wiederholen Sie den Import.                                                 |
|                                         | Unerwarteter Fehler: Überprüfen Sie die Details auf<br>mögliche Ursachen wie z. B. ein Netz- oder<br>Datenbankproblem und wiederholen Sie den Import.                                                       |
|                                         | Anmerkung: Wenn Angebotslistendaten und -metadaten<br>aus Campaign importiert werden, wird der Benutzer, der<br>den Import einleitet, zum Besitzer der Angebotslisten in<br>Marketing Operations.           |

*Tabelle 11. Aus Campaign importierte angebotsbezogene Elemente (Forts.)*

# **Angebotserstellung in einem integrierten System**

Dieses Thema bietet eine allgemeine Übersicht über den Workflow für die Angebotserstellung, wenn die Angebotsintegration aktiviert ist.

### **Informationen zu diesem Vorgang**

Wenn die Angebotsintegration aktiviert ist, erstellen Sie Angebotsvorlagen und Angebote in Marketing Operations und veröffentlichen die Angebote für die Verwendung in Campaign. Alle der folgenden Aufgaben werden in Marketing Operations ausgeführt.

### **Vorgehensweise**

- 1. Prüfen Sie die Angebotsattribute und -vorlagen, die aus Campaign importiert wurden (sofern vorhanden) und erstellen Sie bei Bedarf neue Angebotsvorlagen.
- 2. Fügen Sie neue Angebotsattribute hinzu: Wählen Sie **Einstellungen > Marketing Operations-Einstellungen > Vorlagenkonfiguration > Freigegebene Attribute**.
- 3. Erstellen Sie ein Formular für die benötigten Attribute: Wählen Sie **Einstellungen > Marketing Operations-Einstellungen > Vorlagenkonfiguration > Formulare**.
- 4. Ordnen Sie das Formular in einer Angebotsvorlage an: Wählen Sie **Einstellungen > Marketing Operations-Einstellungen > Vorlagenkonfiguration > Vorlagen**, um eine Angebotsvorlage zu erstellen oder zu bearbeiten. Klicken Sie auf die Registerkarte **Registerkarten** und wählen Sie das Formular aus.
- 5. Veröffentlichen Sie die Angebotsvorlage in Campaign.
- 6. Erstellen Sie ein Angebot anhand der Angebotsvorlage: Wählen Sie **Operations > Angebote** aus, klicken Sie auf das Symbol "Angebot hinzufügen", wählen Sie eine Angebotsvorlage aus und erstellen Sie dann das Angebot mithilfe des Assistenten. Sie können auch Angebotslisten oder -ordner erstellen.
- 7. Genehmigen Sie das Angebot und veröffentlichen Sie es in Campaign. Sie veröffentlichen auch Angebotslisten und Angebotsordner in Campaign.
- 8. Fügen Sie das Angebot zu Ausgabezellen im Arbeitsblatt für Zielzellen in einem Kampagnenprojekt hinzu.

(Wenn Campaign mit Marketing Operations integriert ist, enthält eine Kampagne eine Registerkarte mit dem Arbeitsblatt für Zielzellen. Doppelklicken Sie in dem Arbeitsblatt für Zielzellen auf die Spalte **Zugeordnete Angebote**, um nach Angeboten zu suchen).

9. Veröffentlichen Sie das Arbeitsblatt für Zielzellen.

### **Ergebnisse**

Das Angebot ist jetzt in Campaign verfügbar. Die Attributinformationen werden automatisch an Campaign übergeben, wenn ein Benutzer eine Ablaufdiagrammzelle mit der Zeile in dem Arbeitsblatt für Zielzellen verknüpft.

### **Zugehörige Konzepte**:

["Verwalten von Angeboten bei aktivierter Angebotsintegration" auf Seite 59](#page-62-0)

"Verwalten von Angebotsvorlagen und -attributen bei aktivierter Angebotsintegration"

["Zuordnen von Angeboten und Angebotslisten zu Zellen bei aktivierter](#page-64-0) [Angebotsintegration" auf Seite 61](#page-64-0)

["Vervollständigen des TCS" auf Seite 40](#page-43-0)

["Veröffentlichen des TCS" auf Seite 43](#page-46-0)

# **Verwalten von Angebotsvorlagen und -attributen bei aktivierter Angebotsintegration**

In einem integrierten System greifen Sie auf Angebotsvorlagen über die **Marketing Operations-Einstellungen** (und nicht über die **Campaign-Einstellungen**) zu.

<span id="page-62-0"></span>Befolgen Sie diese Richtlinien, um Angebotsvorlagen und -attribute in einer integrierten Umgebung zu verwalten.

v **Gehen Sie wie folgt vor, um mit Angebotsvorlagen zu arbeiten**: Wählen Sie **Einstellungen > Marketing Operations-Einstellungen > Vorlagenkonfiguration > Vorlagen** aus. Verwenden Sie die Optionen im Abschnitt "Angebotsvorlagen", um Vorlagen hinzuzufügen, zu aktivieren, zu bearbeiten und weitere Vorlagenoperationen auszuführen.

Siehe ["Angebotsvorlagen" auf Seite 14.](#page-17-0)

v **Gehen Sie wie folgt vor, um mit Angebotsattributen zu arbeiten**: Wählen Sie **Einstellungen > Marketing Operations-Einstellungen > Vorlagenkonfiguration > Gemeinsame Attribute** aus. Verwenden Sie die Optionen im Abschnitt **Angebotsattribut**, um Ihre benutzerdefinierten Angebotsattribute zu erstellen oder zu bearbeiten.

Siehe ["Angebotsattribute" auf Seite 17.](#page-20-0)

Sie können dann Angebotsattribute zu Formularen hinzufügen, um sie in Angebotsvorlagen einzusetzen. Wenn Sie ein Angebotsattribut zu einem Formular hinzufügen, geben Sie sein Verhalten als "Mit Parameterangabe", "Verborgen" oder "Verborgen statisch" an. Formulare für Ihre Angebotsvorlagen können auch lokale oder gemeinsam genutzte Formular- und Rasterattribute umfassen, aber diese Attribute und die von ihnen erfassten Daten werden nur in Marketing Operations verwendet. Nur die von Angebotsattributen erfassten Daten werden in Campaign veröffentlicht.

Weitere Informationen zum Entwerfen von Angebotsvorlagen und -attributen finden Sie im *IBM Campaign Administratorhandbuch*.

#### **Zugehörige Tasks**:

["Angebotserstellung in einem integrierten System" auf Seite 57](#page-60-0)

# **Verwalten von Angeboten bei aktivierter Angebotsintegration**

In einem integrierten System greifen Sie über **Operations > Angebote** (anstelle von **Campaign > Angebote**) auf Angebote zu und führen dann Tasks genauso aus wie in einem nicht integrierten Campaign-System.

Befolgen Sie diese Richtlinien, um Angebote in einer integrierten Umgebung zu verwalten.

- v **So erstellen Sie ein Angebot:** Wählen Sie **Operations > Angebote**, klicken Sie auf das Symbol "Angebot hinzufügen", wählen Sie eine Angebotsvorlage aus und erstellen Sie dann das Angebot mithilfe des Assistenten. Sie können das Kontrollkästchen **Ist genehmigt** aktivieren, um das Angebot bei der Erstellung zu genehmigen, Sie können es aber auch später genehmigen. Ein Angebot weist immer einen der folgenden vier Status auf: "Entwurf", "Veröffentlicht", "Neuentwurf" oder "Zurückziehen". Wenn ein Angebot erstellt wird, hat es den Status "Entwurf". Um ein Angebot in Campaign bereitzustellen, müssen Sie es genehmigen und dann veröffentlichen.
- v **So genehmigen Sie ein Angebot:** Wählen Sie **Operations > Angebote**, klicken Sie auf den verknüpften Angebotsnamen und aktivieren Sie das Kontrollkästchen **Ist genehmigt**. Sie können das Angebot in Campaign veröffentlichen.
- So veröffentlichen Sie ein Angebot: Nur genehmigte Angebote können veröffentlicht werden. Wählen Sie **Operations > Angebote**, aktivieren Sie das Kontrollkästchen neben dem Angebot, klicken Sie auf das Statussymbol und wählen

Sie **Ausgewählte veröffentlichen** aus. Durch diese Aktion wird die Angebotsinstanz mit Push an Campaign übertragen. Veröffentlichte Angebote können für die Verwendung in einem Arbeitsblatt für Zielzeilen ausgewählt werden.

- So bearbeiten Sie ein Angebot: Ein veröffentlichtes Angebot kann erst bearbeitet werden, wenn Sie seinen Status in "Entwurf" ändern. Wählen Sie dazu **Operations > Angebote**, aktivieren Sie das Kontrollkästchen neben dem veröffentlichen Angebot, klicken Sie auf das Statussymbol und wählen Sie **Ausgewählte neu entwerfen** aus. Dann können Sie das Angebot bearbeiten und Ihre Änderungen veröffentlichen.
- v **So ziehen Sie ein Angebot zurück:** Nur veröffentlichte Angebote können zurückgezogen werden. Ein zurückgezogenes Angebot ist nicht für die zukünftige Verwendung verfügbar und kann nicht bearbeitet oder in einen anderen Status versetzt werden. Um ein Angebot zurückzuziehen, wählen Sie **Operations > Angebote** aus, aktivieren Sie das Kontrollkästchen neben dem veröffentlichten Angebot, klicken Sie auf das Statussymbol und wählen Sie **Ausgewählte zurückziehen** aus.

Sie können auch Marketing Operations verwenden, um Angebote in Ordnern und Listen zusammenzufassen. Befolgen Sie diese Richtlinien, um Angebotsordner und -listen in einer integrierten Umgebung zu verwalten.

**Anmerkung:** Wenn Sie einen Angebotsordner löschen, werden alle darin enthaltenen Unterordner, Angebote und Angebotslisten ebenfalls gelöscht.

- v **So erstellen Sie einen Angebotsordner:** Wählen Sie **Operations > Angebote** und klicken Sie auf das Symbol "Ordner hinzufügen". Um einen Unterordner hinzuzufügen, klicken Sie auf den verknüpften Ordnernamen, um ihn anzuzeigen und klicken Sie dann auf das Symbol "Ordner hinzufügen". Wenn Sie einen Ordner hinzugefügt haben, können Sie diesem Angebote und Angebotslisten hinzufügen. Sie müssen den Ordner veröffentlichen, um ihn in Campaign bereitzustellen.
- **So verschieben Sie Elemente in einen Ordner:** Wählen Sie Operations > Ange**bote** und suchen Sie das zu verschiebende Angebot, die zu verschiebende Angebotsliste oder den zu verschiebenden Ordner. Aktivieren Sie das Kontrollkästchen neben dem Element und klicken Sie dann auf das Symbol "Ausgewählte Elemente verschieben".
- v **So veröffentlichen Sie einen Angebotsordner:** Wählen Sie **Operations > Angebote**, aktivieren Sie das Kontrollkästchen neben dem Ordner, klicken Sie auf das Statussymbol und wählen Sie **Ausgewählte veröffentlichen** aus. Durch diese Aktion wird der Angebotsordner mit Push an Campaign übertragen. Dieses Verfahren veröffentlicht jedoch keine der im Ordner enthaltenen Angebote oder Unterordner mit dem Status "Entwurf". Diese Elemente müssen einzeln veröffentlicht werden.
- v **So erstellen Sie eine Angebotsliste:** Wählen Sie **Operations > Angebote** und klicken Sie auf das Symbol "Angebotsliste hinzufügen". Sie müssen eine Angebotsliste veröffentlichen, um sie in Campaign bereitzustellen.

**Anmerkung:** In Marketing Operations wird das Abfrageerstellungsprogramm für dynamische Angebotslisten nur im Bearbeitungsmodus angezeigt. In Campaign wird das Abfrageerstellungsprogramm im Bearbeitungs- und im Ansichtsmodus angezeigt.

**Anmerkung:** In Clusterumgebungen werden Angebotsordner auf einem einzelnen Knoten geändert. Informationen zum Konfigurieren des Zwischenspeicherns, so<span id="page-64-0"></span>dass Änderungen an Angebotsordnern automatisch auf andere Knoten repliziert werden und kein Neustart des Systems erforderlich ist, finden Sie im *Installationshandbuch zu IBM Marketing Operations*.

Weitere Informationen zu Angeboten finden Sie im *IBM Campaign-Benutzerhandbuch.*

#### **Zugehörige Tasks**:

["Angebotserstellung in einem integrierten System" auf Seite 57](#page-60-0)

# **Zuordnen von Angeboten und Angebotslisten zu Zellen bei aktivierter Angebotsintegration**

In einer integrierten Umgebung können Sie Marketing Operations verwenden, um Angebote und Angebotslisten bestimmten Ausgabezellen in einer Tabellenkalkulation der Zielzelle (TCS = Target Cell Spreadsheet) zuzuordnen.

Das TCS ist Teil jedes Kampagnenprojekts in Marketing Operations. Wenn Sie auf die Spalte "Zugeordnete Angebote" für eine Zeile doppelklicken, wenn die TCS sich in der Bearbeitungsansicht befindet, können Sie nach Angeboten suchen. Wenn Sie die TCS veröffentlichen, dann werden die Angebote automatisch bestimmten Zellen zugeordnet, wenn Sie sie in einem Kontaktprozessfeld im Ablaufdiagramm auswählen. Auf diese Weise werden die TCS-Zellen mit Ablaufdiagrammzellen verlinkt. Dieser Vorgang wird als "Top-down-Management" (Management von oben nach unten) bezeichnet.

**Anmerkung:** Zusätze oder Änderungen am TCS sind in Campaign erst sichtbar, wenn Sie im TCS auf **Veröffentlichen** klicken.

Bottom-up-Zielzellen sind zulässig, wenn **MO\_UC\_BottomUpTargetCells** auf den Wert "Ja" gesetzt wurde **(Einstellungen > Konfiguration > IBM EMM > Campaign > Partitionen > Partition[n] > Server > intern**). **Zugehörige Tasks**:

["Erstellen eines Arbeitsblatts für Zielzellen" auf Seite 20](#page-23-0) ["Angebotserstellung in einem integrierten System" auf Seite 57](#page-60-0)

# **Vor der Kontaktaufnahme zum Technical Support von IBM**

Sollte sich ein Problem nicht mithilfe der Dokumentation beheben lassen, können sich die für den Support zuständigen Kontaktpersonen Ihres Unternehmens telefonisch an den technischen Support von IBM wenden. Damit wir Ihnen möglichst schnell und erfolgreich helfen können, beachten Sie dabei bitte die Anleitungen in diesem Abschnitt.

Wenn Sie wissen möchten, wer die für den Support zuständige Kontaktperson Ihres Unternehmens ist, wenden Sie sich an Ihren IBM-Administrator.

**Anmerkung:** Der technische Support schreibt bzw. erstellt keine API-Scripts. Wenden Sie sich zur Unterstützung bei der Implementierung unserer API-Angebote an IBM Professional Services.

### **Zu erfassende Informationen**

Halten Sie folgende Informationen bereit, wenn Sie sich an den technischen Support von IBM wenden:

- Kurze Beschreibung der Art Ihres Problems
- v Detaillierte Fehlernachrichten, die beim Auftreten des Problems angezeigt werden.
- Schritte zum Reproduzieren des Problems
- v Entsprechende Protokolldateien, Sitzungsdateien, Konfigurationsdateien und Daten
- v Informationen zu Ihrer Produkt- und Systemumgebung von , die Sie entsprechend der Beschreibung unter "Systeminformationen" abrufen können.

### **Systeminformationen**

Bei Ihrem Anruf beim technischen Support von IBM werden Sie um verschiedene Informationen gebeten.

Sofern das Problem Sie nicht an der Anmeldung hindert, finden Sie einen Großteil der benötigten Daten auf der Info-Seite. Dort erhalten Sie Informationen zu Ihren installierten IBM Anwendungen.

Sie können über **Hilfe > Info** (Help > About) auf die Info-Seite zugreifen. Wenn Sie nicht auf die Info-Seite zugreifen können, überprüfen Sie, ob sich die Datei version.txt im Installationsverzeichnis Ihrer Anwendung befindet.

### **Kontaktinformationen für den technischen Support von IBM**

Wenn Sie sich an den Technical Support von IBM wenden möchten, finden Sie weitere Informationen auf der Website des Technical Support für IBM Produkte [\(http://www.ibm.com/support/entry/portal/open\\_service\\_request\)](http://www.ibm.com/support/entry/portal/open_service_request).

**Anmerkung:** Um eine Supportanforderung einzugeben, müssen Sie sich mit einem IBM Account anmelden. Dieser Account muss mit Ihrer IBM Kundennummer verknüpft sein. Weitere Informationen zum Zuordnen Ihres Accounts zu Ihrer IBM Kundennummer erhalten Sie unter **Unterstützungsressourcen > Gültige Softwareunterstützung** im Support-Portal.

# **Bemerkungen**

Die vorliegenden Informationen wurden für Produkte und Services entwickelt, die auf dem deutschen Markt angeboten werden.

Möglicherweise bietet IBM die in dieser Dokumentation beschriebenen Produkte, Services oder Funktionen in anderen Ländern nicht an. Informationen über die gegenwärtig im jeweiligen Land verfügbaren Produkte und Services sind beim zuständigen IBM Ansprechpartner erhältlich. Hinweise auf IBM Lizenzprogramme oder andere IBM Produkte bedeuten nicht, dass nur Programme, Produkte oder Services von IBM verwendet werden können. Anstelle der IBM Produkte, Programme oder Services können auch andere, ihnen äquivalente Produkte, Programme oder Services verwendet werden, solange diese keine gewerblichen oder anderen Schutzrechte von IBM verletzen. Die Verantwortung für den Betrieb von Produkten, Programmen und Services anderer Anbieter liegt beim Kunden.

Für die in diesem Handbuch beschriebenen Erzeugnisse und Verfahren kann es IBM Patente oder Patentanmeldungen geben. Mit der Auslieferung dieses Handbuchs ist keine Lizenzierung dieser Patente verbunden. Lizenzanforderungen sind schriftlich an folgende Adresse zu richten (Anfragen an diese Adresse müssen auf Englisch formuliert werden):

IBM Director of Licensing IBM Europe, Middle East & Africa Tour Descartes 2, avenue Gambetta 92066 Paris La Defense France

Trotz sorgfältiger Bearbeitung können technische Ungenauigkeiten oder Druckfehler in dieser Veröffentlichung nicht ausgeschlossen werden. Die hier enthaltenen Informationen werden in regelmäßigen Zeitabständen aktualisiert und als Neuausgabe veröffentlicht. IBM kann ohne weitere Mitteilung jederzeit Verbesserungen und/ oder Änderungen an den in dieser Veröffentlichung beschriebenen Produkten und/ oder Programmen vornehmen.

Verweise in diesen Informationen auf Websites anderer Anbieter werden lediglich als Service für den Kunden bereitgestellt und stellen keinerlei Billigung des Inhalts dieser Websites dar. Das über diese Websites verfügbare Material ist nicht Bestandteil des Materials für dieses IBM Produkt. Die Verwendung dieser Websites geschieht auf eigene Verantwortung.

Werden an IBM Informationen eingesandt, können diese beliebig verwendet werden, ohne dass eine Verpflichtung gegenüber dem Einsender entsteht.

Lizenznehmer des Programms, die Informationen zu diesem Produkt wünschen mit der Zielsetzung: (i) den Austausch von Informationen zwischen unabhängig voneinander erstellten Programmen und anderen Programmen (einschließlich des vorliegenden Programms) sowie (ii) die gemeinsame Nutzung der ausgetauschten Informationen zu ermöglichen, wenden sich an folgende Adresse:

IBM Corporation 170 Tracer Lane Waltham, MA 02451 USA

Die Bereitstellung dieser Informationen kann unter Umständen von bestimmten Bedingungen - in einigen Fällen auch von der Zahlung einer Gebühr - abhängig sein.

Die Lieferung des in diesem Dokument beschriebenen Lizenzprogramms sowie des zugehörigen Lizenzmaterials erfolgt auf der Basis der IBM Rahmenvereinbarung bzw. der Allgemeinen Geschäftsbedingungen von IBM, der IBM Internationalen Nutzungsbedingungen für Programmpakete oder einer äquivalenten Vereinbarung.

Alle in diesem Dokument enthaltenen Leistungsdaten stammen aus einer kontrollierten Umgebung. Die Ergebnisse, die in anderen Betriebsumgebungen erzielt werden, können daher erheblich von den hier erzielten Ergebnissen abweichen. Einige Daten stammen möglicherweise von Systemen, deren Entwicklung noch nicht abgeschlossen ist. Eine Gewährleistung, dass diese Daten auch in allgemein verfügbaren Systemen erzielt werden, kann nicht gegeben werden. Darüber hinaus wurden einige Daten unter Umständen durch Extrapolation berechnet. Die tatsächlichen Ergebnisse können davon abweichen. Benutzer dieses Dokuments sollten die entsprechenden Daten in ihrer spezifischen Umgebung prüfen.

Alle Informationen zu Produkten anderer Anbieter stammen von den Anbietern der aufgeführten Produkte, deren veröffentlichten Ankündigungen oder anderen allgemein verfügbaren Quellen. IBM hat diese Produkte nicht getestet und kann daher keine Aussagen zu Leistung, Kompatibilität oder anderen Merkmalen machen. Fragen zu den Leistungsmerkmalen von Produkten anderer Anbieter sind an den jeweiligen Anbieter zu richten.

Aussagen über Pläne und Absichten von IBM unterliegen Änderungen oder können zurückgenommen werden und repräsentieren nur die Ziele von IBM.

Alle von IBM angegebenen Preise sind empfohlene Richtpreise und können jederzeit ohne weitere Mitteilung geändert werden. Händlerpreise können unter Umständen von den hier genannten Preisen abweichen.

Diese Veröffentlichung enthält Beispiele für Daten und Berichte des alltäglichen Geschäftsablaufs. Sie sollen nur die Funktionen des Lizenzprogramms illustrieren und können Namen von Personen, Firmen, Marken oder Produkten enthalten. Alle diese Namen sind frei erfunden; Ähnlichkeiten mit tatsächlichen Namen und Adressen sind rein zufällig.

#### COPYRIGHTLIZENZ:

Diese Veröffentlichung enthält Beispielanwendungsprogramme, die in Quellensprache geschrieben sind und Programmiertechniken in verschiedenen Betriebsumgebungen veranschaulichen. Sie dürfen diese Beispielprogramme kostenlos kopieren, ändern und verteilen, wenn dies zu dem Zweck geschieht, Anwendungsprogramme zu entwickeln, zu verwenden, zu vermarkten oder zu verteilen, die mit der Anwendungsprogrammierschnittstelle für die Betriebsumgebung konform sind, für die diese Beispielprogramme geschrieben werden. Diese Beispiele wurden nicht unter allen denkbaren Bedingungen getestet. Daher kann IBM die Zuverlässigkeit, Wartungsfreundlichkeit oder Funktion dieser Programme weder zusagen noch gewährleisten. Die Beispielprogramme werden ohne Wartung (auf "as-is"-Basis)

und ohne jegliche Gewährleistung zur Verfügung gestellt. IBM übernimmt keine Haftung für Schäden, die durch die Verwendung der Beispielprogramme entstehen.

## **Marken**

IBM, das IBM Logo und ibm.com sind Marken oder eingetragene Marken der IBM Corporation in den USA und/oder anderen Ländern. Weitere Produkt- und Servicenamen können Marken von IBM oder anderen Unternehmen sein. Eine aktuelle Liste der IBM Marken finden Sie auf der Webseite "Copyright and trademark information" unter www.ibm.com/legal/copytrade.shtml.

## **Hinweise zu Datenschutzrichtlinien und Nutzungsbedingungen**

IBM Softwareprodukte, einschließlich Software as a Service-Lösungen ("Softwareangebote"), können Cookies oder andere Technologien verwenden, um Informationen zur Produktnutzung zu erfassen, die Endbenutzererfahrung zu verbessern und Interaktionen mit dem Endbenutzer anzupassen oder zu anderen Zwecken. Ein Cookie ist ein Datenelement, das von einer Website an Ihren Browser gesendet wird und dann als Tag auf Ihrem Computer gespeichert werden kann, mit dem Ihr Computer identifiziert wird. In vielen Fällen werden von diesen Cookies keine personenbezogenen Daten erfasst. Wenn ein Softwareangebot, das von Ihnen verwendet wird, die Erfassung personenbezogener Daten anhand von Cookies und ähnlichen Technologien ermöglicht, werden Sie im Folgenden über die hierbei geltenden Besonderheiten informiert.

Abhängig von den bereitgestellten Konfigurationen kann dieses Softwareangebot Sitzungscookies und permanente Cookies verwenden, mit denen der Benutzername des Benutzers und andere personenbezogene Daten zum Zwecke des Sitzungsmanagements, zur Verbesserung der Benutzerfreundlichkeit und zu anderen funktionsbezogenen Zwecken sowie zur Nutzungsüberwachung erfasst werden. Diese Cookies können deaktiviert werden. Durch die Deaktivierung kann jedoch auch die von ihnen bereitgestellte Funktionalität nicht mehr genutzt werden.

Die Erfassung personenbezogener Daten mithilfe von Cookies und ähnlichen Technologien wird durch verschiedene rechtliche Bestimmungen geregelt. Wenn die für dieses Softwareangebot implementierten Konfigurationen Ihnen als Kunde die Möglichkeit bieten, personenbezogene Daten von Endbenutzern über Cookies und andere Technologien zu erfassen, dann sollten Sie ggf. juristische Beratung zu den geltenden Gesetzen für eine solche Datenerfassung in Anspruch nehmen. Dies gilt auch in Bezug auf die Anforderungen, die vom Gesetzgeber in Bezug auf Hinweise und die Einholung von Einwilligungen vorgeschrieben werden.

IBM setzt voraus, dass Kunden folgende Bedingungen erfüllen: (1) Sie stellen einen klar erkennbaren und auffälligen Link zu den Nutzungsbedingungen der Kundenwebsite (z. B. Datenschutzerklärung) bereit. Dieser Link muss wiederum einen Link zu der Vorgehensweise von IBM und des Kunden bei der Datenerhebung und Datennutzung umfassen. (2) Sie weisen darauf hin, dass Cookies und Clear GIFs/ Web-Beacons von IBM im Auftrag des Kunden auf dem Computer des Besuchers platziert werden. Dieser Hinweis muss eine Erläuterung hinsichtlich des Zwecks dieser Technologie umfassen. (3) Sie müssen in dem gesetzlich vorgeschriebenen Umfang die Einwilligung von Websitebesuchern einholen, bevor Cookies und Clear GIFs/Web-Beacons vom Kunden oder von IBM im Auftrag des Kunden auf den Geräten der Websitebesucher platziert werden.

Weitere Informationen zur Verwendung verschiedener Technologien einschließlich der Verwendung von Cookies zu diesen Zwecken finden Sie im IBM Online Privacy Statement unter der Webadresse http://www.ibm.com/privacy/details/us/en im Abschnitt mit dem Titel "Cookies, Web Beacons and Other Technologies".
## IBM.